**RTX100B Series RF Signal Generators Specifications and Performance Verification**

**Technical Reference**

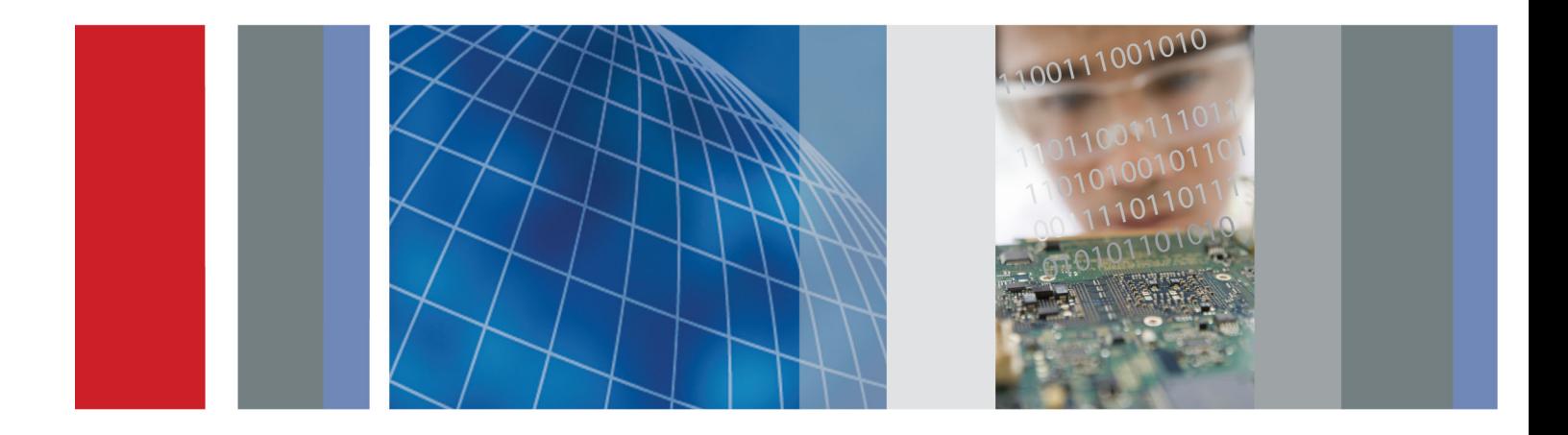

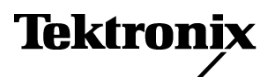

**RTX100B Series RF Signal Generators Specifications and Performance Verification**

**Technical Reference**

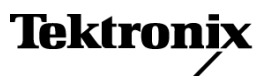

Copyright © Tektronix. All rights reserved. Licensed software products are owned by Tektronix or its subsidiaries or suppliers, and are protected by national copyright laws and international treaty provisions.

Tektronix products are covered by U.S. and foreign patents, issued and pending. Information in this publication supersedes that in all previously published material. Specifications and price change privileges reserved.

TEKTRONIX and TEK are registered trademarks of Tektronix, Inc.

#### **Contacting Tektronix**

Tektronix, Inc. 14200 SW Karl Braun Drive P.O. Box 500 Beaverton, OR 97077 USA

For product information, sales, service, and technical support:

- $\blacksquare$  In North America, call 1-800-833-9200.
- Worldwide, visit [www.tektronix.com](http://www.tektronix.com/contact) to find contacts in your area.

# **Table of Contents**

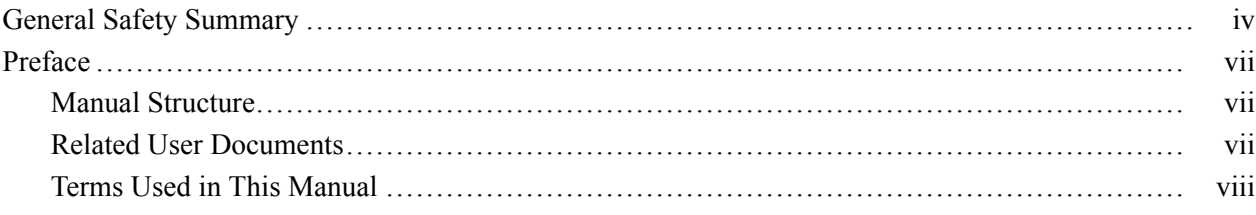

# **Specifications**

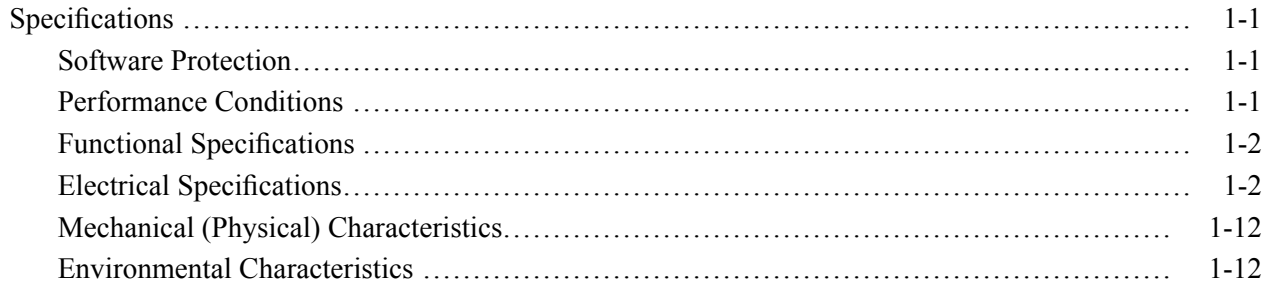

# **Performance Verification**

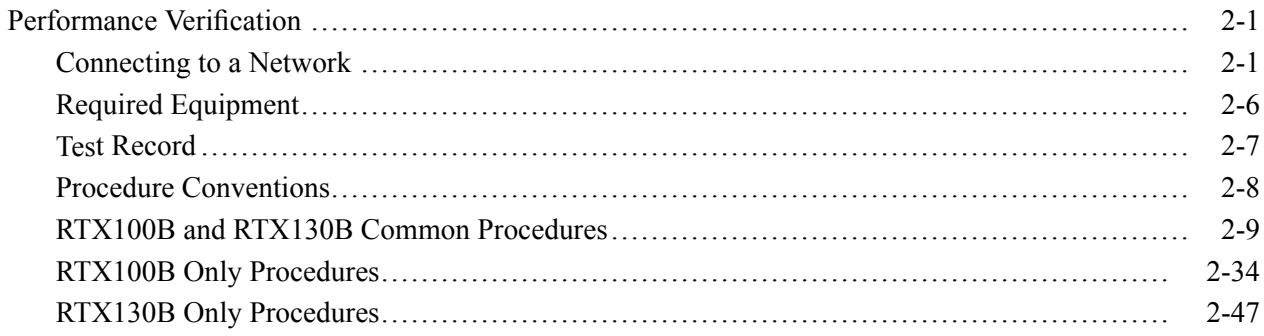

# **List of Figures**

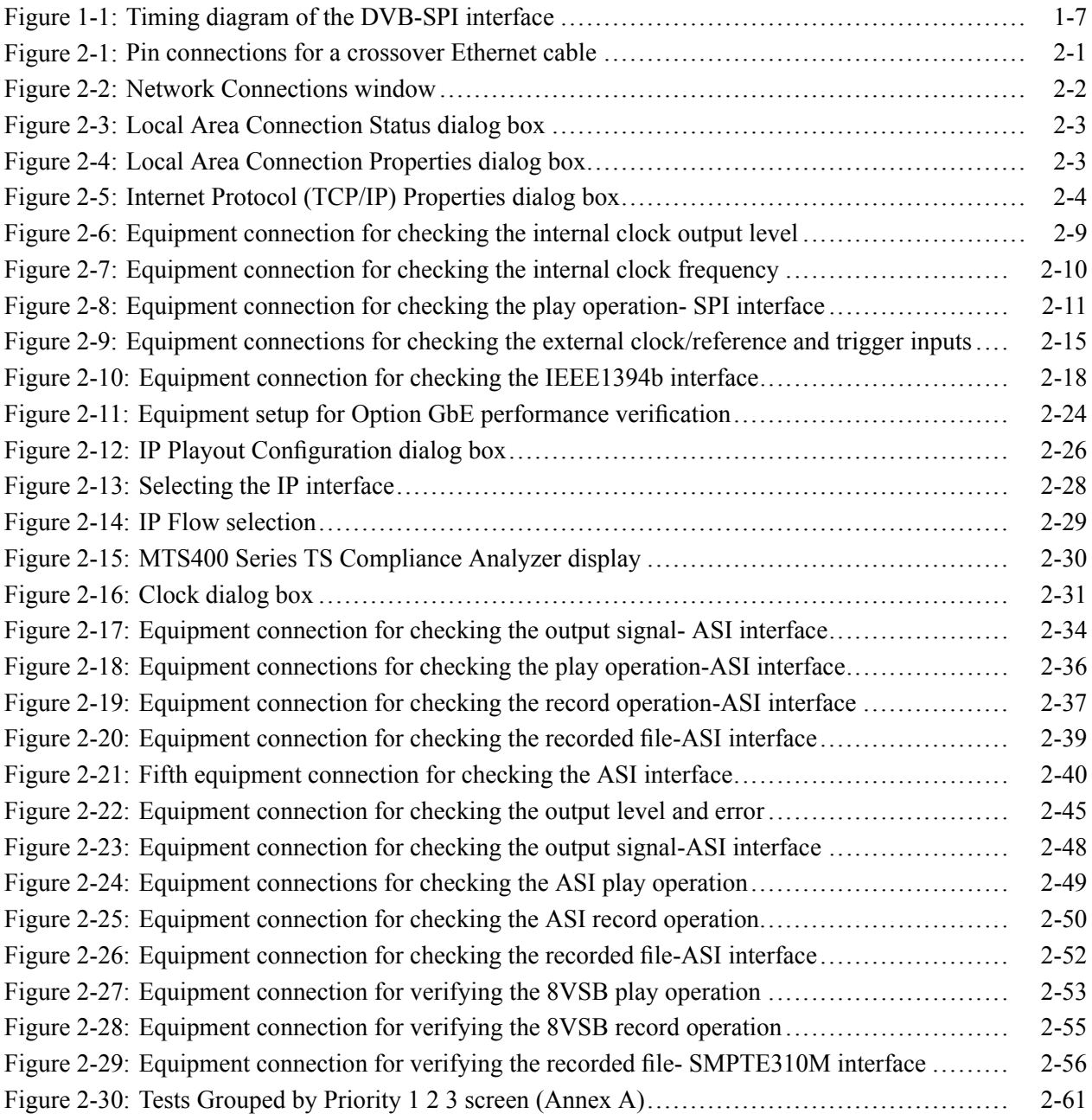

# **List of Tables**

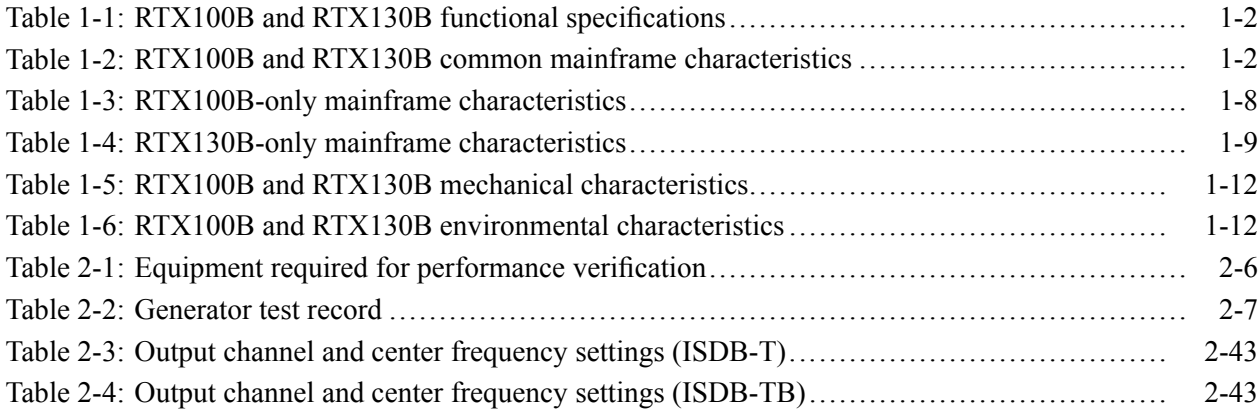

# <span id="page-7-0"></span>**General Safety Summary**

Review the following safety precautions to avoid injury and prevent damage to this product or any products connected to it.

To avoid potential hazards, use this product only as specified.

*Only qualified personnel should perform service procedures.*

While using this product, you may need to access other parts of a larger system. Read the safety sections of the other component manuals for warnings and cautions related to operating the system.

**To Avoid Fire or Personal Injury**

**Use Proper Power Cord.** Use only the power cord specified for this product and certified for the country of use.

**Ground the Product.** This product is grounded through the grounding conductor of the power cord. To avoid electric shock, the grounding conductor must be connected to earth ground. Before making connections to the input or output terminals of the product, ensure that the product is properly grounded.

**Observe All Terminal Ratings.** To avoid fire or shock hazard, observe all ratings and markings on the product. Consult the product manual for further ratings information before making connections to the product.

The inputs are not rated for connection to mains or Category II, III, or IV circuits.

**Power Disconnect.** The power switch disconnects the product from the power source. See instructions for the location. Do not block the power switch; it must remain accessible to the user at all times.

**Power Disconnect.** The power cord disconnects the product from the power source. Do not block the power cord; it must remain accessible to the user at all times.

**Do Not Operate Without Covers.** Do not operate this product with covers or panels removed.

**Do Not Operate With Suspected Failures.** If you suspect that there is damage to this product, have it inspected by qualified service personnel.

**Avoid Exposed Circuitry.** Do not touch exposed connections and components when power is present.

**Use Proper Fuse.** Use only the fuse type and rating specified for this product.

**Do Not Operate in Wet/Damp Conditions.**

**Do Not Operate in an Explosive Atmosphere.**

**Keep Product Surfaces Clean and Dry.**

**Provide Proper Ventilation.** Refer to the manual's installation instructions for details on installing the product so it has proper ventilation.

**Terms in this Manual** These terms may appear in this manual:

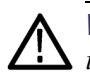

*WARNING. Warning statements identify conditions or practices that could result in injury or loss of life.*

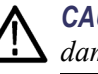

*CAUTION. Caution statements identify conditions or practices that could result in damage to this product or other property.*

#### **Symbols and Terms on the Product**

These terms may appear on the product:

- L. DANGER indicates an injury hazard immediately accessible as you read the marking.
- n. WARNING indicates an injury hazard not immediately accessible as you read the marking.
- CAUTION indicates a hazard to property including the product.

The following symbol(s) may appear on the product:

Standby

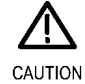

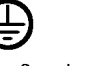

Protective Ground (Earth) Terminal

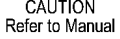

# <span id="page-10-0"></span>**Preface**

This manual provides operational instructions for both the RTX100B and the RTX130B generators.

### **Manual Structure**

This manual is divided into the following sections:

- *Specifications* Contains a description of the generator and characteristics that apply to it.
- *Performance Verification* Contains procedures for confirming that the generator functions properly and meets warranted characteristics.

### **Related User Documents**

The following related documentation is available:

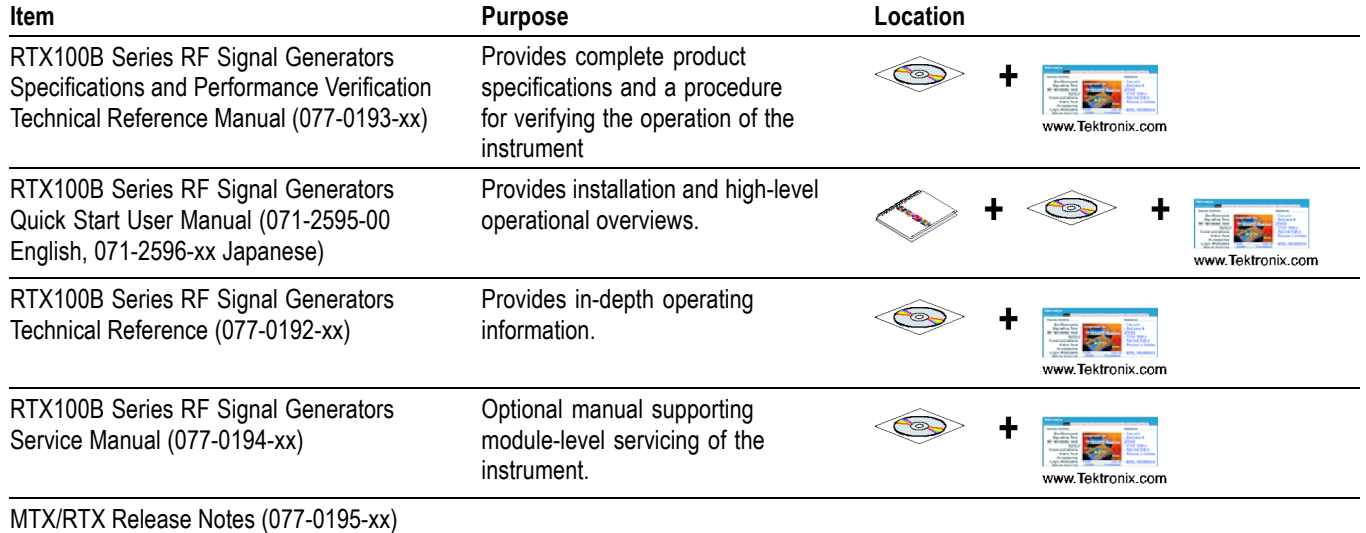

### <span id="page-11-0"></span>**Terms Used in This Manual**

This manual uses the following terms:

- $\mathcal{C}$ **Stream** Generic term for transport streams and data streams of Non-TS format (data format other than transport stream format).
- $\mathcal{L}_{\mathcal{A}}$ **RTX130B (QAM & VSB RF Signal Generator)** references in the document refer to the information that is specific to the RTX130B instrument.
- **RTX100B (ISDB-T RF Signal Generator)** references in the document refer n to the information that is specific to the RTX100B instrument.
- $\overline{\phantom{a}}$ **RTX100B Series** references in the document refer to information that is shared between the RTX100B generator and the RTX130B generator.

# <span id="page-12-0"></span>**Specifications**

# <span id="page-14-0"></span>**Specifications**

Tables 1 through 6 list the functional, electrical, mechanical, and environmental characteristics of the generator. All listed specifications are guaranteed unless labeled "typical". Typical specifications are provided for your convenience but are not guaranteed.

The generator software options require that a software key, and beginning with V10.1, an OptionDongle be installed so that the purchased set of options can be accessed.

### **Software Protection**

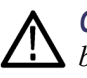

*CAUTION. The software key/OptionDongle must be installed on the generator before the software application will operate.*

The software key is the character string that is entered into the Option Update Key string field. Beginning with V10.1, an OptionDongle is also provided. The OptionDongle is a small hardware device that is available in parallel port form. The software key and the OptionDongle work together; the software polls the OptionDongle at the beginning of the application and during the Play and Record to verify the option coding. The type of software key used by your test system is determined at the time of the original product order.

Any printer compatible with the installed operating system can be connected to the unit that is through the parallel port version of the OptionDongle.

### **Performance Conditions**

The electrical characteristics listed on the following pages are valid under the following conditions:

- $\blacksquare$  The generator must be in an environment where the temperature, altitude, humidity, and vibration conditions are within the operating limits described in Table 1-4.
- $\blacksquare$  The generator must have a warm-up period of at least 20 minutes.
- $\blacksquare$  The generator must be operating at an ambient temperature between  $+5$  °C to  $+40$  °C, unless otherwise noted.

# <span id="page-15-0"></span>**Functional Specifications**

#### **Table 1-1: RTX100B and RTX130B functional specifications**

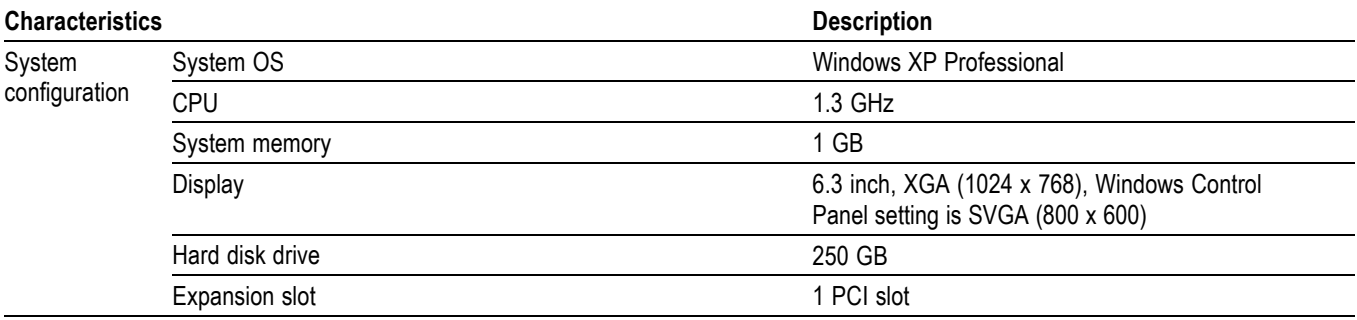

## **Electrical Specifications**

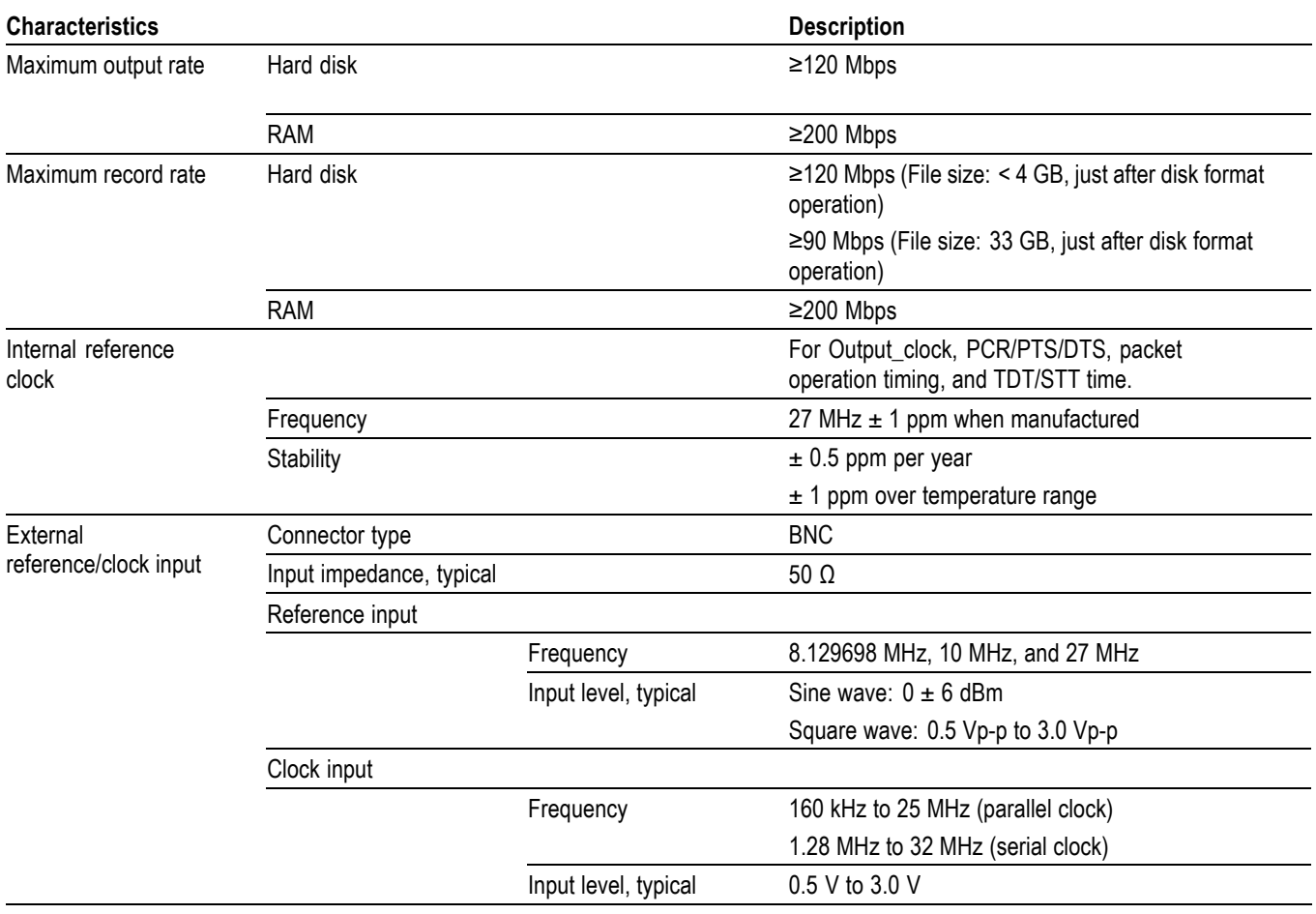

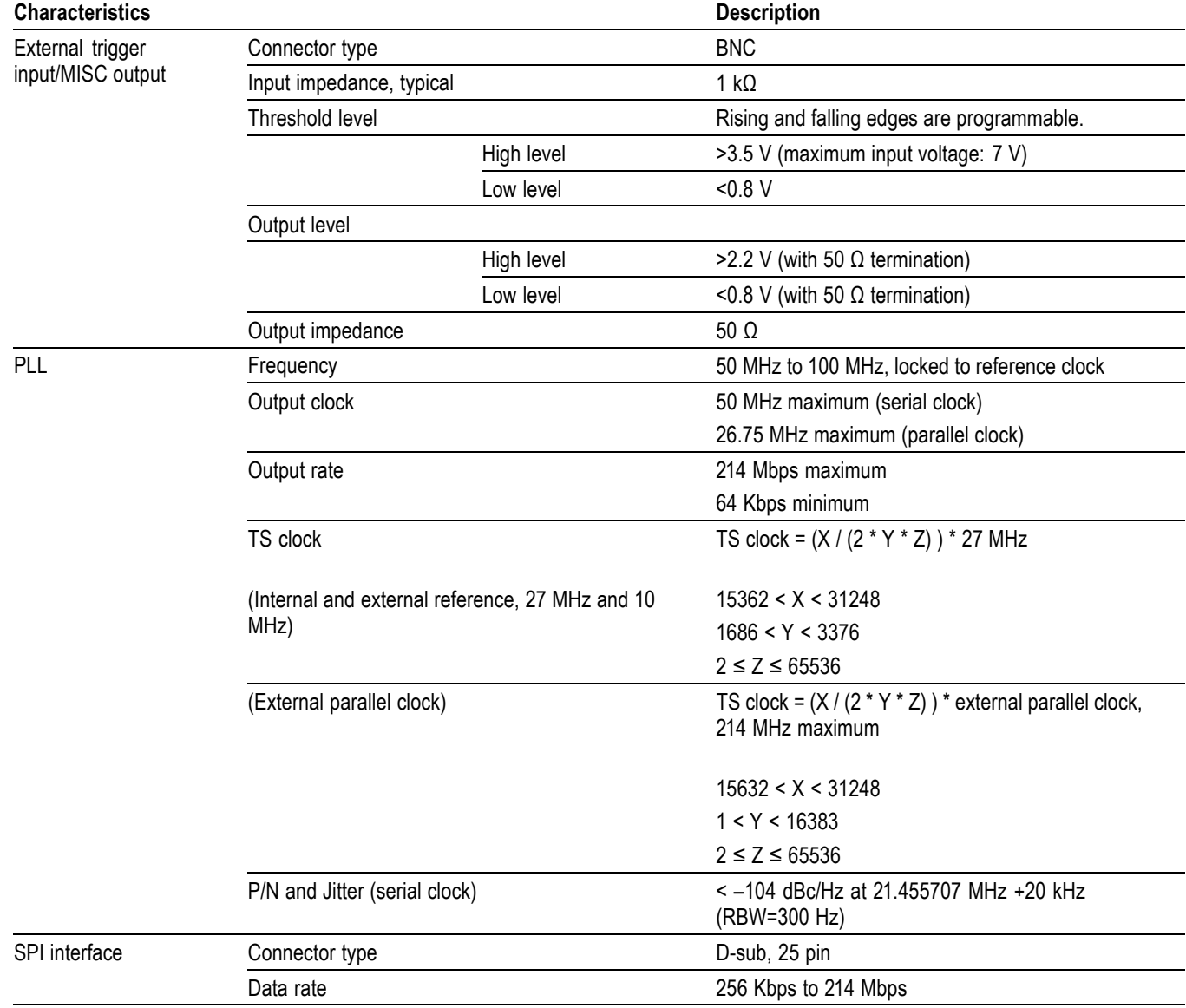

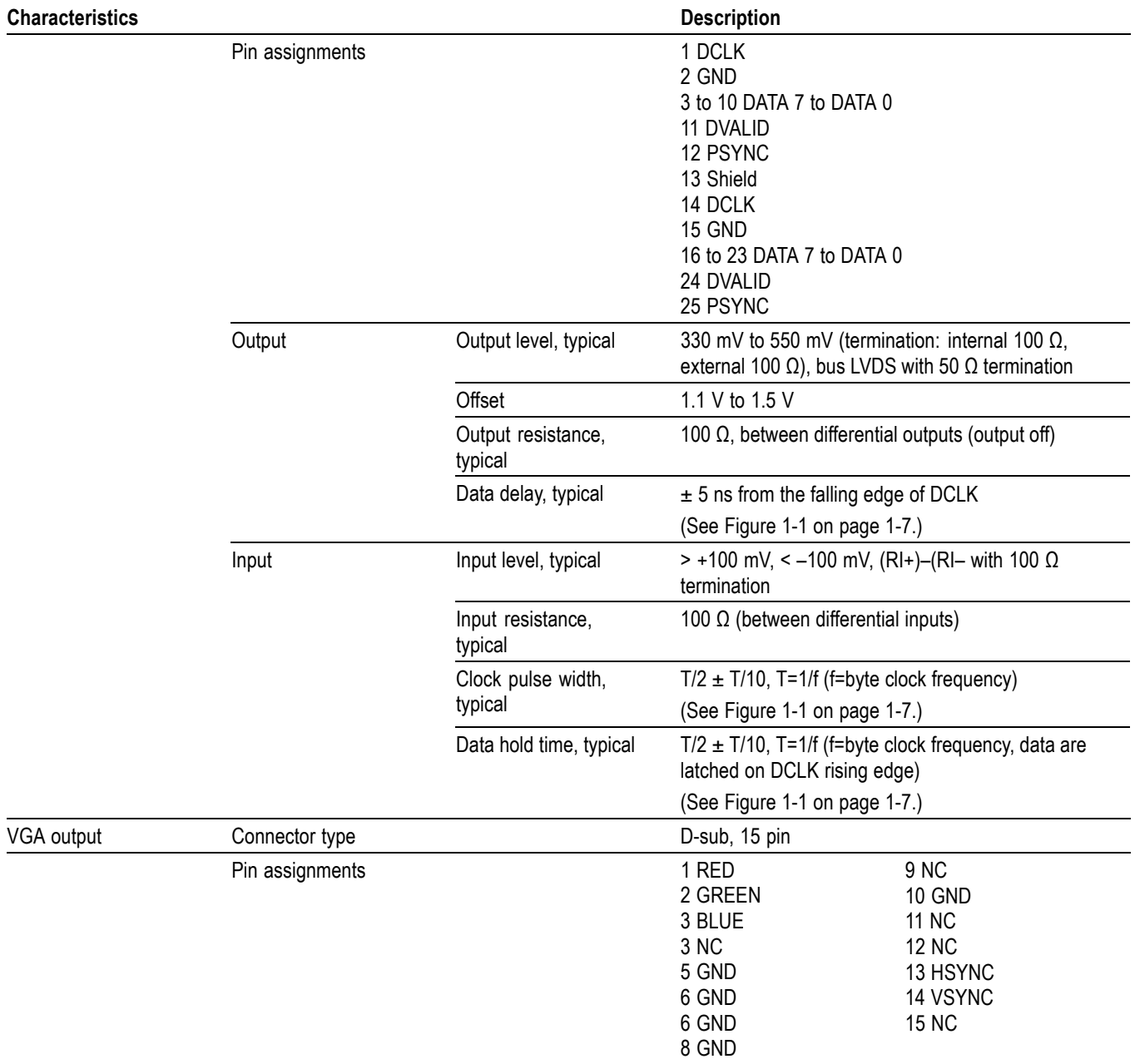

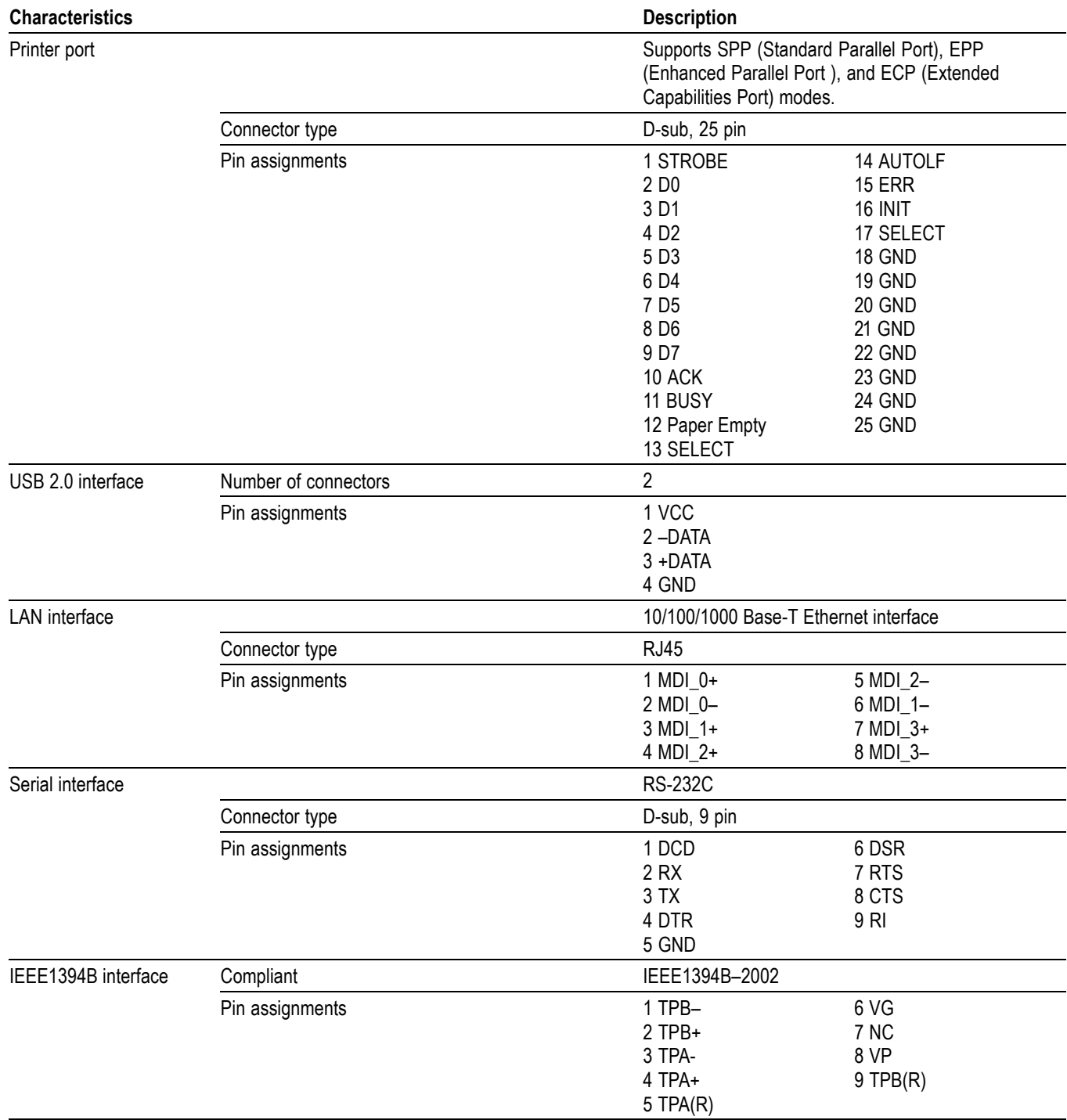

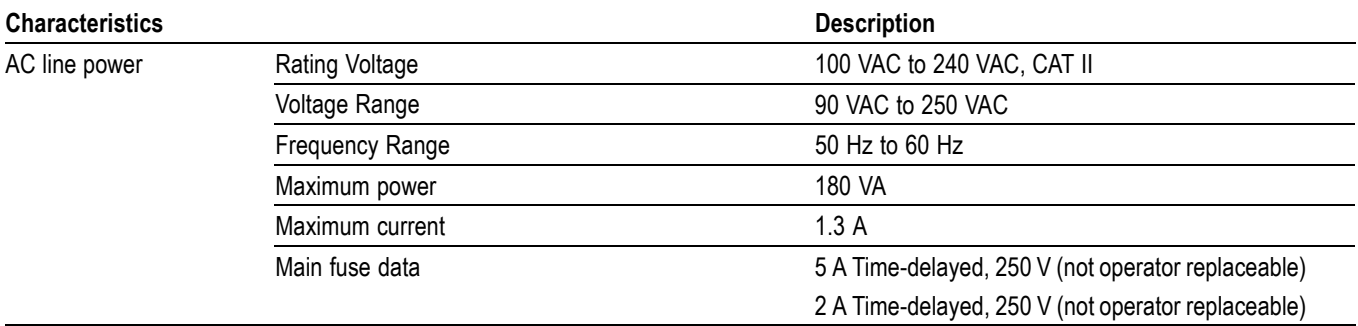

<span id="page-20-0"></span>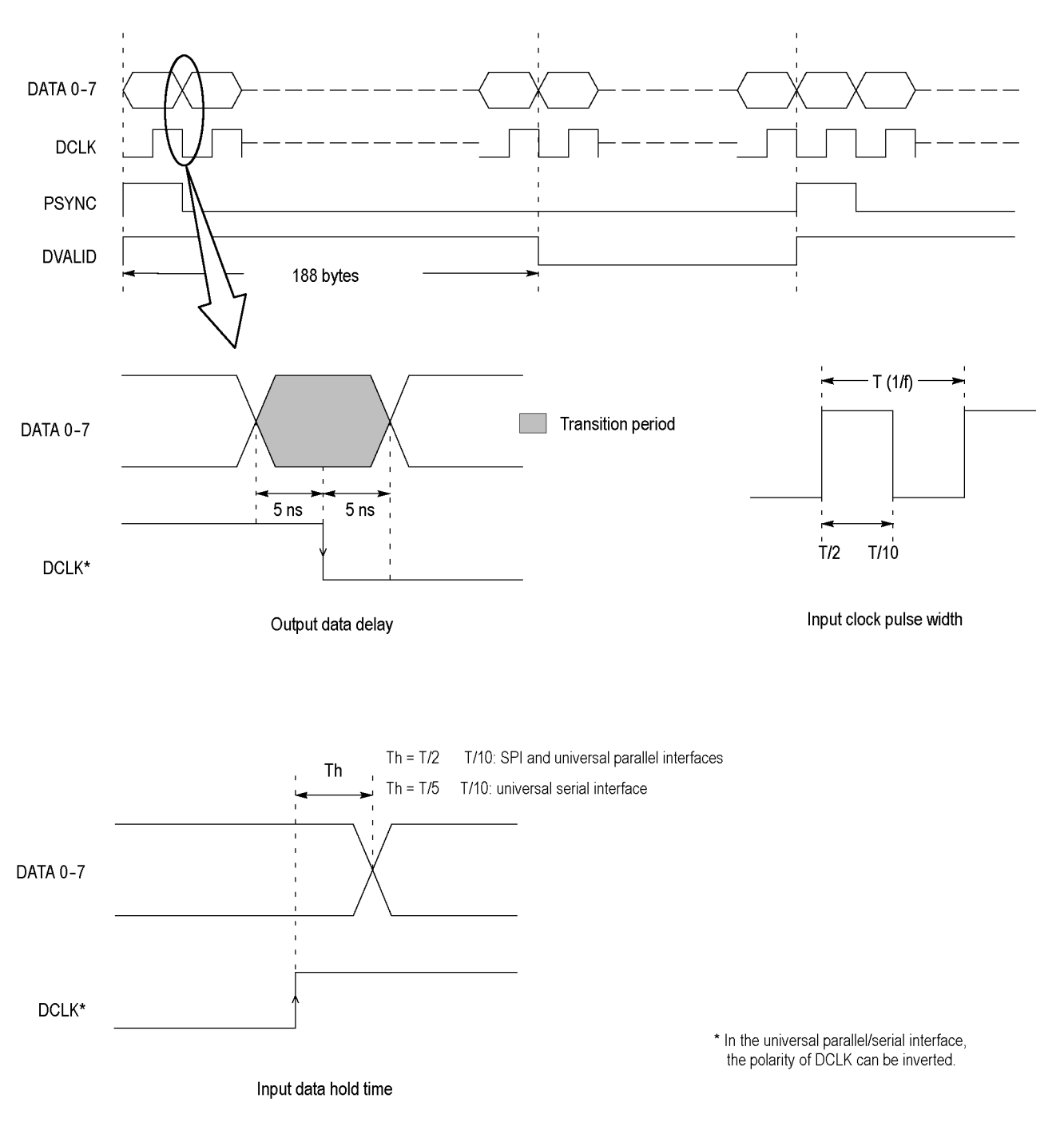

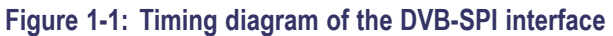

<span id="page-21-0"></span>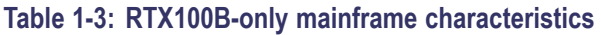

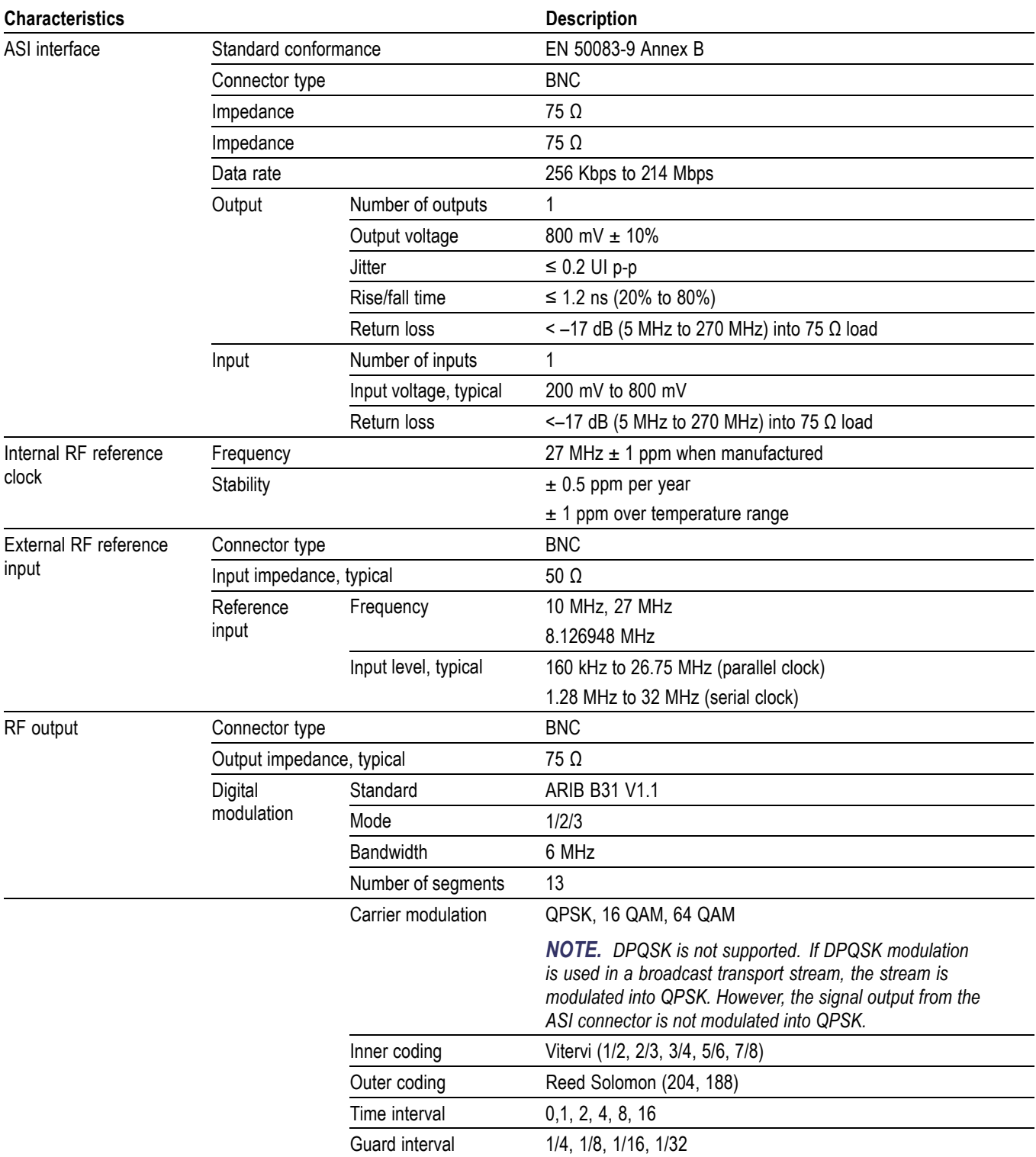

#### <span id="page-22-0"></span>**Table 1-3: RTX100B-only mainframe characteristics (cont.)**

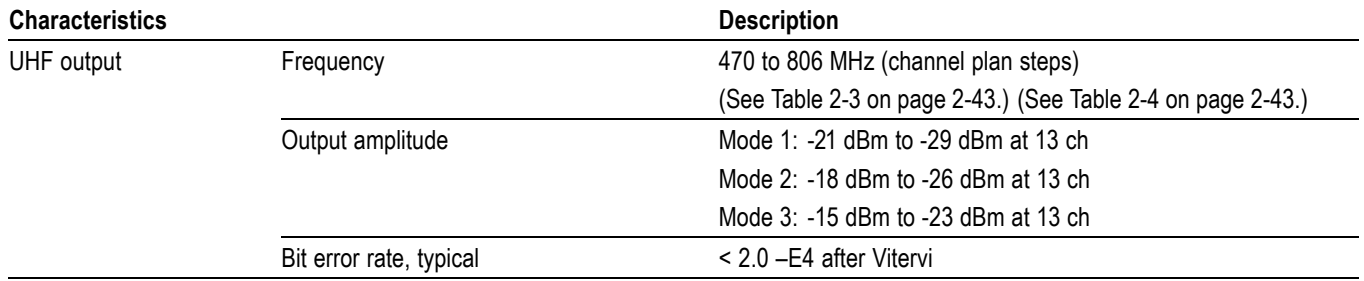

#### **Table 1-4: RTX130B-only mainframe characteristics**

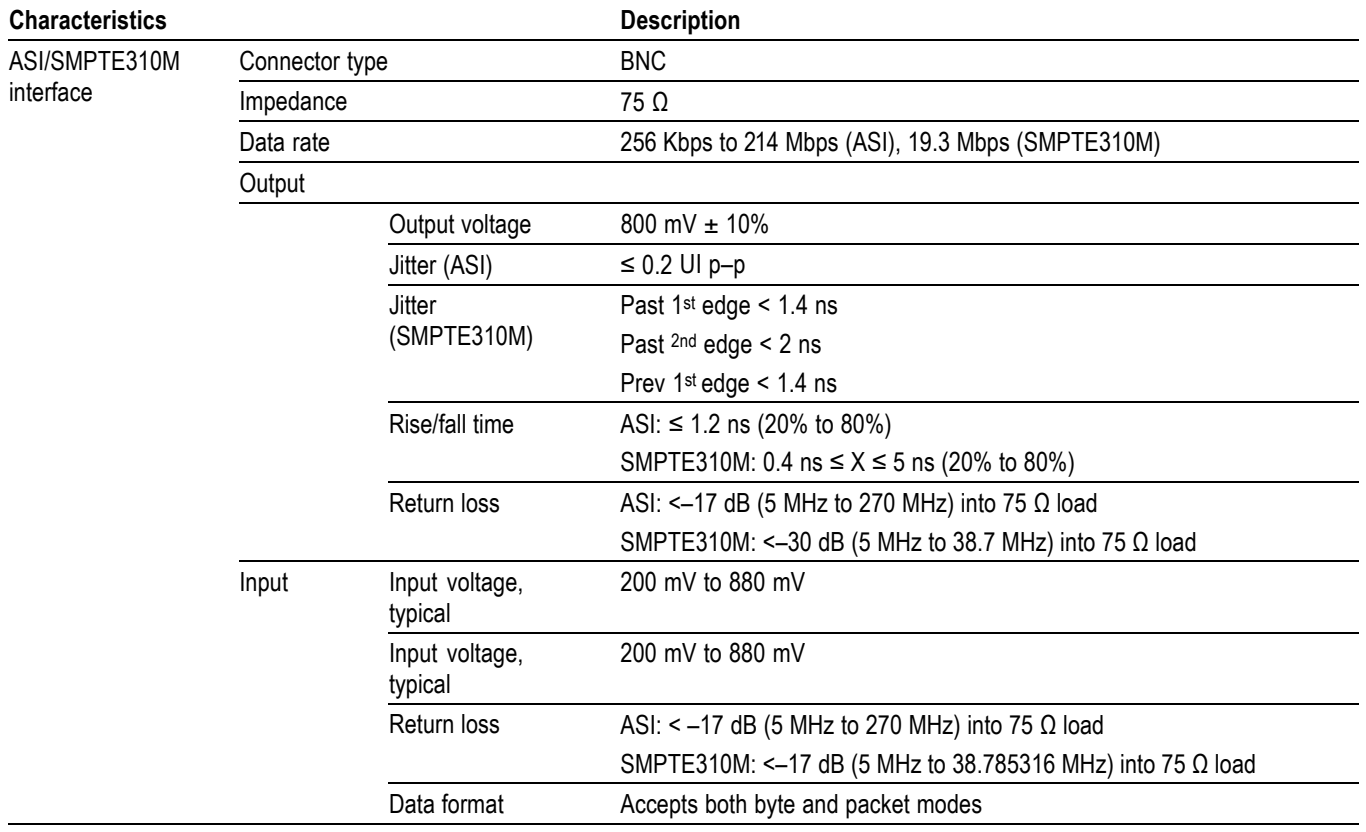

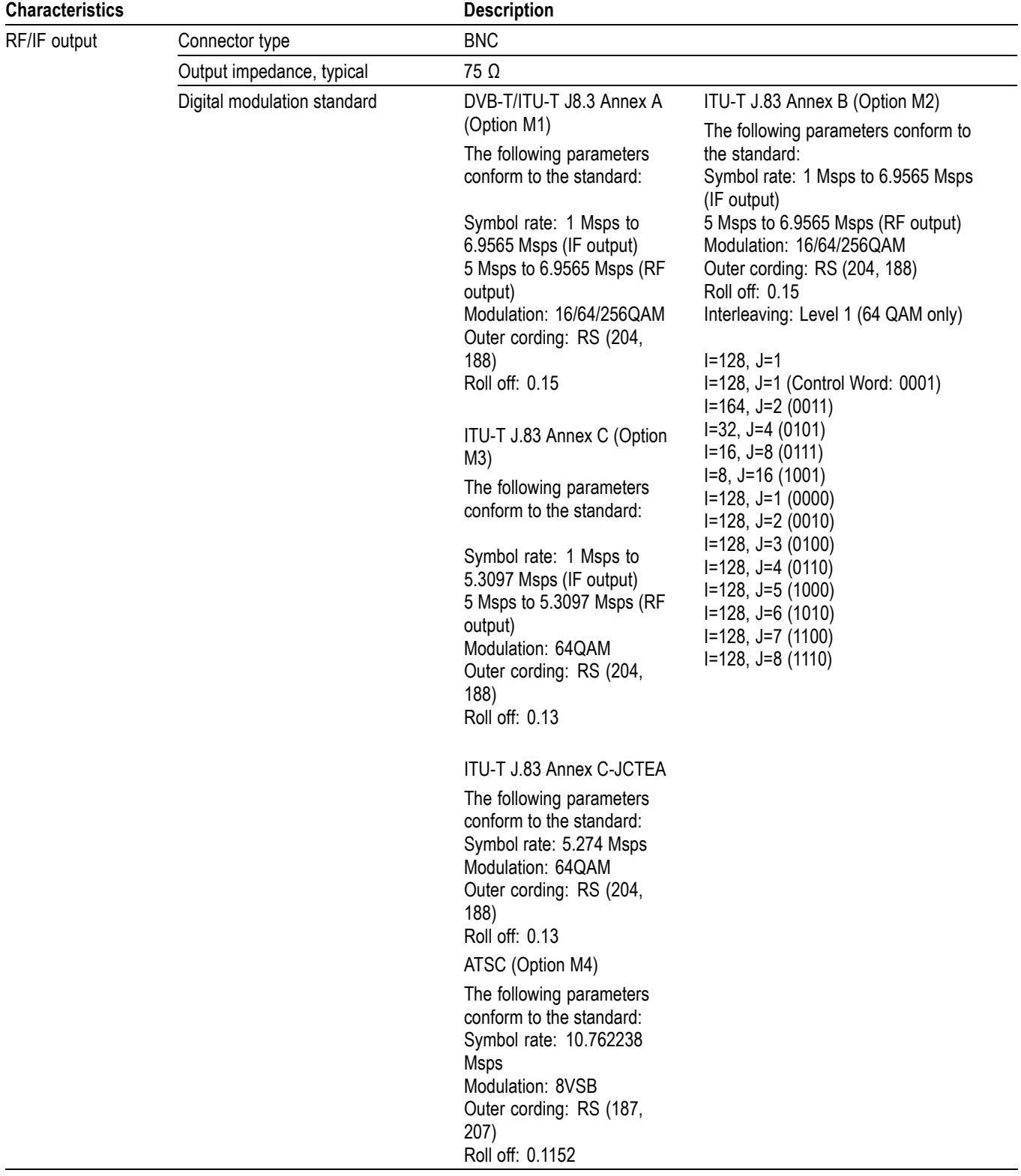

#### **Table 1-4: RTX130B-only mainframe characteristics (cont.)**

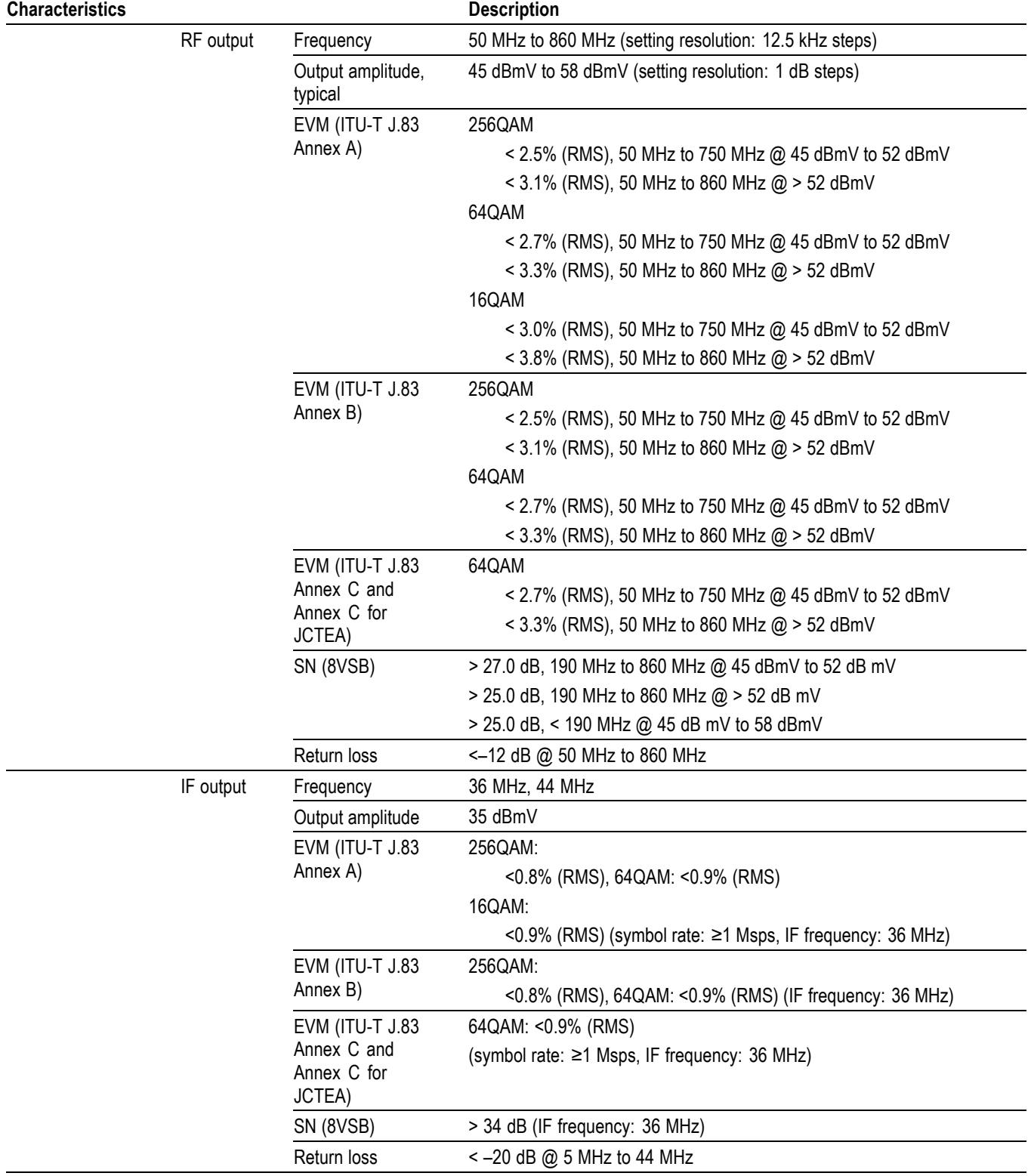

#### **Table 1-4: RTX130B-only mainframe characteristics (cont.)**

# <span id="page-25-0"></span>**Mechanical (Physical) Characteristics**

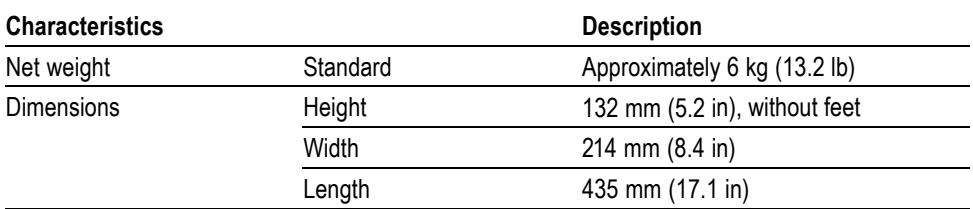

#### **Table 1-5: RTX100B and RTX130B mechanical characteristics**

## **Environmental Characteristics**

#### **Table 1-6: RTX100B and RTX130B environmental characteristics**

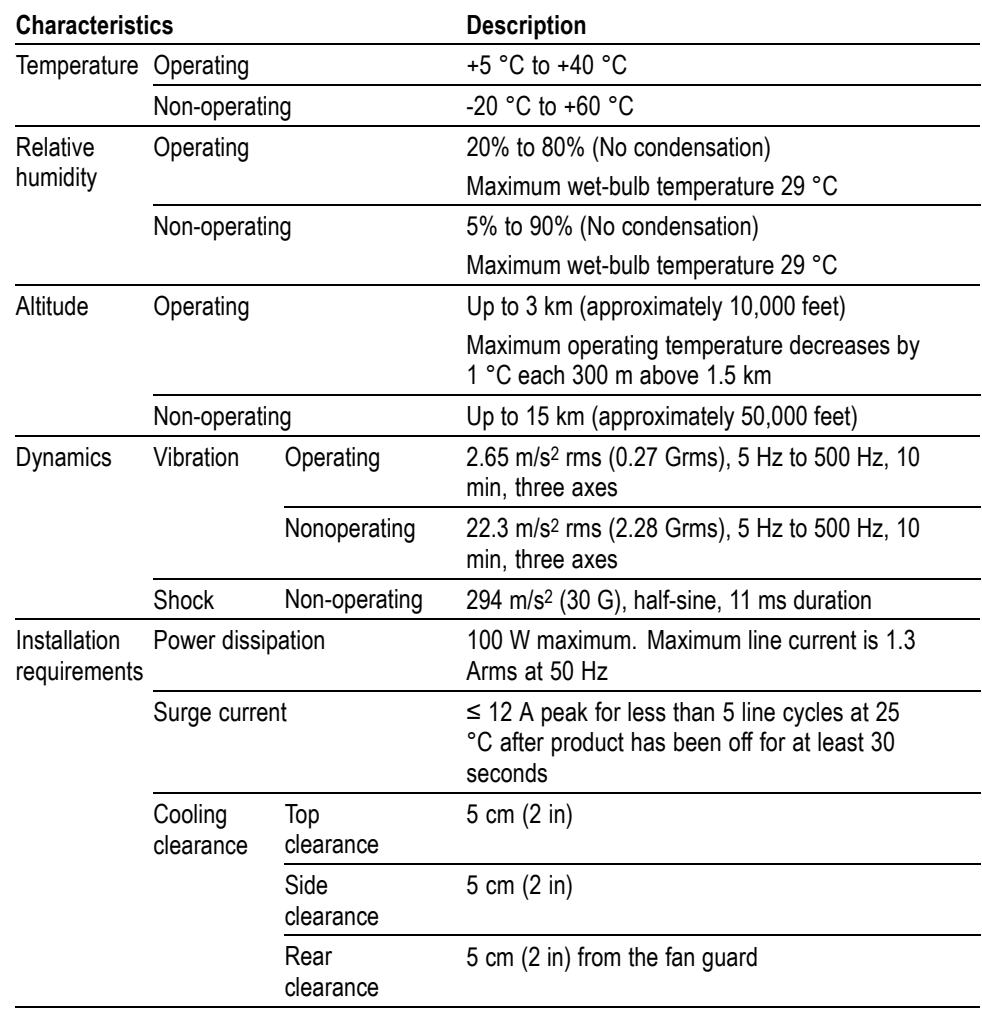

# <span id="page-26-0"></span>**Performance Verification**

# <span id="page-28-0"></span>**Performance Verification**

This section provides procedures to verify the performance and functionality of the generator network interface.

### **Connecting to a Network**

The generator has a LAN (10/100/1000 Base-T) port on the rear panel for Ethernet communications.

This section provides instructions for connecting the generator to a single PC or a network and setting the network parameters for the LAN port.

#### **Connecting the Generator to your PC or MTS400 system**

The generator uses the rear panel LAN port to communicate with a PC or an MTS400 system. Use one of the following methods to connect the generator to your PC or MTS400 system:

 $\overline{\phantom{a}}$ If you are connecting the generator directly to a single PC, use a crossover Ethernet cable to connect between the LAN port on the generator and the Ethernet port on the PC. If you need to construct your own crossover cable, the following figure shows the pin connections to change on a straight cable to produce a crossover cable.

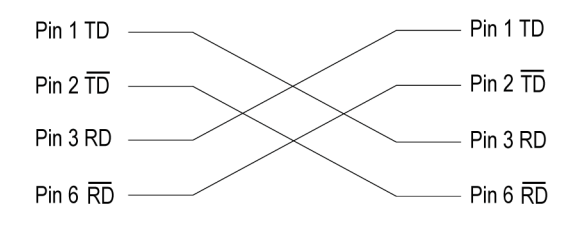

#### **Figure 2-1: Pin connections for a crossover Ethernet cable**

 $\overline{\phantom{a}}$ If you are connecting the generator to your local Ethernet network, use a straight Ethernet cable to connect between the LAN port on the generator and the Ethernet hub port of your local network. By connecting to an Ethernet network, you can access the generator using any PC on the network.

#### <span id="page-29-0"></span>**Setting Ethernet Network Parameters**

You can set the network parameters for the generator using the Control Panel of Windows XP.

*NOTE. The following procedure requires that you are familiar with the basics of using the Windows XP operating system. If necessary, review the Windows XP documentation.*

Perform the following procedure to set the network parameters for the generator:

- **1.** Connect the keyboard and the mouse provided with the instrument to the USB connectors on the front panel. You can connect them to either of the connectors.
- **2.** Select **File** > **Minimize** or **File** > **Exit** to close the MPEG player. The Windows XP desktop appears.
- **3.** Select **Settings** > **Control Panel** from the Start menu to display the Control Panel window.

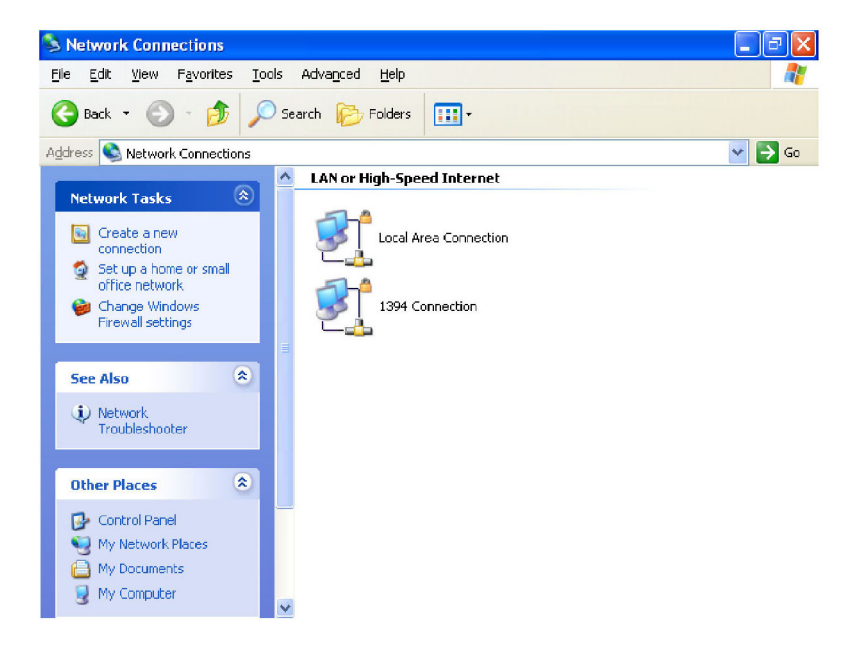

**Figure 2-2: Network Connections window**

- <span id="page-30-0"></span>**4.** Double-click the **Network Connections** icon in the window to display the Network Connections window.
- **5.** Double-click the **Local Area Connection** icon. The Local Area Connection Status dialog box appears.

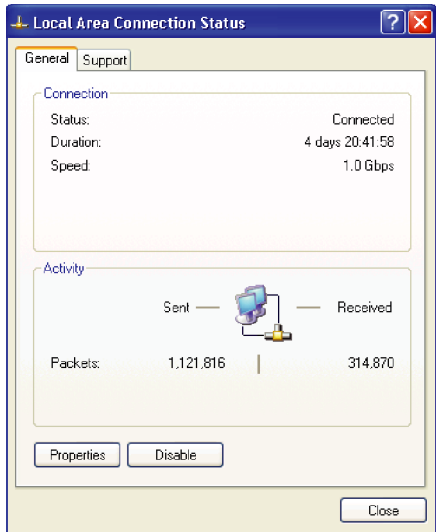

**Figure 2-3: Local Area Connection Status dialog box**

**6.** Click the **Properties** button. The Local Area Connection Properties dialog box appears.

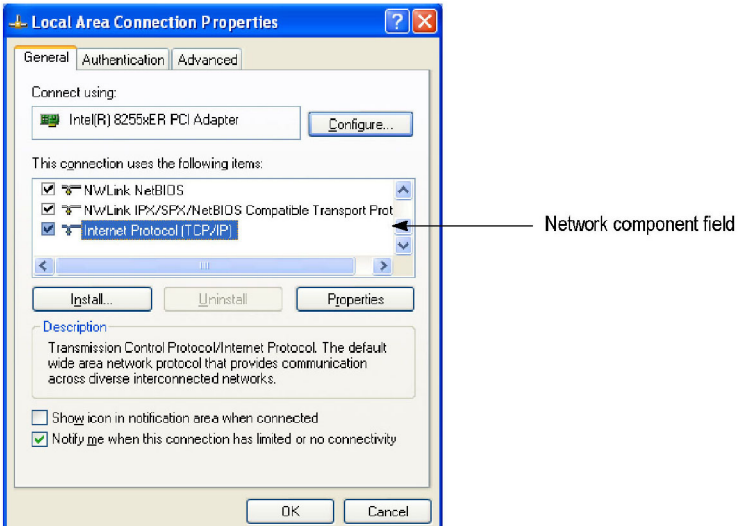

**Figure 2-4: Local Area Connection Properties dialog box**

**7.** In the **network component** field, select Internet Protocol (TCP/IP).

<span id="page-31-0"></span>**8.** Click the **Properties** button. The Internet Protocol (TCP/IP) Properties dialog box appears.

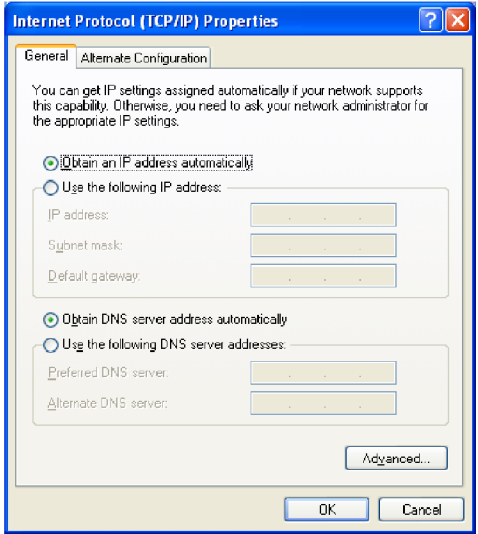

#### **Figure 2-5: Internet Protocol (TCP/IP) Properties dialog box**

The settings in the dialog box depend on whether a DHCP (Dynamic Host Configuration Protocol) server is in the network connected to the generator.

**When the DHCP Server Is in the Network.** If the DHCP server is in the network, perform steps 9 and 10, otherwise skip to ste[p 11.](#page-32-0)

- **9.** In the dialog box, select **Obtain an IP address automatically** and **Obtain DNS server address automatically**.
- **10.** Click the **OK** button.

The generator accesses the DHCP server and obtains the addresses automatically when connected to the network.

Refer to the user documentation supplied with your server OS for detailed information about DHCP server functions.

*NOTE. In some network environments, the generator may not be able to obtain the IP address automatically from a DHCP server. In this case, you need to enter the appropriate address value in each submenu item.*

<span id="page-32-0"></span>**When the DHCP Server Is Not in the Network.** If the DHCP server is not in the network, perform the following procedure to set the network parameters.

- **11.** If you connect the generator directly to a single PC or an MTS400:
	- **a.** In the dialog box, select **Use the following IP address**.
	- **b.** Set the **IP address** parameter to be the same IP address as the PC or the MTS400 Series MPEG Test systems address except for the last number. The last digit must be different from the last number in the PC or MTS400 Series MPEG Test Systems IP address.
	- **c.** Set the **Subnet mask** parameter to be the same net mask (subnet mask) used by the PC or the MTS400. Do not enter a number if the PC or the MTS400 Series MPEG Test Systems does not have a net mask.
	- **d.** You do not need to enter a **Default gateway** if you are directly connected to a single PC or an MTS400.
- **12.** If you connect the generator to your local Ethernet network:
	- **a.** In the dialog box, select **Use the following IP address**.
	- **b.** Ask your local network administrator and set the appropriate addresses.

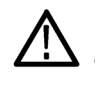

*CAUTION. To prevent communication conflicts on your Ethernet network, ask your local network administrator for the correct numbers to enter in the dialog box if you connect the generator to your local Ethernet network.*

**13.** Verify the Ethernet connection by using a ping command from the PC or the MTS400.

# <span id="page-33-0"></span>**Required Equipment**

The following table lists the test equipment required to perform the performance verification procedures. The table identifies examples of recommended equipment and lists the required precision where applicable. If you substitute other test equipment for the examples listed, the equipment must meet or exceed the listed tolerances.

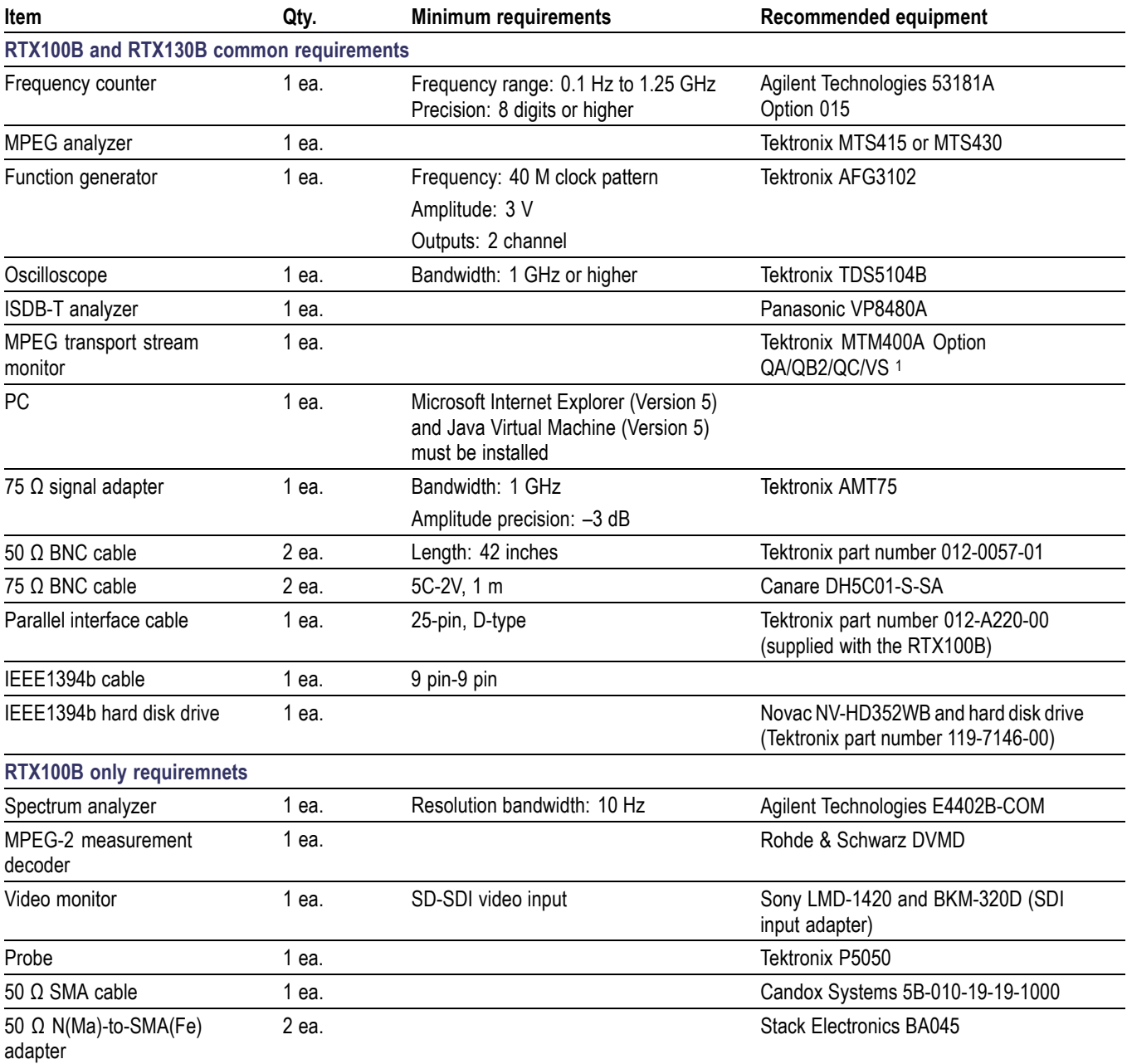

#### **Table 2-1: Equipment required for performance verification**

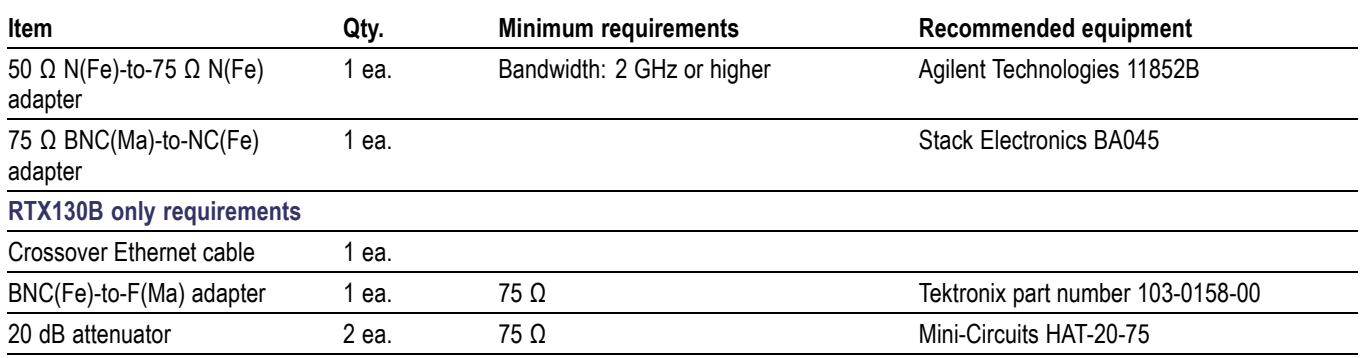

#### <span id="page-34-0"></span>**Table 2-1: Equipment required for performance verification (cont.)**

**\*** MTM400 option(s) required depends on the modulation option(s) installed in the instrument to be tested as follows: RTX130B Option M1: Option QA RTX130B Option M2: Option QB2

RTX130B Option M3: Option QC

RTX130B Option M4: Option VS

### **Test Record**

Print this page and use it to record the performance test result.

#### **Table 2-2: Generator test record**

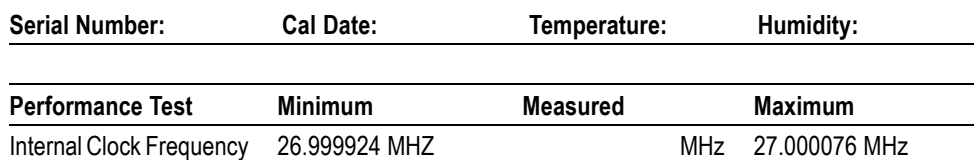

**\*** Test record limits are based on the SMPTE 310M frequency accuracy requirement.

### <span id="page-35-0"></span>**Procedure Conventions**

The following conventions are used in the performance verification procedures:

- $\mathcal{C}$ Each test lists the characteristic that is being tested and the equipment required to perform the test.
- **The Co** Each test contains complete setup instructions, which allows you to perform each test individually or in order.
- The equipment connection illustrations are specific to the recommended  $\mathcal{L}_{\mathcal{A}}$ equipment (equipment nomenclature is labeled). If you are using substitute equipment, the location of your signal connections may vary from those in the illustrations.

*NOTE. Before you begin the performance verification procedures, ensure that the generator is operating in an environment that is within the operating limits. [\(See Table 1-6.\)](#page-25-0)*

*In addition, the generator and the test equipment must be warmed up for at least 20 minutes to ensure accurate test results.*
# **RTX100B and RTX130B Common Procedures**

**Internal Clock Output Level and Frequency Accuracy** This test verifies the internal clock output level and frequency accuracy.

### **Required Equipment:**

- $\overline{\phantom{a}}$ Oscilloscope
- $\overline{\phantom{a}}$ Frequency counter
- $\Box$ 50 Ω BNC cable
- **1.** Use the 50  $\Omega$  BNC cable to connect the Trig In/Out connector on the generator to the oscilloscope CH1 input.

### **Figure 2-6: Equipment connection for checking the internal clock output level**

- **2.** Select **Play** > **Others** on the generator to open the **Others** dialog box.
- **3.** In the dialog box, select the **Ext Trigger BNC** button to open the Ext Trigger BNC dialog box.
- **4.** In the dialog box, set **BNC IN/OUT** to **Output** and **BNC OUT Selection** to **27 MHz**.
- **5.** Set the oscilloscope as follows:

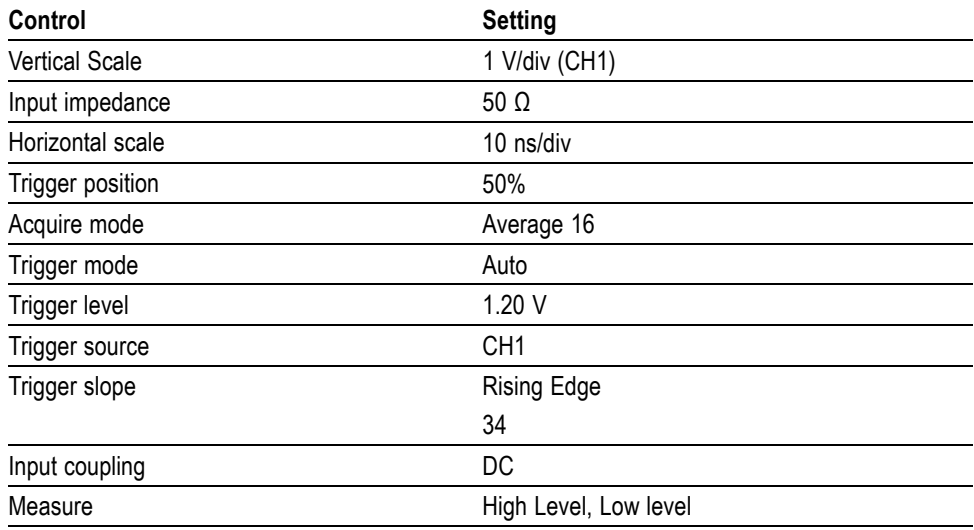

**6.** Verify that the measured values are as follows:

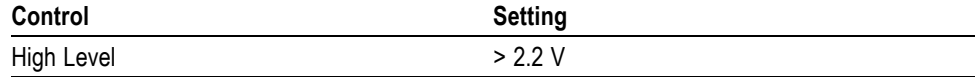

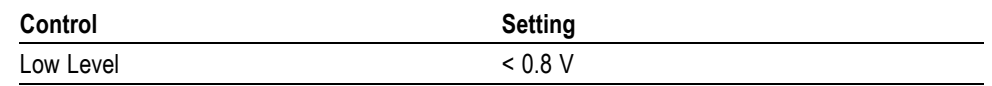

**7.** Disconnect the 50 Ω BNC cable from the oscilloscope CH1 input, and then connect the BNC cable to the CH1 connector on the frequency counter.

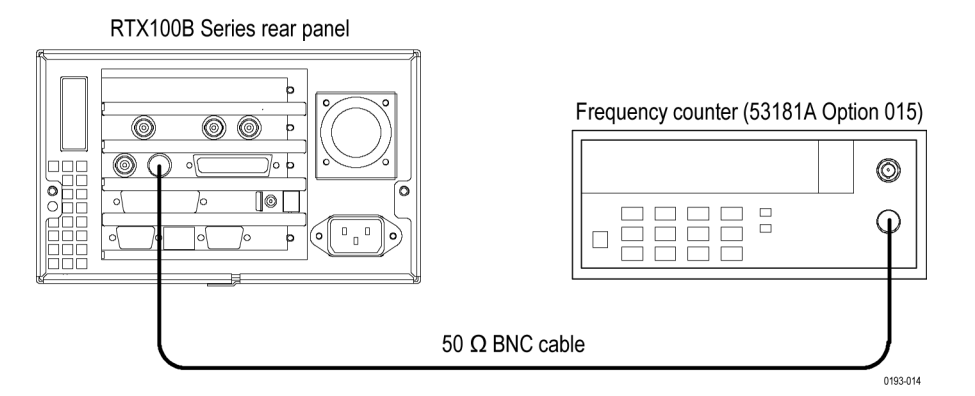

## **Figure 2-7: Equipment connection for checking the internal clock frequency**

**8.** Set the frequency counter settings as follows:

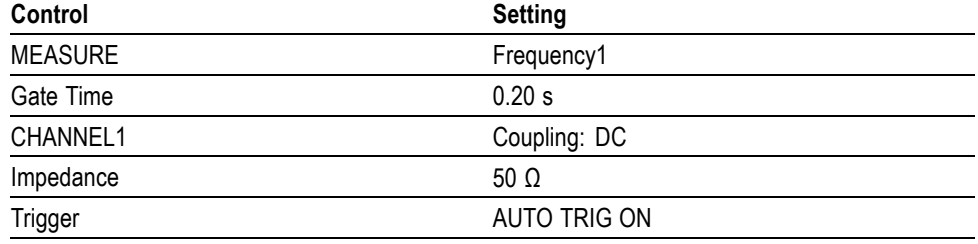

**9.** Record the frequency counter reading in the test record. (See page 2-[7.\)](#page-34-0)

**10.** In the Ext Trigger BNC dialog box, change **BNC IN/OUT** to **Input**.

**11.** Disconnect the BNC cable from the generator and frequency counter.

**SPI Interface** This test verifies that the transport stream data is correctly played from and recorded through the SPI In/Out connector on the generator.

### **Required Equipment**

- $\Box$ MPEG Analyzer
- г Parallel interface cable
- Test40.TRP file n

### **Checking the Play Operation.**

**1.** Use the parallel interface cable to connect the SPI In/Out connector on the generator to the DVB SPI In connector on the MPEG analyzer.

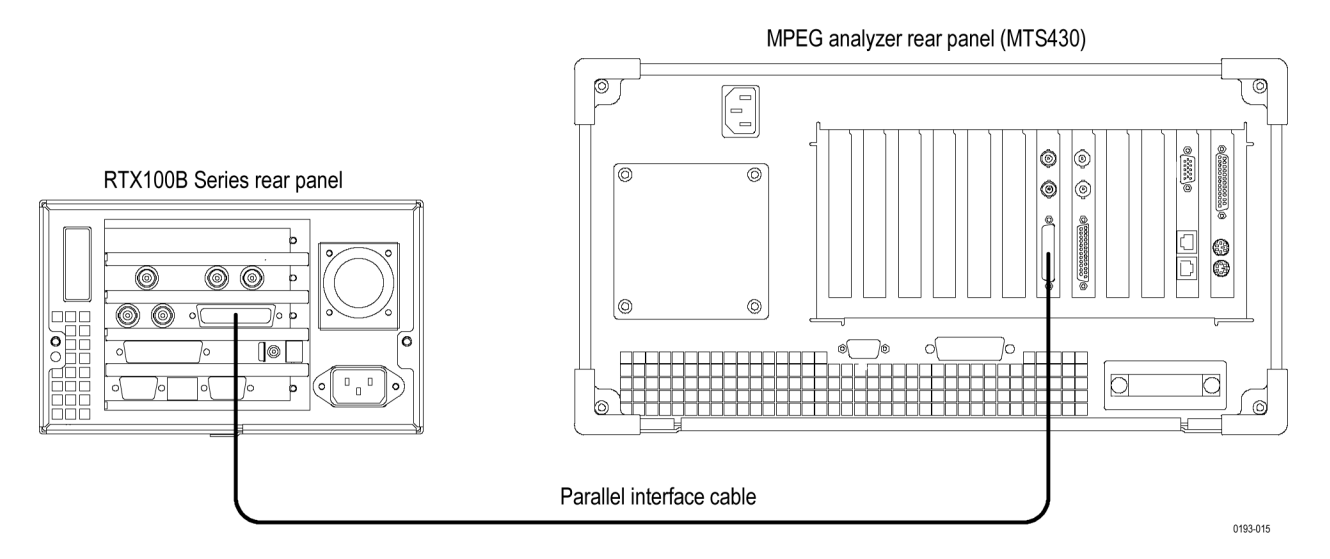

### **Figure 2-8: Equipment connection for checking the play operation- SPI interface**

- **2.** Start the **MPEG Player** application on the MPEG analyzer.
- **3.** Set the application to the **Record** mode.
- **4.** Open the **test40.TRP** file on the generator.
	- **a.** Select **File** > **Open** in the Play screen to open the **Select File** dialog box.
	- **b.** In the dialog box, select the **test40.TRP** file.
- **5.** On the generator, make the following settings in the Play menu:

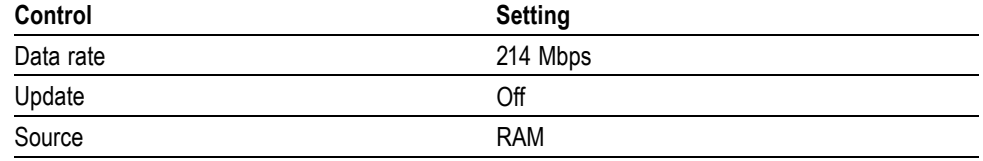

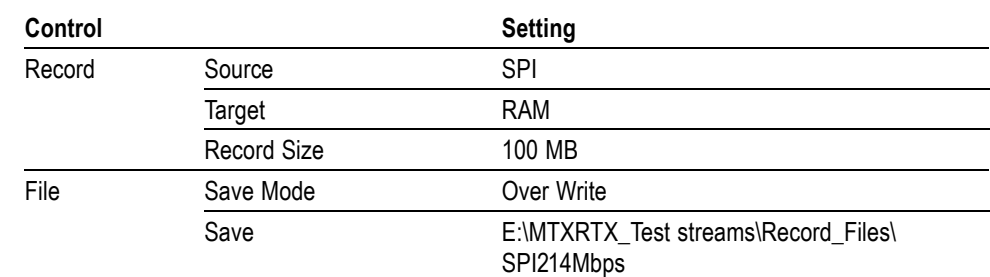

**6.** On the MPEG analyzer, make the following settings:

- **7.** Press the **Play/Pause** button on the generator to start playing the **test40.TRP** file.
- **8.** Verify that the hierarchical view is displayed on the MPEG analyzer screen. In addition, verify that the bit rate is **214** Mbps and that the packet size is **188** bytes.
- **9.** Click the **Record** button on the MPEG Player application to record the file.
- **10.** After the recording is complete, press the **Stop** button on the generator.

### **Checking the Record Operation.**

- **11.** Change the interface cable connection from DVB/SPI In connector to DVB/SPI Out connector on the MPEG analyzer.
- **12.** Press the **Record** button on the generator to display the Record screen.
- **13.** On the generator, make the following settings:

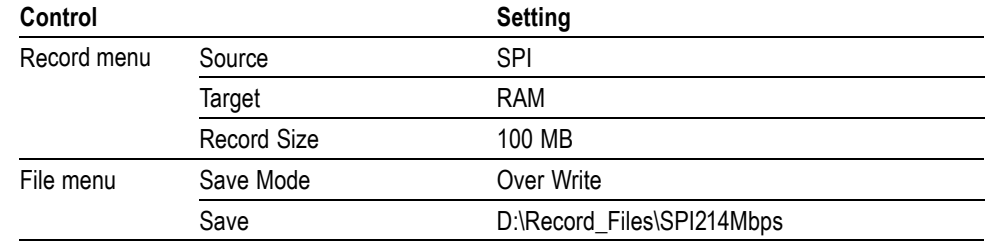

- **14.** Change the MPEG analyzer to the Play mode.
- **15.** Select **File** > **Open** on the MPEG analyzer to display the Open dialog box.
- **16.** In the dialog box, navigate to the **E:\MTXRTX\_Test streams\ Record\_Files**, and then select the **SPI214Mbps.TRP** file.

**17.** On the MPEG analyzer, make the following settings in the Play menu:

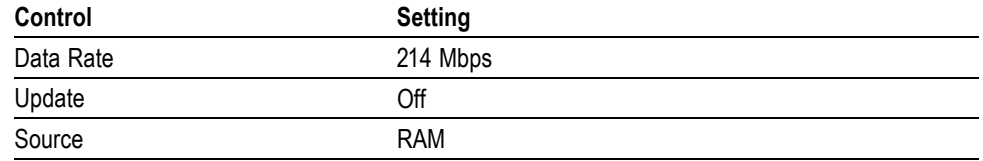

- **18.** Click the **PLAY** button on the MPEG Analyzer to start playing the **SPI214Mbps.TRP** file.
- **19.** Verify that the hierarchic view is displayed on the generator screen. In addition, verify that the bit rate display is **214 Mbps** and the packet size display is **188** bytes.
- **20.** Press the **Record** button on the generator to record the file.
- **21.** After the recording is complete, click the **Stop** button on the MPEG analyzer.
- **22.** Exit the MPEG Player application on the MPEG analyzer.

#### **Checking the Recorded File.**

- **23.** Change the interface cable connection from DVB/SPI Out connector to DVB/SPI In connector on the MPEG analyzer.
- **24.** Start the **TS Compliance Analyzer** on the MPEG analyzer.
- **25.** In the **Open Transport Stream** dialog box, select **Real-time Analysis**, and then make the following settings:

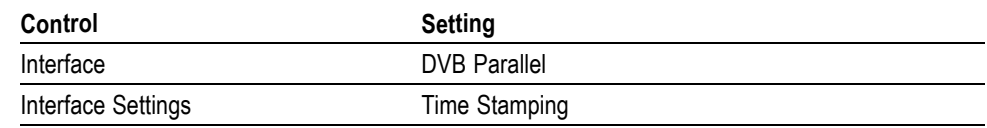

- **26.** Click the **OK** button.
- **27.** Press the **Play/Pause** button on the generator to display the Play screen.
- **28.** Select **File** > **Open** to open the Select File dialog box.
- **29.** In the dialog box, navigate to the **D:\ Record\_Files** directory, and then select the **SPI214Mbps.TRP** file.
- **30.** Select **Play** > **Update** > **On** on the generator.
- **31.** Press the **Play/Pause** button on the generator to start playing the **SPI214Mbps.TRP** file.

**32.** Verify that the hierarchical view is displayed on the screen and that no error messages appear. In addition, verify that the bit rate is **40** Mbps and that the transport stream packet size is **188** bytes.

*NOTE. Ignore Program 3 and PID 120 (0x78) errors in the hierarchical view because these are caused by the original test40.TRP file.*

- **33.** Press the **Stop** button on the generator.
- **34.** Close the TS Compliance Analyzer window.

**External Clock/Reference and External Trigger Inputs**

This test confirms that the external clock/reference input (Clock/Ref In) and external trigger input (Trig In/Out) on the generator are functioning correctly.

### **Required Equipment**

- $\Box$ MPEG Analyzer
- $\overline{\phantom{a}}$ Function generator
- п Two 50 Ω BNC cables
- Parallel interface cable п
- test64.TRP file  $\overline{\phantom{a}}$
- **1.** Use a 50  $\Omega$  BNC cable to connect the Clock/Ref In connector on the generator to the Ch1 connector on the function generator.
- **2.** Use the 50 Ω BNC cable to connect the Trig In/Out connector on the generator to the Ch2 connector on the function generator.

**3.** Use the parallel interface cable to connect the SPI In/Out connector on the generator to the DVB/SPI In connector on the MPEG analyzer.

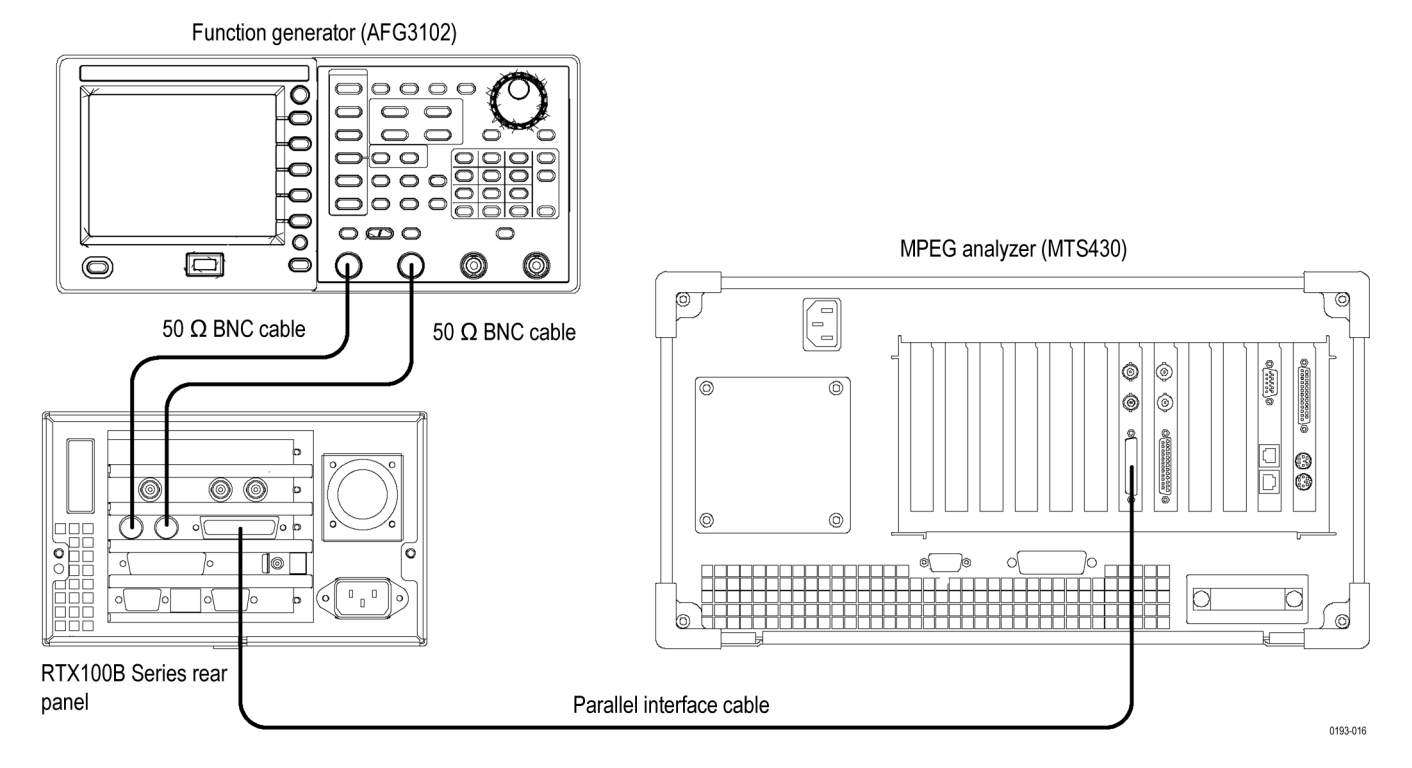

## **Figure 2-9: Equipment connections for checking the external clock/reference and trigger inputs**

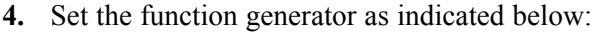

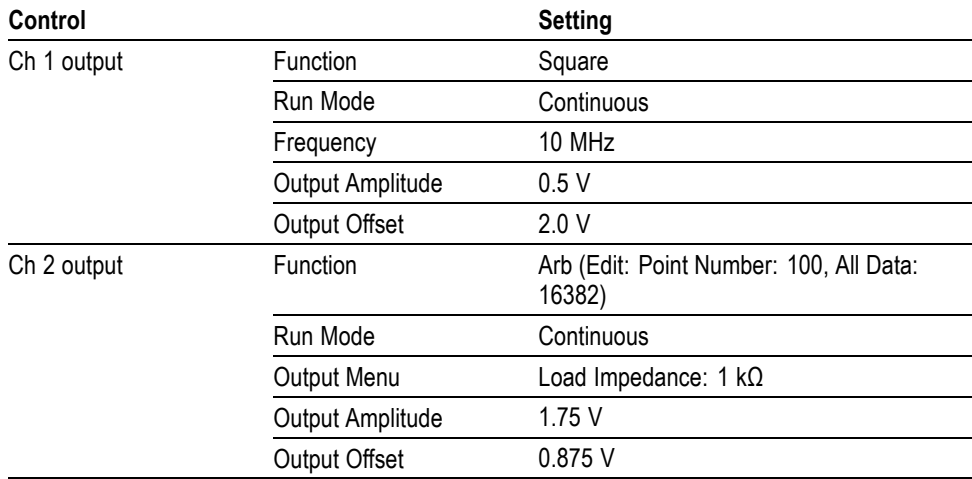

- <span id="page-43-0"></span>**5.** Press the **On** button of the Ch1 output on the function generator.
- **6.** To open the **test64.TRP** file on the generator, do the following:
	- **a.** Select **File** > **Open** in the Play screen to open the Select File dialog box.
	- **b.** In the dialog box, select the **test64.TRP** file.
- **7.** Set **Play** > **Update** > **On**.
- **8.** Select **Play** > **Clock** to open the Clock dialog box.
- **9.** In the Clock dialog box, select **ExtRef 10**.
- **10.** Press the **Play/Pause** button on the generator to start playing the **test64.TRP** file.
- **11.** Verify that PLL unlock error does not occur on the generator.
- **12.** Start the **TS Compliance Analyzer** on the MPEG analyzer.
- **13.** In the **Open Transport Stream** dialog box, select **Real-time Analysis**, and then make the following settings:

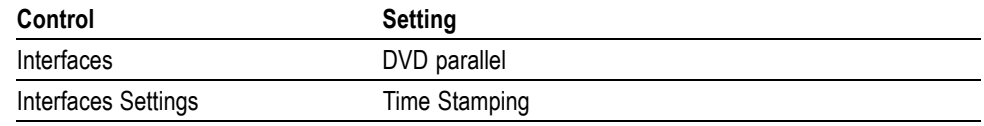

- **14.** Click the **OK** button.
- **15.** Verify that the hierarchical view is displayed on the MPEG analyzer screen and that no error messages appear. In addition, verify that the bit rate is **64** Mbps and that the packet size is **188** bytes.

*NOTE. Ignore Program 3 and PID 120 (0x78) errors in the hierarchical view because these are caused by the original test40.TRP file.*

**16.** Change the clock source setting on the generator and output frequency setting on the function generator with the following and then repeat step 15.

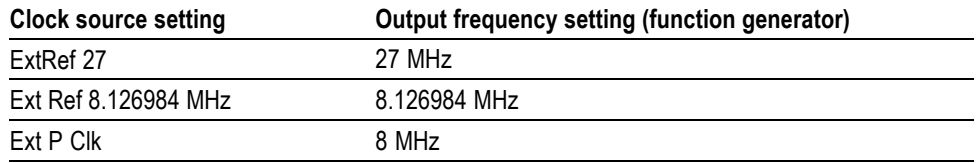

**17.** Change the output frequency of the function generator to 32 MHz.

*NOTE. You have to click the Ext S Clk to select the Ext P Clk.*

- **18.** Select **Play** > **Clock** on the generator to open the **Clock** dialog box.
- **19.** In the dialog box, select **Ext S Clk**.
- **20.** Repeat step [15](#page-43-0) and verify that all items in the **Priority 1** row are green.

### *NOTE. Ignore 2.3.a PCR Repetition and 2.5 PTS errors in the Priority 2 row.*

- **21.** Press the **Stop** button on the generator to stop the stream output.
- **22.** Select **Play** > **Clock** on the generator to open the **Clock** dialog box.
- **23.** In the dialog box, select **Internal**.
- **24.** Press the **On** button of the Ch1 output on the function generator to stop the signal output.
- **25.** Press the **On** button of the Ch2 output on the function generator to start the signal output.
- **26.** Select **Play** > **Others** on the generator to open the Others dialog box.
- **27.** In the dialog box, set **Ext Play Start** to **Rise**.
- **28.** Verify that the generator starts playing when the **Output** menu is set to **Invert** on the function generator.
- **29.** Press the **Stop** button on the generator to stop the stream output.
- **30.** Press the **On** button of the Ch2 output on the function generator to stop the signal output.
- **31.** Return **Ext Play Start** to **Off** on the generator.
- **32.** Disconnect all cables from the generator, the function generator, and the MPEG analyzer.

## **IEEE1394b Interface** This test verifies that the IEEE1394b interface is functioning correctly.

### **Required Equipment**

- IEEE1394b hard disk drive  $\Box$
- $\overline{\phantom{a}}$ IEEE1394b cable (9 pin-9 pin))
- test40.TRP file  $\overline{\mathbb{R}^n}$
- **1.** Use the IEEE1394b cable to connect the IEEE1394b connector on the generator to the IEEE1394b hard disk drive.

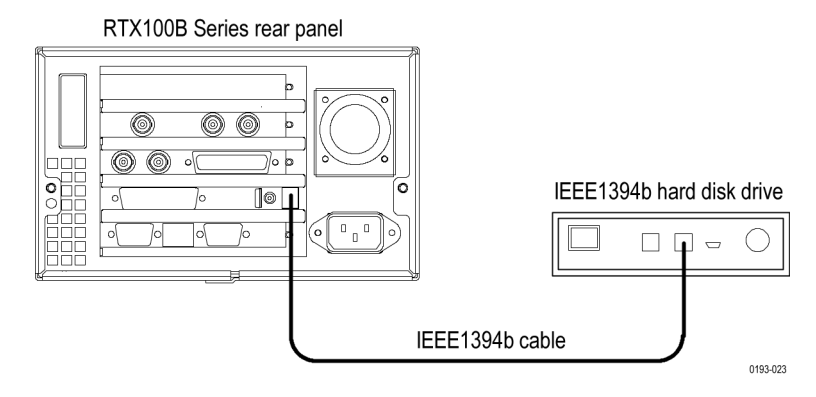

**Figure 2-10: Equipment connection for checking the IEEE1394b interface**

- **2.** Select **Play** > **Minimize** to minimize the generator application.
- **3.** Power on the IEEE1394b hard disk drive.
- **4.** Double-click the **My Computer** icon on the Windows desktop to open the My Computer window.
- **5.** In the window, verify that the hard disk drive is recognized as the **F:** (or **G:)** drive.
- **6.** Use the Windows file copy operation to copy the **test40.TRP** file on the **D:** drive to **F:** (or **G:)** drive.
- **7.** Verify that the test40.TRP file is copied to the F: (or G:) drive correctly.
- **8.** Delete the test40.TRP file from the F: (or G:) drive.
- **9.** Power off the IEEE1394b hard disk drive.

**IP Interface** The following tests verify that transport stream data is correctly output from the generator instrument.

> **Recommended Settings for MPEG Player in IP mode.** Perform this procedure in Category/Classic view to check the settings of Intel/Pro 1000 MT drivers:

- **1.** Click **Control Panel** > **Network and Internet Connections** > **Network Connections** in Category view or click **Control Panel** > **Network Connections** in Classic view.
- **2.** Select **Intel(R) Pro/1000 MT Network Connection** device and right-click to select the **Properties** option.
- **3.** Click **Configure** > **Advanced** and check if the following options are set in the dialog box:

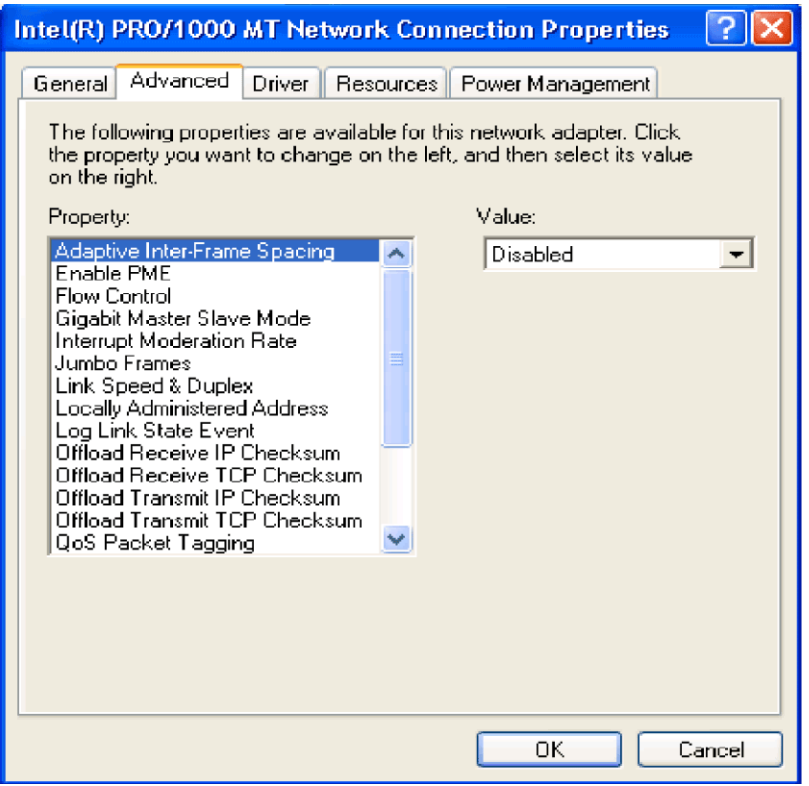

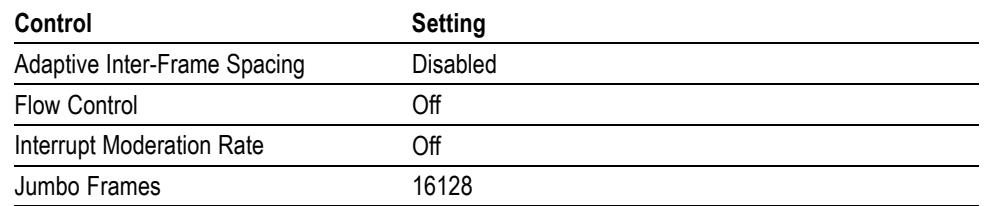

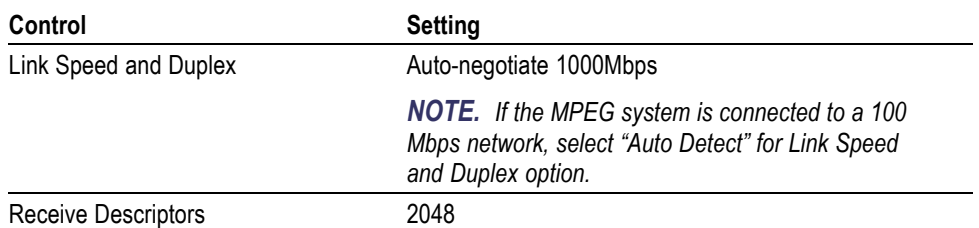

Perform this procedure to check the settings of Administrative tools for improved performance during the Playout:

- **1.** Click **Control Panel** > **Administrative Tools** > **Services** in Classic view.
- **2.** Select **Windows Firewall/Internet Connection Sharing (ICS)** to open the dialog box. Check if the Startup type is set to **Disabled**.

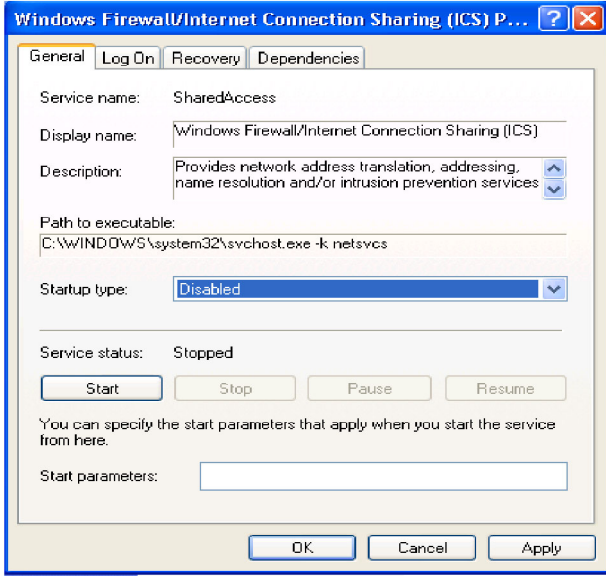

**3.** Select **Automatic Updates** to open the dialog box. Check if the Startup type is set to **Disabled**.

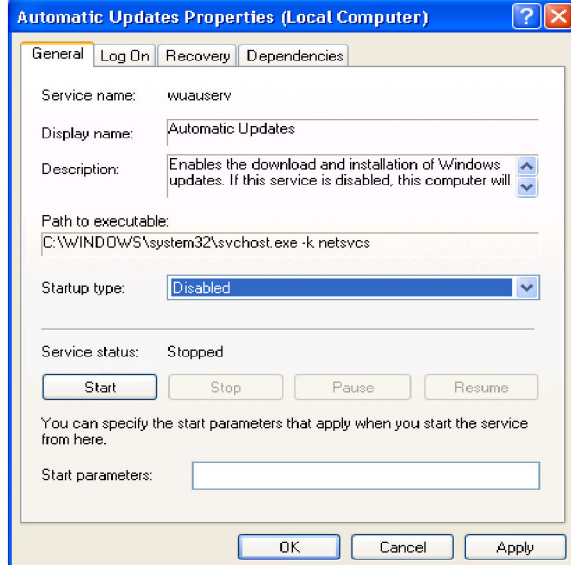

**4.** Select IIS admin to open the dialog box. Check if the Startup type is set to **Disabled**.

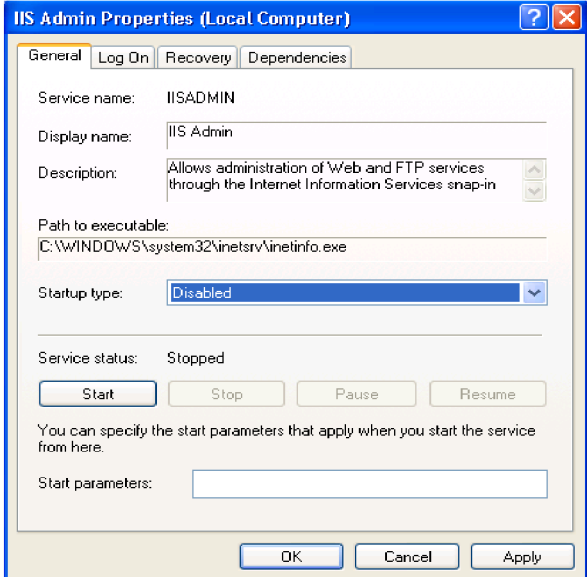

Perform this procedure to check if the automatic Java updates are disabled:

- **1.** Click **Control Panel** > **Java**.
- **2.** Select the **Update** tab and check if the **Check for Updates Automatically** check box is deselected.

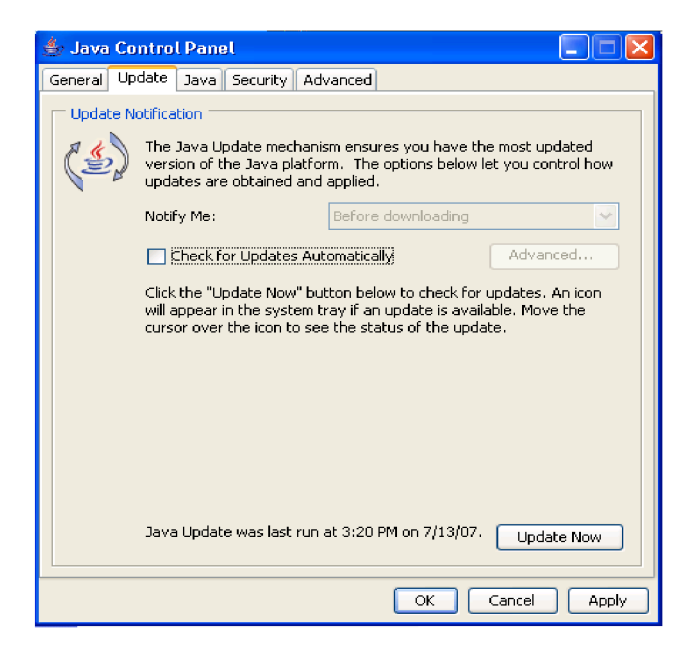

Perform this procedure to check for the settings of VLAN:

- **1.** Click **Start** > **Run** and type **regedit**. Press **OK** to display the Registry Editor Window.
- **2.** Browse to HKEY\_LOCAL\_MACHINE\SYSTEM\ControlSet001\ Control\Class\{4D36E972-E325-11CE-BFC1-08002BE10318}\00XX where XX is the instance of the network adapter that you need to see tags on. You can check by opening and viewing the driver descriptor value (DriverDesc value should be Intel(R) PRO/1000 MT Network Connection).

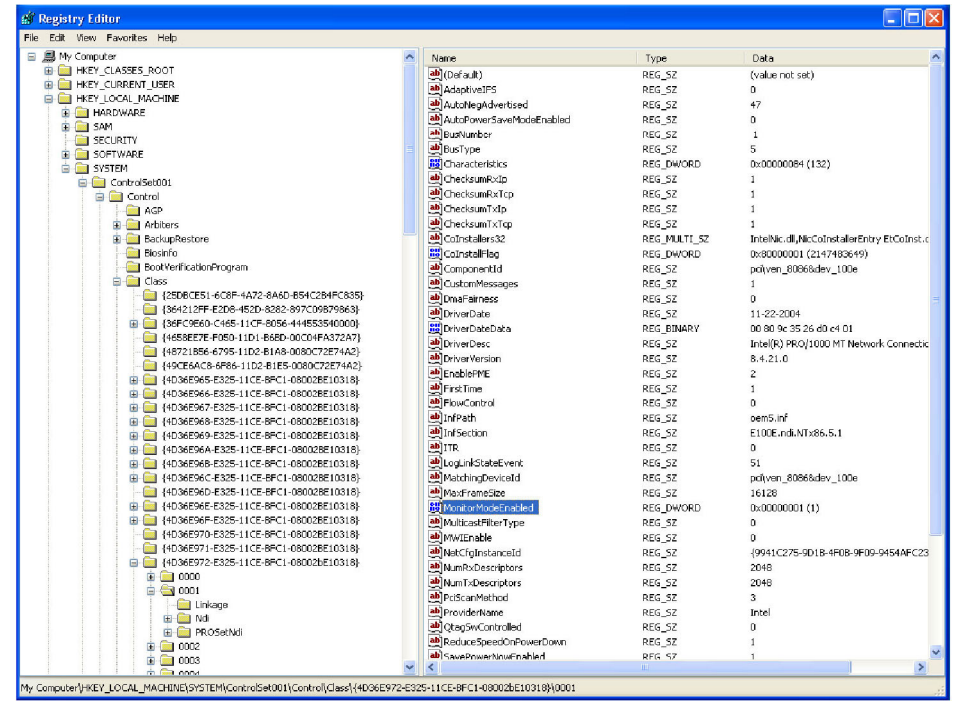

- **3.** Select MonitorModeEnabled DWORD Value that you created.
- **4.** Double-click the DWORD Value to open the Edit DWORD Value dialog box. Check if the Value data is set to 1.

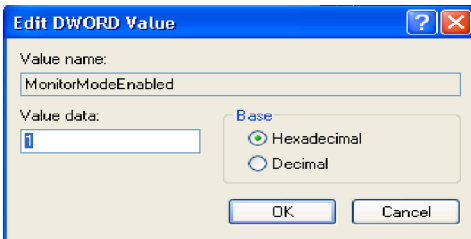

**Checking Option GbE performance.** Perform this procedure to check that the GbE Gigabit Ethernet interface of generator is operating properly. This test checks that the transport stream data is correctly output from the generator instrument.

**1.** Connect the equipment as shown in (See Figure 2-11.)

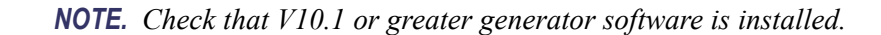

<span id="page-51-0"></span>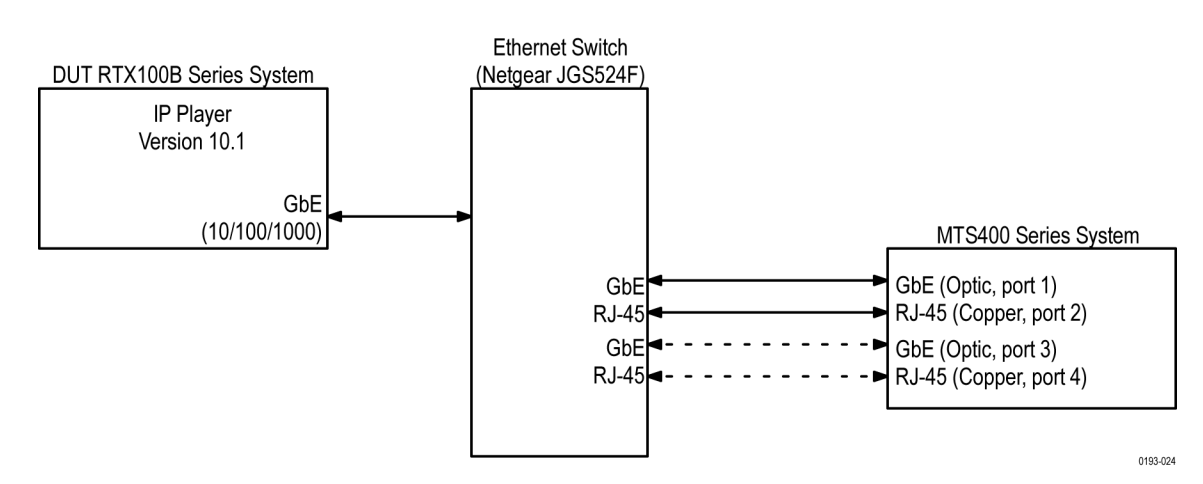

### **Figure 2-11: Equipment setup for Option GbE performance verification**

### **Required Equipment**

- MTS400 Series MPEG system  $\equiv$
- RJ-45 cables
- Crossover RJ-45 cable
- $\equiv$ test40.TRP file
- **2.** Power on the MTS400 Series MPEG system and allow the Windows operating system to boot completely. Wait an additional 90 seconds for the MPEG system to complete the Option GbE firmware loading process.
- **3.** Configure the DUT generator system with the following settings for GbE testing:
	- **a.** Double-click the MPEG player icon on the desktop to start the player.

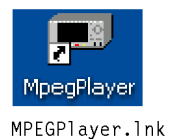

**b.** From the File menu, select **Open** > **Look in** (dropdown menu) > **Local Disk** (D) > **test streams** > **test40.TRP** > **Open**.

**c.** Make the following selections in the Play menu:

- <span id="page-52-0"></span>Interface > IP  $\equiv$
- Packet Size >188  $\equiv$
- Clock dialog box  $\mathcal{L}_{\text{max}}$
- Make sure the Internal button is selected  $\sim$
- Make sure the "Data Rate" section shows:<br> $\frac{40}{27}$   $\times$  27.0 = 40.000000  $\blacksquare$
- $\blacksquare$ Play > Update > On (checked)
- $\blacksquare$ Play > PCR Initial Value... dialog box:
	- $\blacksquare$  Base Value (33): 0
	- $=$  Extension Value (9): 0
- Click the OK button
- $\mathcal{L}_{\mathcal{A}}$ Play > Source > Disk (checked)
- $=$  Play  $>$  Loop  $>$  On (checked)
- Start > Stop... dialog box:  $\mathcal{L}_{\rm{max}}$ 
	- Start radio button selected
	- $=$  0% text-entry-box set to 0
	- $=$  100% text-entry-box set to 386555
	- Format set to Packets
- $\equiv$ Play > Auto Play > Off (checked)
- $\equiv$ Play > Timer Play... (ignore this; it should show the current date and time)
- **4.** Select Configuration in the IP menu, to launch the IP Playout Configuration dialog box, and make the following entries/selections:

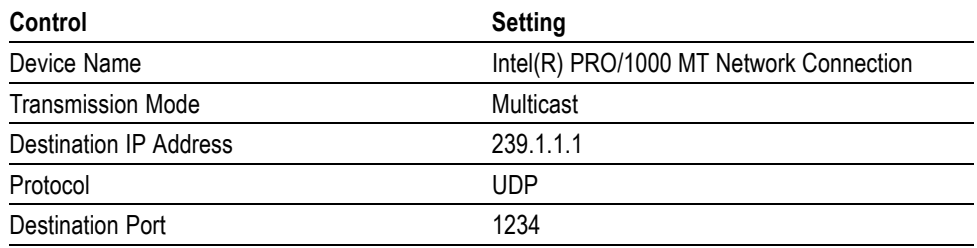

<span id="page-53-0"></span>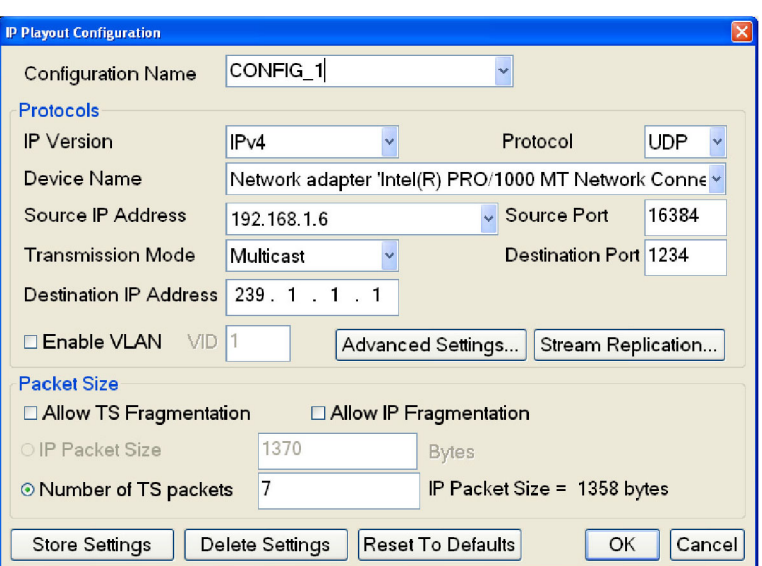

**Figure 2-12: IP Playout Configuration dialog box**

Now the RTX100B series player should appear as the following figure.

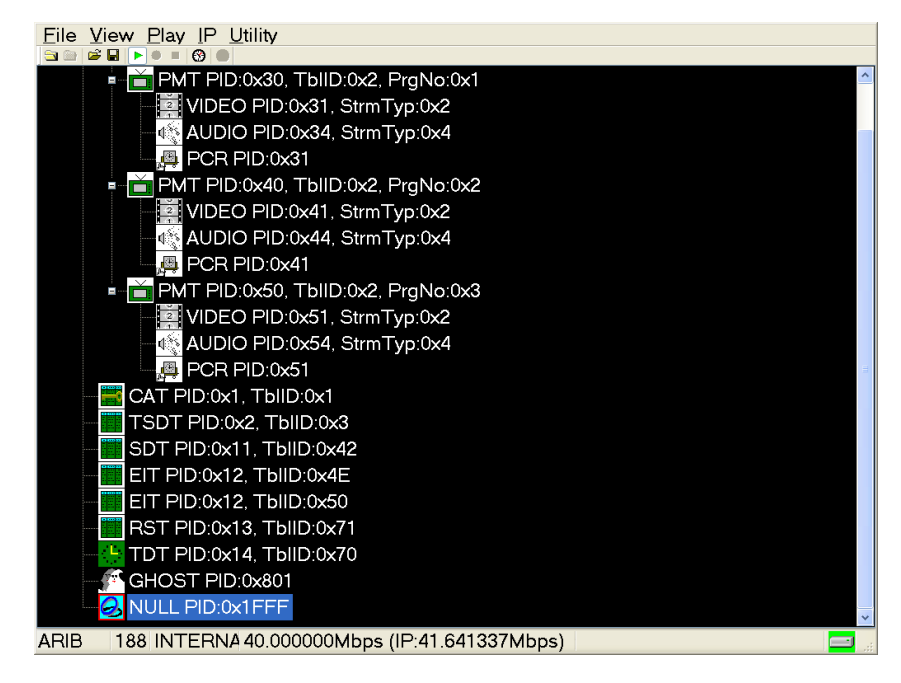

- **5.** Click the **Start** button to start the stream playout. The Start button is the button with the green horizontally oriented triangle.
- **6.** Double-click the MTS400 Series MPEG Test Systems system's **TS**

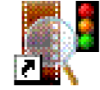

**Compliance Analyzer** desktop icon <sup>TS</sup> Compliance Analyser. Ink to launch the

TS Compliance Analyzer application (TSCA). This starts with the Open Transport Stream dialog box as shown in the following figure.

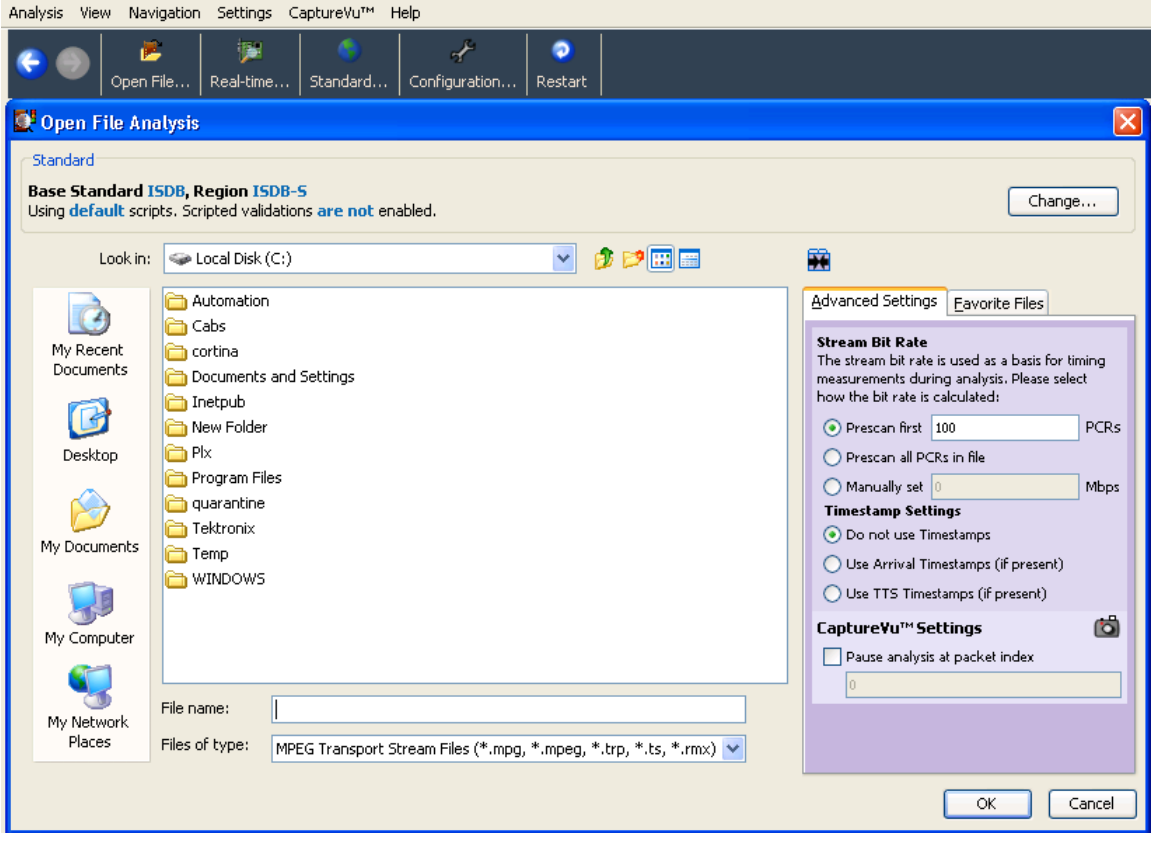

- **7.** Select the **Real-time...** menu. The Select Real time Interface dialog box appears.
- **8.** In the Select Real-time Interface dialog box, select **IP** from the Interfaces drop-down menu.

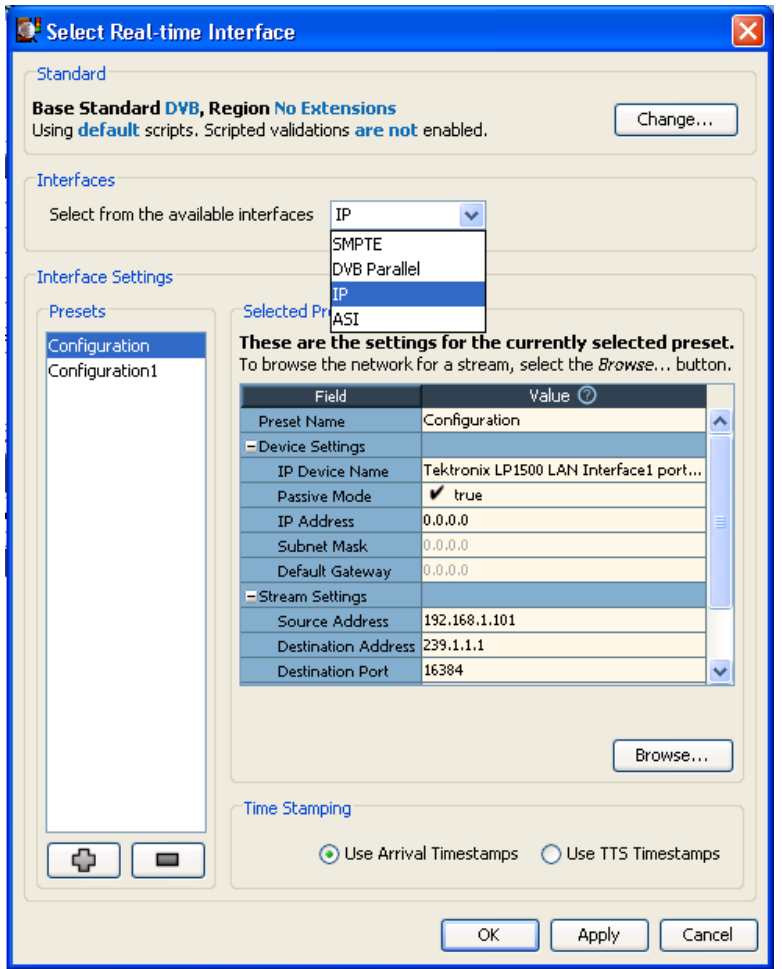

### **Figure 2-13: Selecting the IP interface**

- **9.** Click the **Browse** button to open the Browse for IP Flow dialog box.
- **10.** Select Tektronix LP1500 LAN Interface Port 4 from the **Browse Device** drop-down menu.
- **11.** In the Browse for UDP flow dialog box, make these selections.

[\(See Figure 2-14.\)](#page-56-0)

- **a.** Select the Passive mode.
- **b.** In the Detected UDP Flows pane, select the IP stream with a Destination IP Address of 239.1.1.1.

<span id="page-56-0"></span>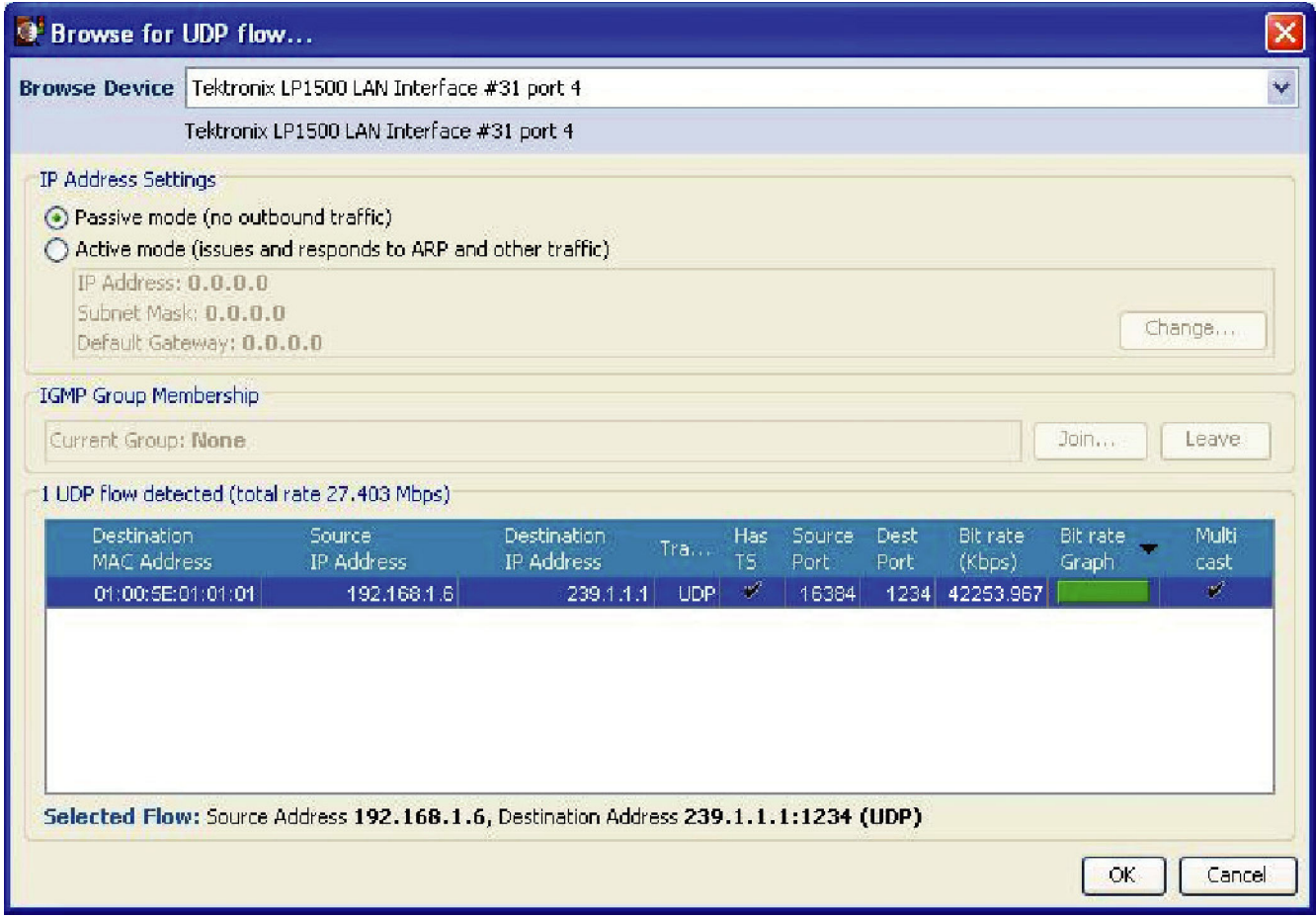

### **Figure 2-14: IP Flow selection**

- **c.** Click the **OK** button. The MTS400 Series MPEG Test Systems TS Compliance Analyzer dialog box opens.
- **12.** Allow the DUT generator MPEG system to loop at least three times.
- **13.** On the MTS400 Series MPEG system, verify that the TS Availability and Sync indicators, in the bottom left corner of the Compliance Analyzer display, remain green.
- **14.** Check that all the parameters under **Priority 1** of the Compliance Analyzer display are green. The TS bit rate displayed in the status bar should be approximately equal to 40.00000 Mbps, which was set in the generator instrument.

*NOTE. Ignore the 2.5 PTS errors as they are generated by the test40.TRP file.*

<span id="page-57-0"></span>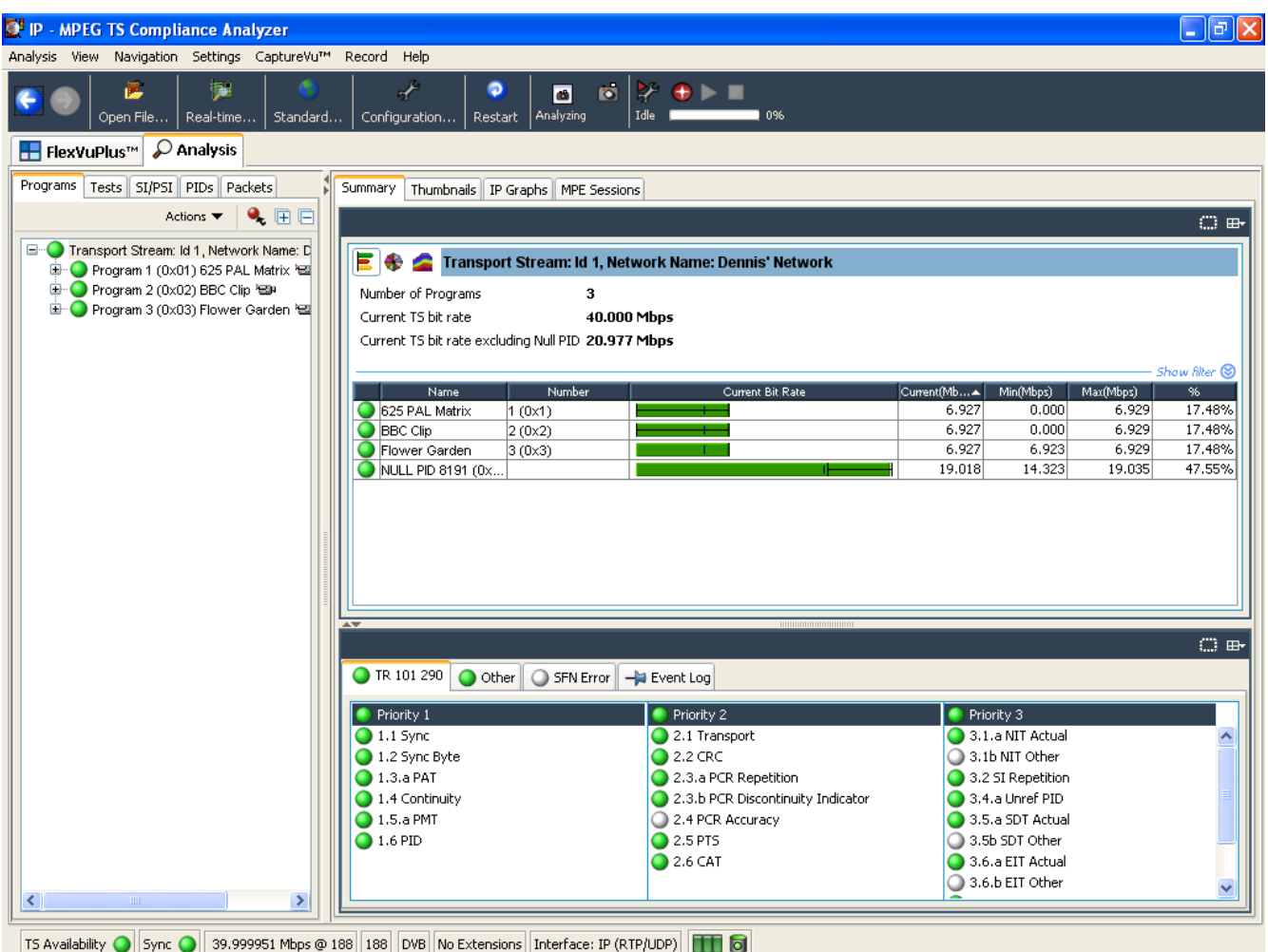

## **Figure 2-15: MTS400 Series TS Compliance Analyzer display**

- **15.** Disconnect the DUT generator MPEG system from the test setup and turn it off using the front panel POWER switch. After the Windows shutdown completes, unplug the power cord from the system.
- **16.** Disconnect the MTS400 Series MPEG system from the test setup:
	- **a.** Disconnect the cable to the SFP module.
	- **b.** Remove the SFP module.
	- **c.** Close all applications running on the MTS400 Series MPEG system and turn it off using the front panel POWER switch. After the Windows shutdown completes, unplug the power cord from the system.

**Checking maximum bit rate performance.** Perform this test to check that the maximum transport stream data is correctly output from the generator.

*NOTE. You can perform the maximum bit rate performance test on MTS400 Series MPEG Test Systems with a Cheetah card only.*

- **1.** Perform steps [1](#page-51-0) throug[h 4](#page-52-0) listed in the *Checking Option GbE performance*. (See page 2-[24.\)](#page-51-0)
- **2.** Set the TS bit rate value to 160.000000 Mbps. (See Figure 2-16.)

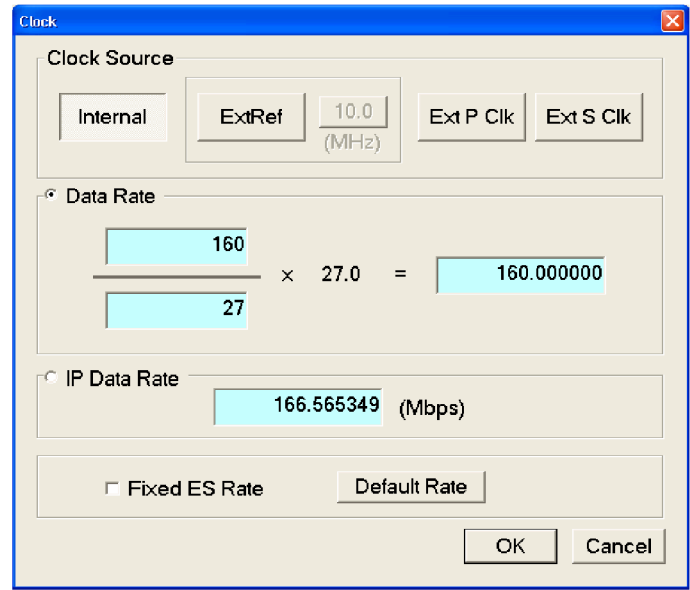

## **Figure 2-16: Clock dialog box**

The status bar displays the TS bit rate as 160.0000000 Mbps.

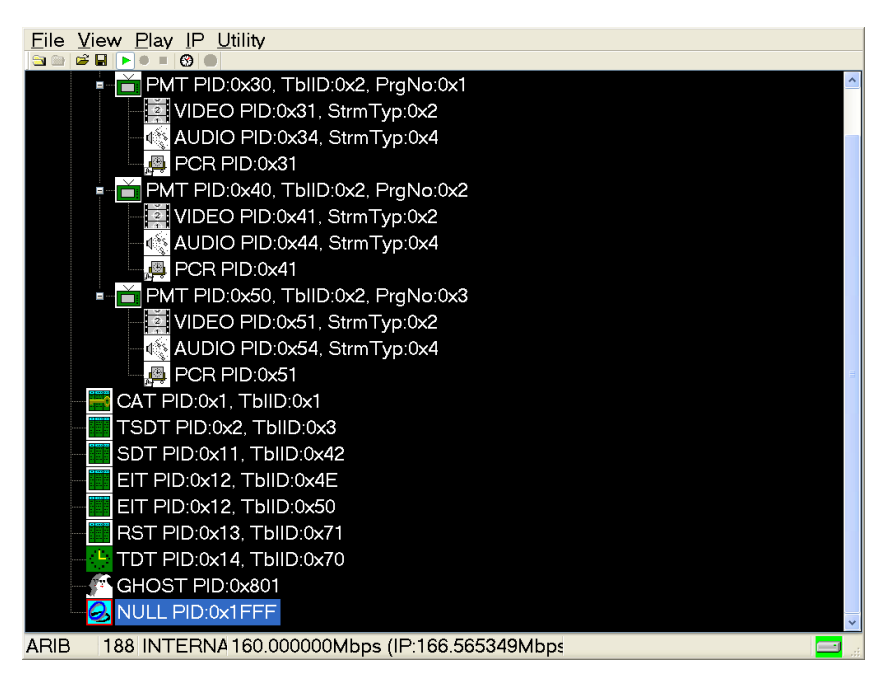

- **3.** Perform step[s 6](#page-53-0) through [15](#page-57-0), listed in the *Checking Option GbE performance*. (See page 2[-24.\)](#page-51-0)
- **4.** Check that the TS bit rate displayed in the status bar is approximately equal to 160.000000 Mbps as set in the generator.

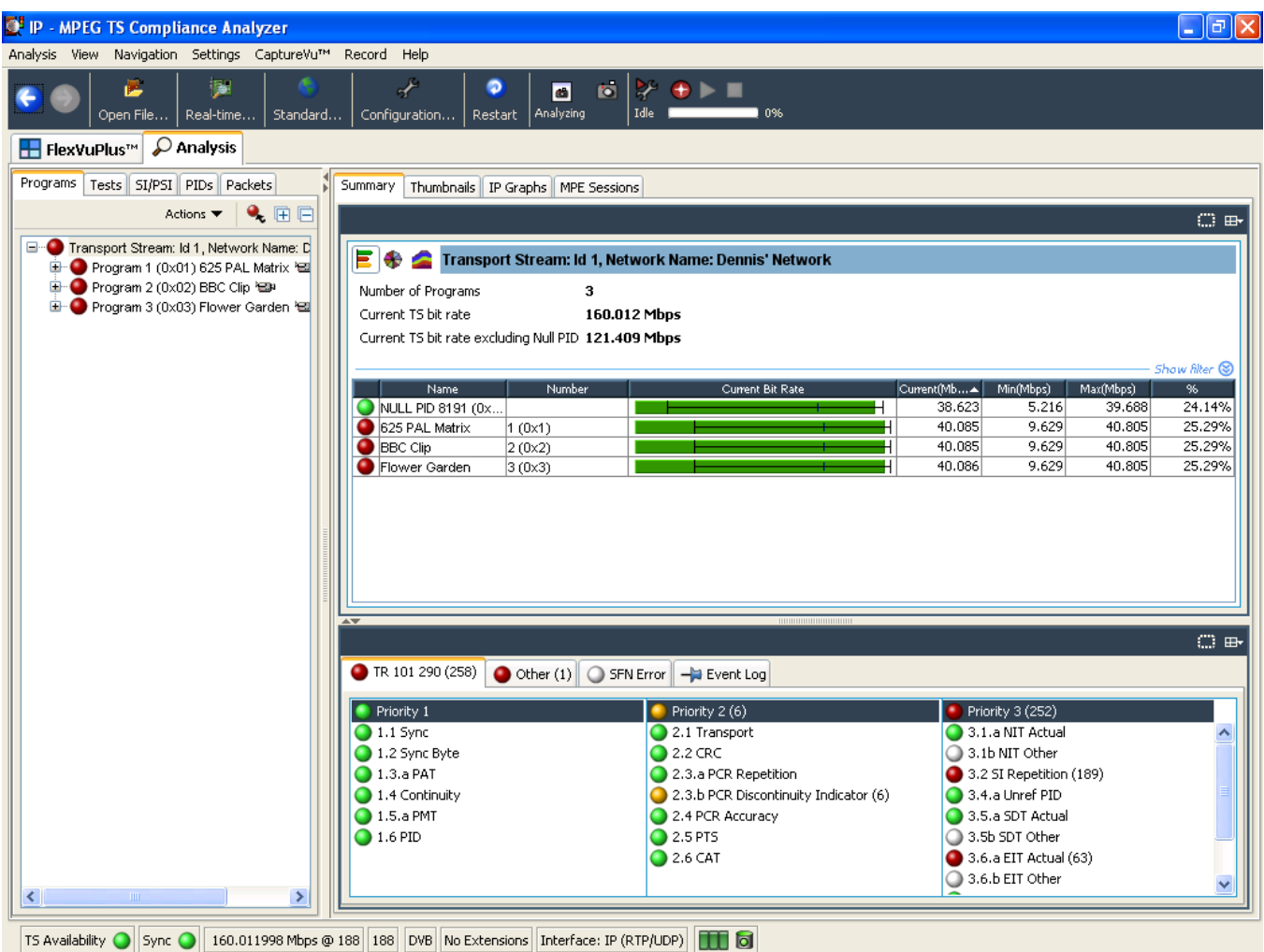

- **5.** Disconnect the DUT generator MPEG system from the test setup and turn it off using the front panel POWER switch. After the Windows shutdown completes, unplug the power cord from the system.
- **6.** Disconnect the MTS400 Series MPEG system from the test setup:
	- **a.** Disconnect the cable to the SFP module.
	- **b.** Remove the SFP module.
	- **c.** Close all applications running on the MTS400 Series MPEG system and turn off using the front panel POWER switch. After the Windows shutdown completes, unplug the power cord from the system.

# **RTX100B Only Procedures**

**ASI Interface** This test verifies that transport stream data is correctly played from and is recorded through the ASI interface on the generator.

## **Required Equipment**

- $\overline{\phantom{a}}$ MPEG analyzer
- Oscilloscope  $\mathbb{R}^n$
- MPEG-2 measurement decoder  $\overline{\phantom{a}}$
- $\overline{\phantom{a}}$ Video monitor
- $\mathbb{R}^n$ Two 75 Ω BNC cables
- 75  $\Omega$  signal adapter  $\mathcal{L}$
- $\mathcal{L}_{\mathcal{A}}$ test40.TRP file

## **Checking the Output Signal.**

**1.** Use the 75  $\Omega$  BNC cable and the 75  $\Omega$  signal adapter to connect the ASI Out connector on the generator to the oscilloscope CH1 input.

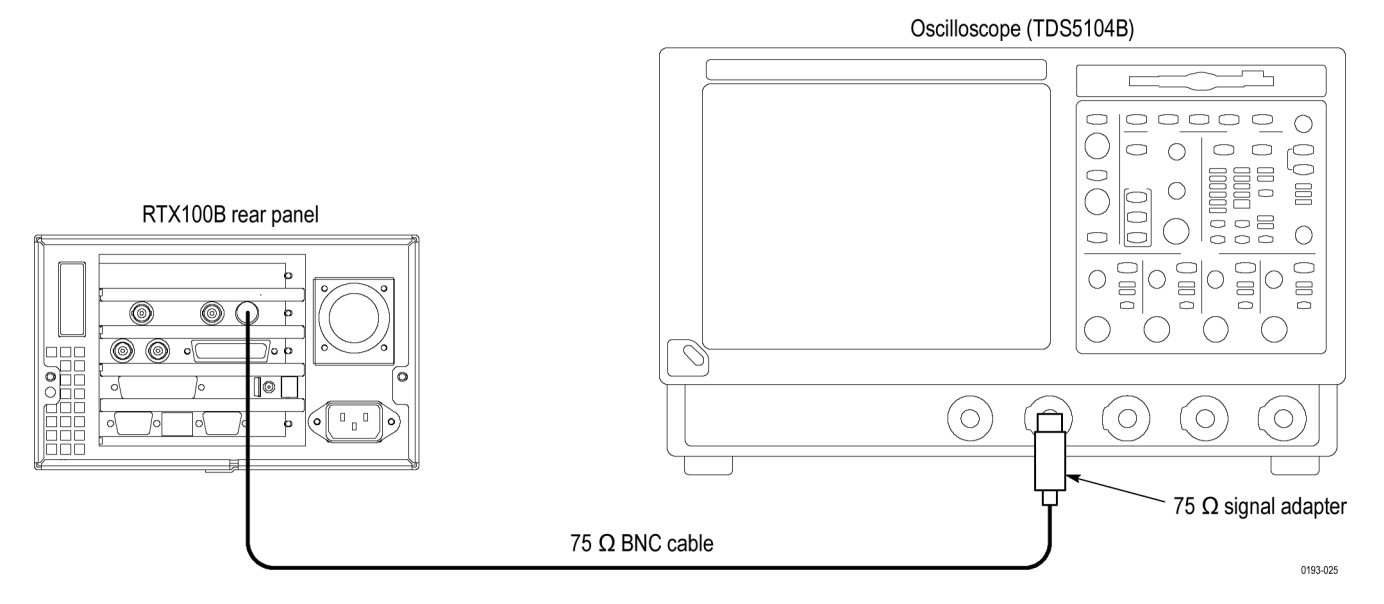

### **Figure 2-17: Equipment connection for checking the output signal- ASI interface**

**2.** Set the oscilloscope as follows:

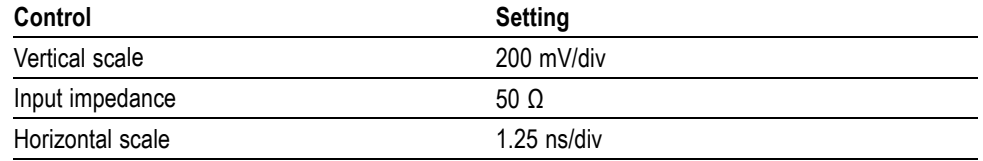

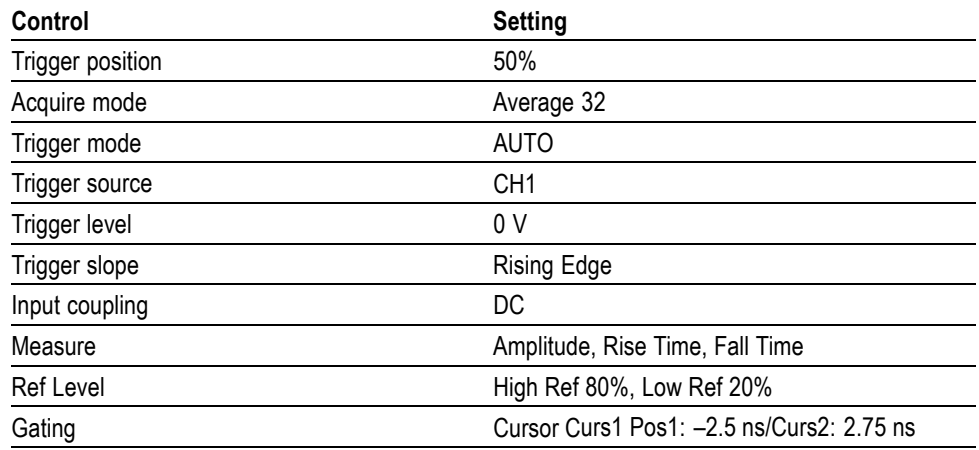

- **3.** Open the **test40.TRP** file on the generator.
	- **a.** Select **File** > **Open** in the Play screen to open the Select File dialog box.
	- **b.** In the dialog box, select the **test40.TRP** file.
- **4.** Press the **Play/Pause** button to start playing the **test40.TRP** file.
- **5.** Use the oscilloscope to verify that the amplitude, rise and fall times are as follows:

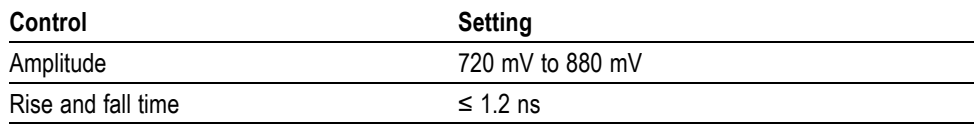

## **Checking the Play Operation.**

**1.** Disconnect the BNC cable from the 75  $\Omega$  signal adapter on the oscilloscope, and then connect the cable to the ASI/SMPTE In connector on the MPEG analyzer.

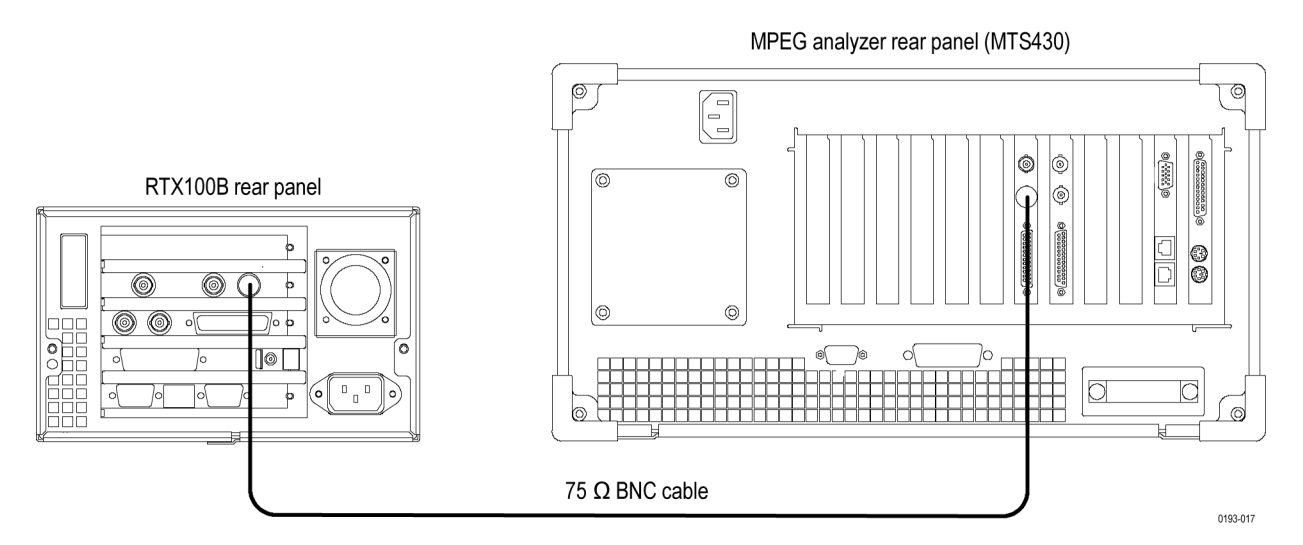

## **Figure 2-18: Equipment connections for checking the play operation-ASI interface**

- **2.** Start the **MPEG Player** application on the MPEG analyzer.
- **3.** Set the application to the **Record** mode.
- **4.** Set the MPEG analyzer as follows:

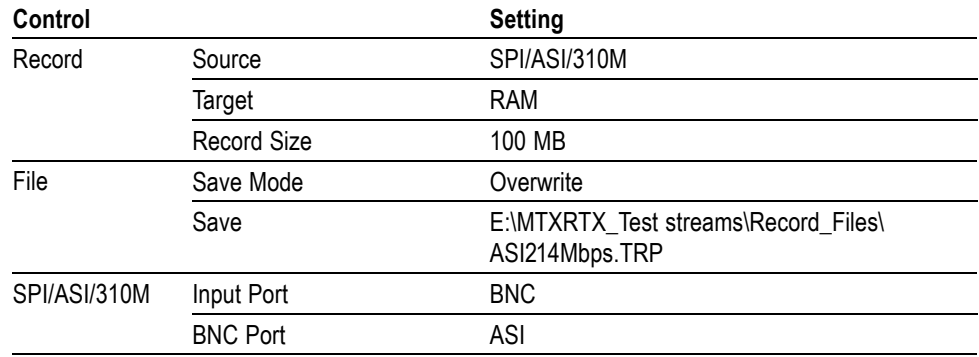

**5.** On the generator, make the following settings:

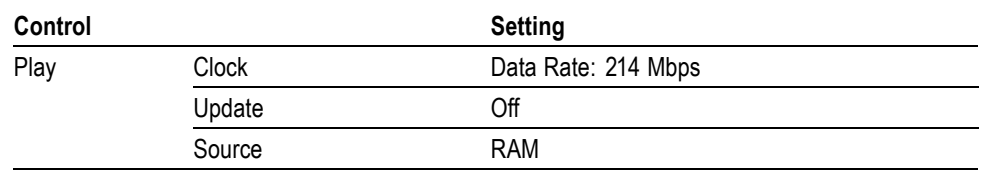

- **6.** Press the **Play/Pause** button on the generator to start playing the **test40.TRP** file.
- **7.** Verify that the hierarchical view is displayed on the MPEG analyzer screen. In addition, verify that the bit rate is **214** Mbps and that the packet size is **188** bytes.
- **8.** Click the **Record** button on the MPEG Player application to record the file.
- **9.** After the recording is complete, press the **Stop** button on the generator.
- **10.** Disconnect the 75 Ω BNC cable from the generator and the MPEG analyzer.

### **Checking the Record Operation.**

**1.** Use a 75  $\Omega$  BNC cable to connect the ASI In connector on the generator to the ASI/SMPTE Out connector on the MPEG analyzer.

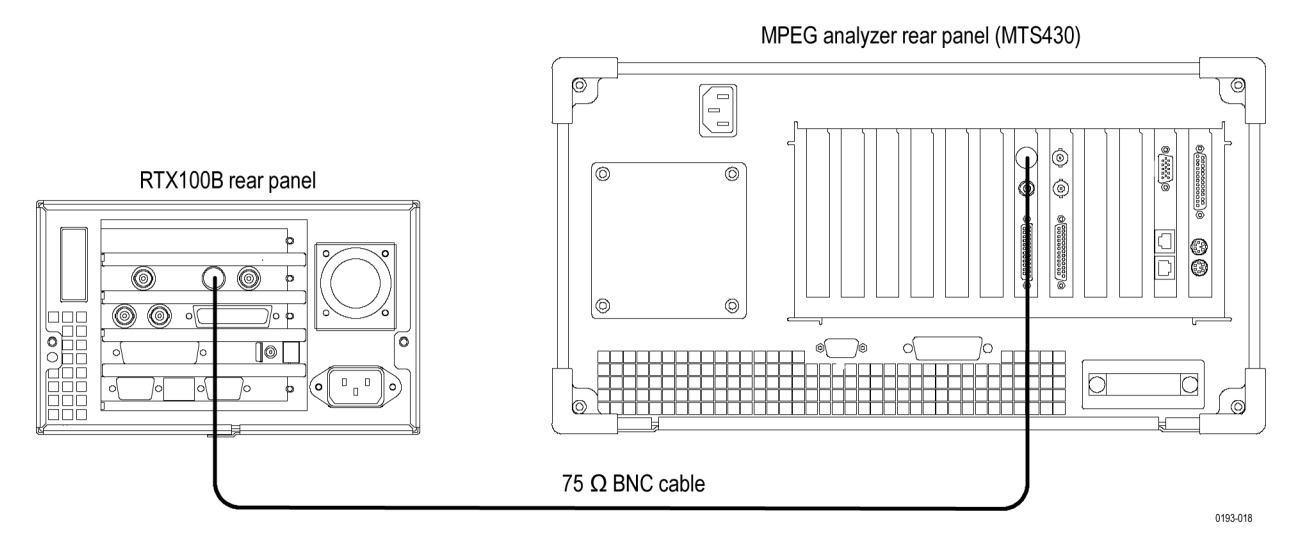

### **Figure 2-19: Equipment connection for checking the record operation-ASI interface**

- **2.** Press the **Record** button on the generator to display the Record screen.
- **3.** On the generator, make the following settings:

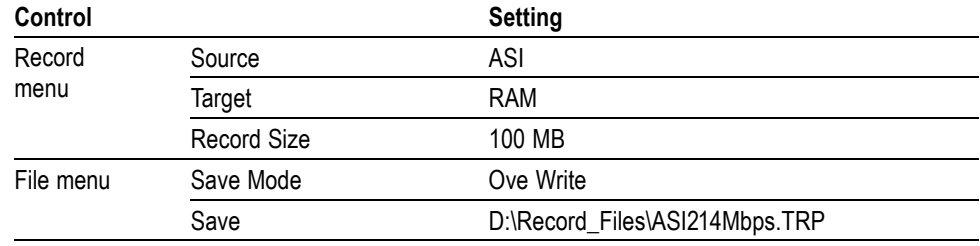

**4.** Set the MPEG analyzer to the Play mode.

- **5.** Select **File** > **Open** on the MPEG analyzer to display the Open dialog box.
- **6.** In the dialog box, navigate to the **E:\MTXRTX\_Test Streams\ Record\_Files** directory, and select the **ASI214Mbps.TRP** file.
- **7.** Set the following settings on the MPEG analyzer:

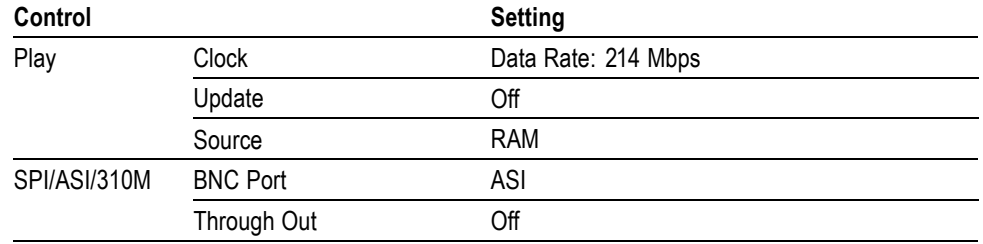

- **8.** Click the **Play** button on the MPEG analyzer to start playing the **ASI214Mbps.TRP** file.
- **9.** Verify that the hierarchical view is displayed on the generator screen. In addition, verify that the bit rate is **214** Mbps and packet size is **188** bytes.
- **10.** Press the **Record** button on the generator to record the file.
- **11.** After recording is complete, click the **Stop** button on the MPEG analyzer.
- **12.** Exit the MPEG Player application on the MPEG analyzer.
- **13.** Disconnect the 75 Ω BNC cable from the generator and the MPEG analyzer.

### **Checking the Recorded File.**

**1.** Use the 75  $\Omega$  BNC cable to connect the ASI Out connector on the generator to the ASI/SMPTE In connector on the MPEG analyzer.

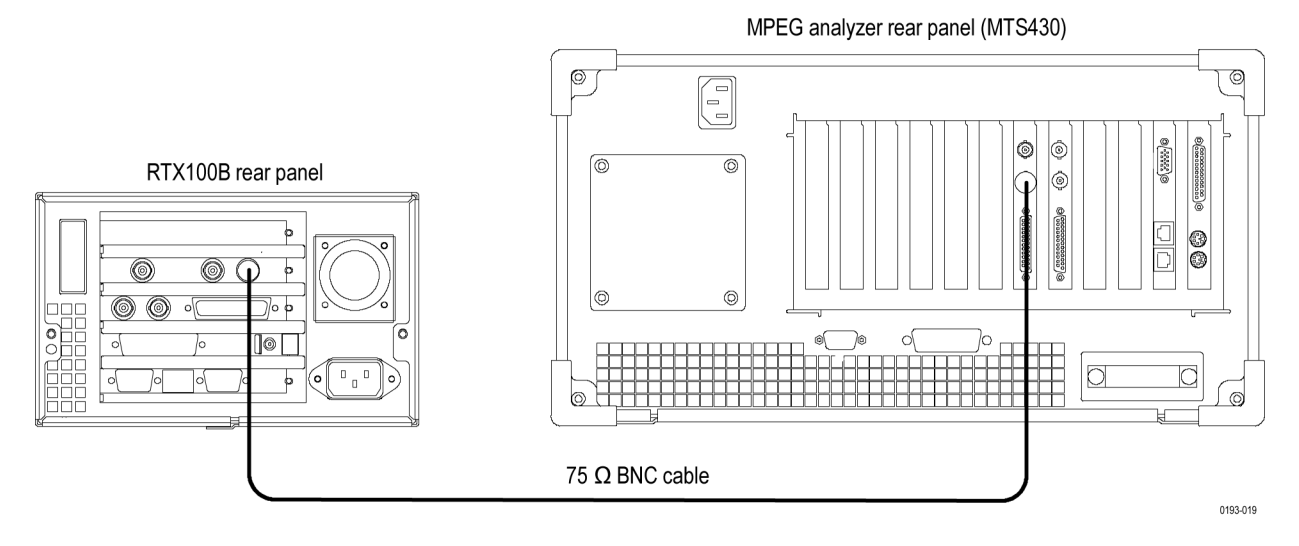

### **Figure 2-20: Equipment connection for checking the recorded file-ASI interface**

- **2.** Press the **Play/Pause** button on the generator to display the Play screen.
- **3.** Select **Play** > **Update** > **On**.
- **4.** Open the **ASI214Mbps** file on the generator.
	- **a.** Select **File** > **Open** to open the **Select File** dialog box.
	- **b.** In the dialog box, navigate to the **D:\Record\_Files** directory, and then select the **ASI214Mbps.TRP** file.
- **5.** Press the **Play/Pause** button to start playing the file.
- **6.** Start the **TS Compliance Analyzer** on the MPEG analyzer.
- **7.** In the **Open Transport Stream** dialog box, select **Real-time Analysis**, and make the following settings:

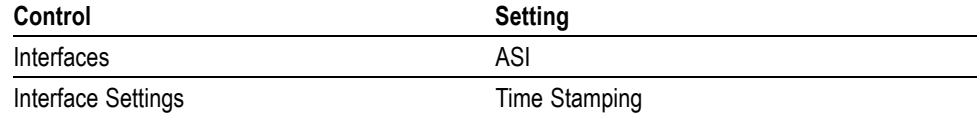

**8.** Click the **OK** button.

**9.** Verify that the hierarchical view is displayed on the MPEG analyzer screen and that no error messages appear. In addition, verify that the bit rate is **40 Mbps** and that the transport stream packet size is **188 bytes**.

*NOTE. Ignore Program 3 and PID 120 (0x78) errors in the Navigation view because these are caused by the original test40.TRP file.*

- **10.** Press the **Stop** button on the generator to stop the stream output.
- **11.** Disconnect the 75  $\Omega$  BNC cable from the generator and MPEG analyzer.

## **Checking a Moving Picture.**

- **1.** Use a 75  $\Omega$  BNC cable to connect the ASI Out connector on the generator to the TS ASI connector on the MPEG-2 measurement decoder.
- **2.** Use the 75  $\Omega$  BNC cable to connect the SER75  $\Omega$  connector on the MPEG-2 measurement decoder to the SDI input on the video monitor.

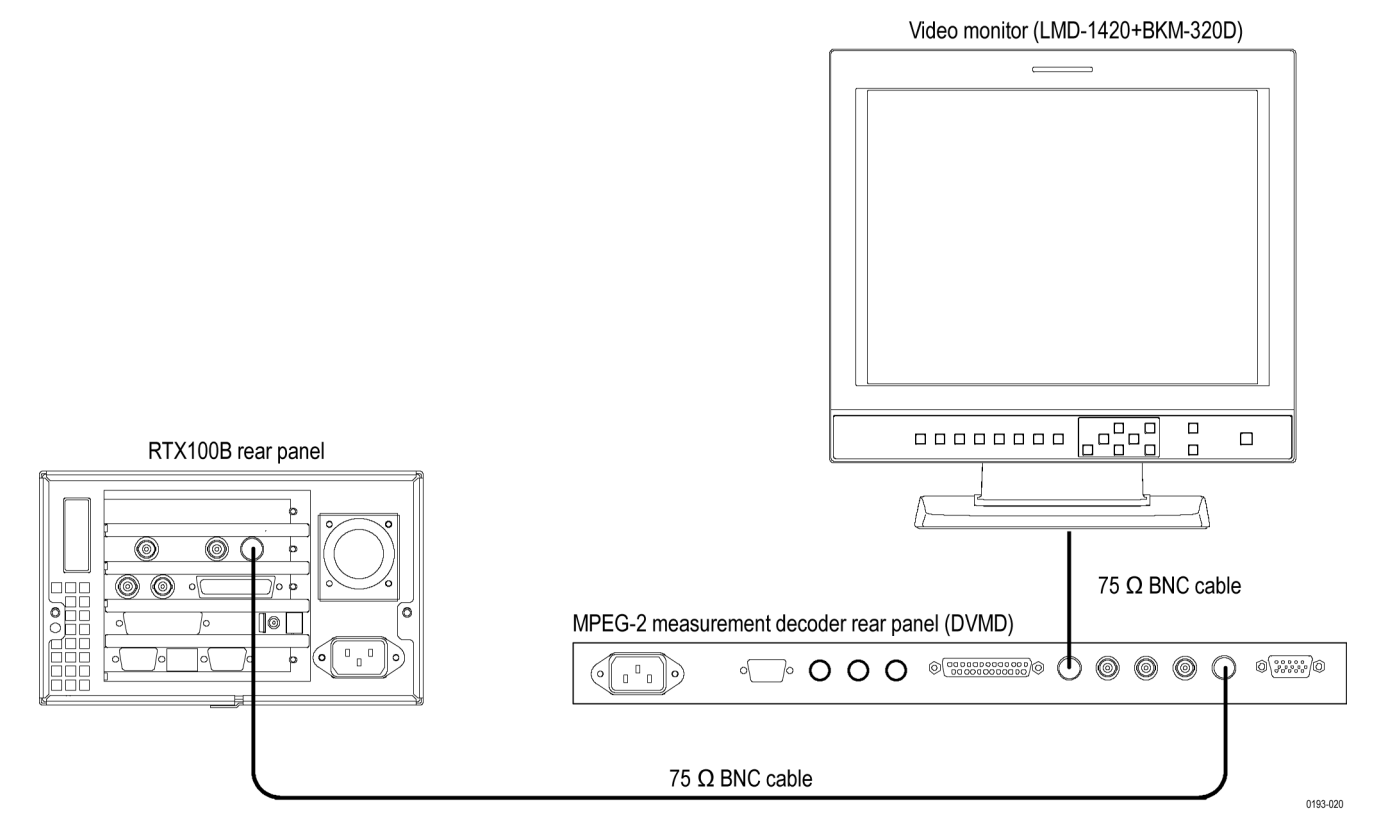

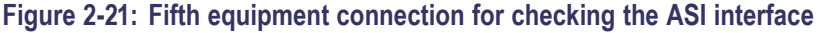

- **3.** Set **TS INPUT** to **SERIAL REAR** on the decoder.
- **4.** Select **Play** > **Update** > **Off** on the generator.
- **5.** Press the **Play/Pause** button on the generator to start playing the **ASI214Mbps.TRP** file.
- **6.** Verify that a moving picture is displayed on the video monitor. In addition, verify that there is no flicker or block noise in the displayed picture.
- **7.** Press the **Stop** button on the generator to stop the stream output.
- **8.** Disconnect 75  $\Omega$  BNC cables from the generator, the MPEG-2 measurement decoder, and the video monitor.
- **RF Output** This test verifies the carrier frequency, carrier leakage, and output level/error of the RF output. The following equipment is required for this test:

## **Required Equipment**

- $\mathcal{L}_{\mathcal{A}}$ Frequency counter
- $\mathcal{L}_{\mathcal{A}}$ Spectrum analyzer
- $\overline{\phantom{a}}$ ISDB-T analyzer
- 75 Ω BNC cable  $\mathcal{L}_{\mathcal{A}}$
- $\Box$ 50 Ω SMA cable
- $\overline{\phantom{a}}$ 50 Ω N(Fe)-to-75 Ω N(Ma) adapter
- L. 75 Ω BNC(Ma)-to-NC(Fe) adapter
- $\overline{\phantom{a}}$ Two 50 Ω N(Ma)-to-SMA(Fe) adapters
- $\overline{\phantom{a}}$ ISDB\_T\_M1.rmx, ISDB\_T\_M2.rmx, and ISDB\_T\_M3.rmx files

## **Checking the Carrier Leakage.**

**1.** Use the 75  $\Omega$  BNC(Ma)-to-NC(Fe) adapter, 50  $\Omega$  N(Fe)-to-75 $\Omega$  N(Ma) adapter, 50  $\Omega$  SMA cable, and two 50  $\Omega$  N(Ma)-to-SMA(Fe) adapters to connect the RF Out connector on the generator to the RF Input on the spectrum analyzer.

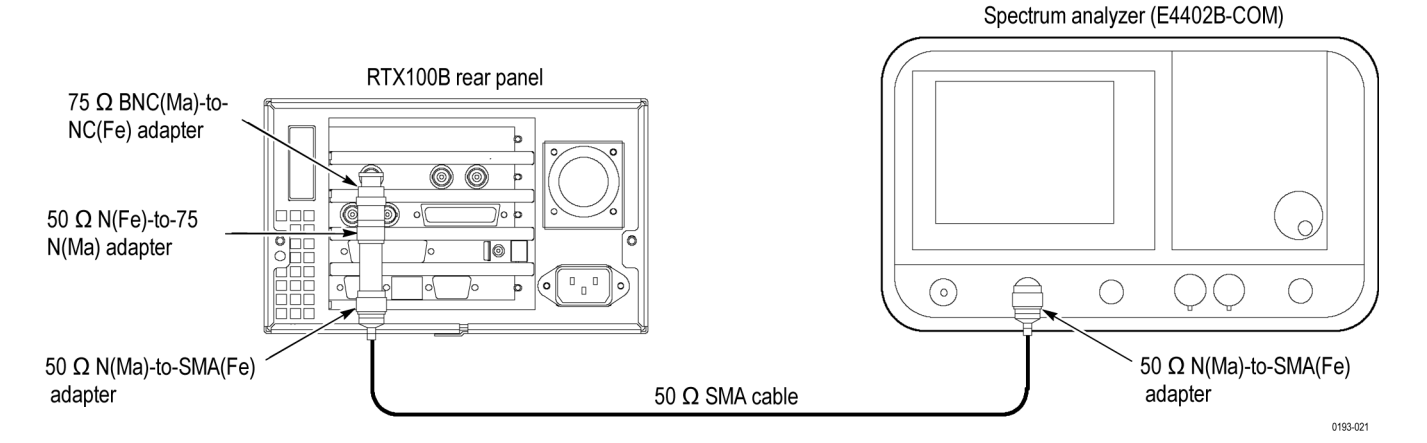

**2.** Set the spectrum analyzer as follows:

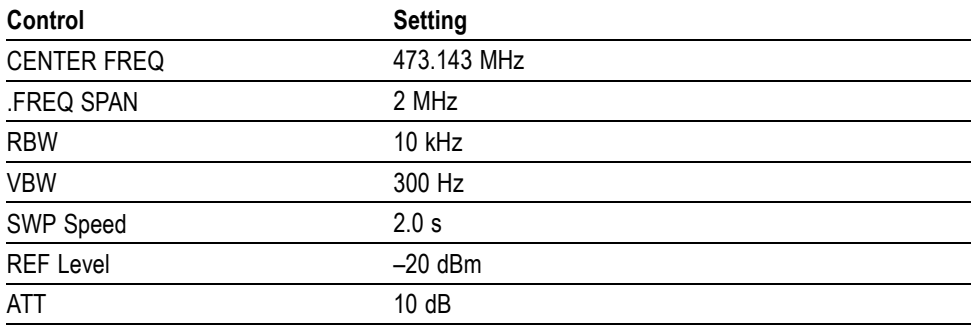

- **3.** Select **ISDB-T/ASI** > **Calibration** on the generator. The ISDB-T Calibration Password dialog box appears.
- **4.** In the dialog box, enter **rtx100cal** for a password. The **ISDB-T Calibration** dialog box appears.
- **5.** In the dialog box, set **Reference Frequency** to **13**.
- **6.** Verify that the carrier leakage value on the spectrum analyzer is less than  $-80$  dBm.
- **7.** Change Reference Frequency (output channel) on the generator and center frequency on the spectrum analyzer as listed in the following, and then verify that the carrier leakage value is less than –80 dB.

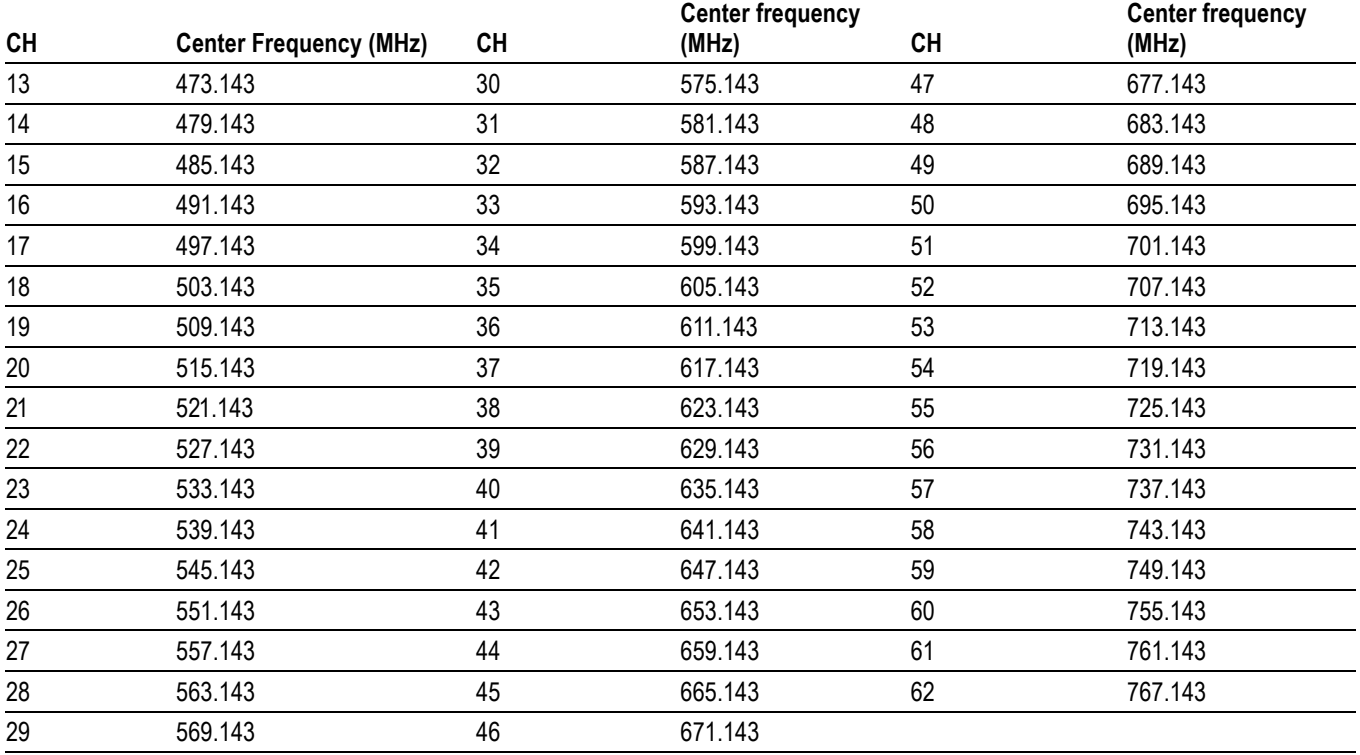

## **Table 2-3: Output channel and center frequency settings (ISDB-T)**

## **Table 2-4: Output channel and center frequency settings (ISDB-TB)**

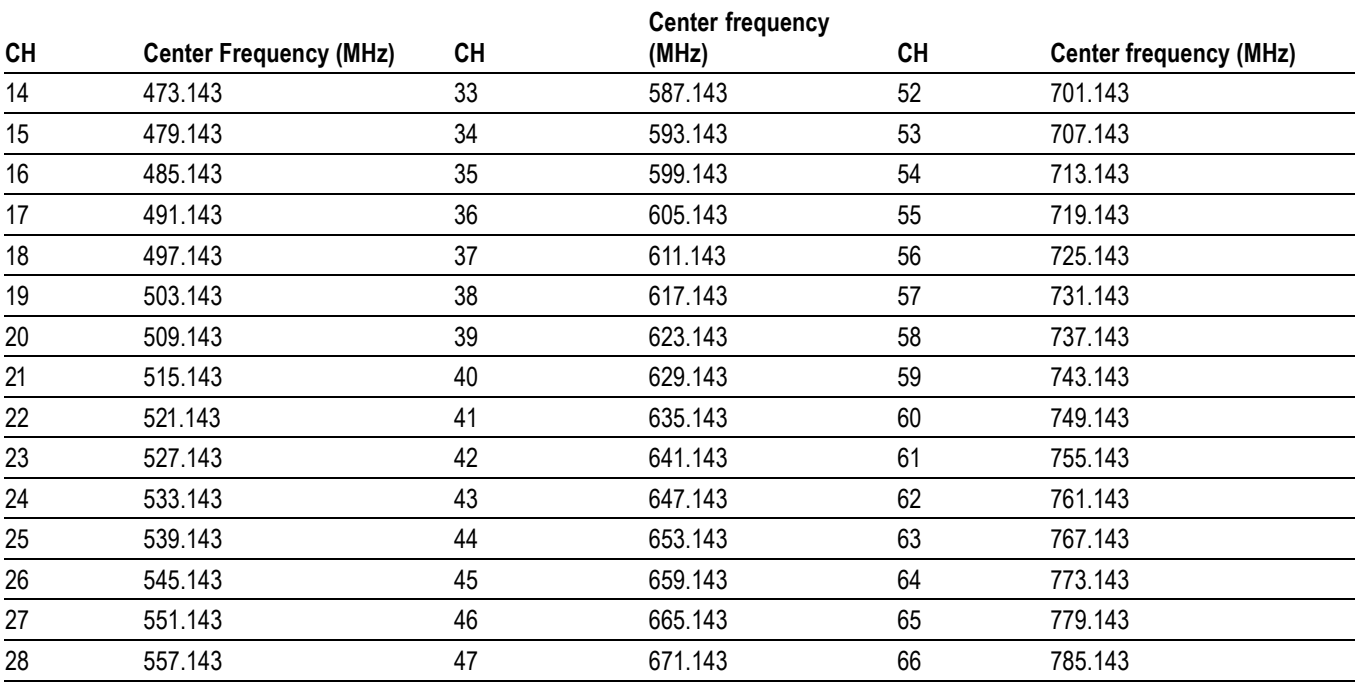

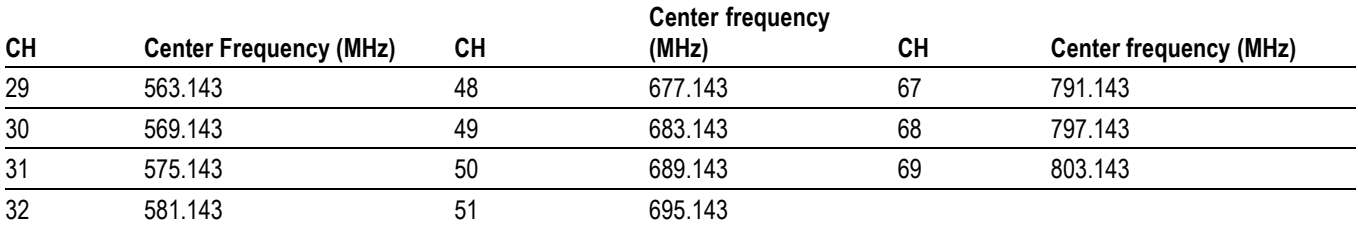

## **Table 2-4: Output channel and center frequency settings (ISDB-TB) (cont.)**

### **Checking the Spectrum Mask.**

- **1.** Select **ISDB-T/ASI** > **RF** parameter on the generator to open the ISDB-T RF Parameter dialog box.
- **2.** In the dialog box, set **Center Frequency** to **13**.
- **3.** To open the **ISDB\_T\_M3.rmx** file on the generator, do the following:
	- **a.** Select **File** > **Open** to open the **Select File** dialog box.
	- **b.** In the dialog box, navigate to the **D:\ISDB-T** directory, and then select the **ISDB\_T\_M3.rmx** file.
- **4.** Press the **Play/Pause** button to start playing the file.
- **5.** Set the spectrum analyzer as follows:

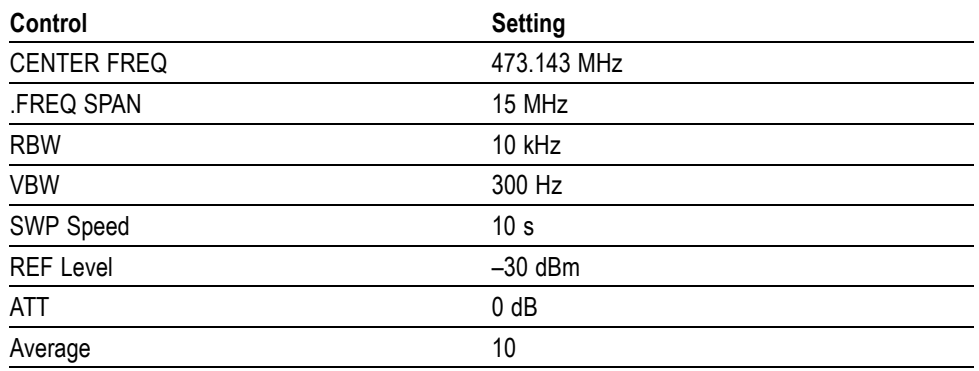

**6.** Use the delta marker to measure the difference between the marker frequency set in step 5 and the specified frequency offset of each marker. Verify that each value meets the condition as follows: Delta marker-Marker 1(–2.86 MHz): <–20 dB Delta marker-Marker 2 <–3.00 MHz): <–27 dB Delta marker-Marker 3 (–4.36 MHz): <–49 dB
- **7.** Change frequency offset of each marker, and verify that each value meets the condition as follows: Delta marker-Marker 1 (–2.86 MHz): <–20 dB Delta marker-Marker 1 (2.86 MHz): <–20 dB Delta marker-Marker 3 (4.36 MHz): <–49 dB
- **8.** Change **Center Frequency** to **38** on the generator.
- **9.** Change the **Center Frequency** to **623.143** MHz on the spectrum analyzer.
- **10.** Repeat step[s 6](#page-71-0) and 7.
- **11.** Change **Center Frequency** to **62** on the generator.
- **12.** Change the **Center Frequency** to **767.143 MHz** on the spectrum analyzer.
- **13.** Repeat step[s 6](#page-71-0) and 7.
- **14.** Disconnect the 75  $\Omega$  BNC (Ma)-to-NC(Fe) adapter, 50  $\Omega$  SMA cable, and 50 Ω N(Ma)-to-SMA(Fe) adapter from the generator and spectrum analyzer.

#### **Checking the Output Level and Error.**

**1.** Use the 75  $\Omega$  BNC cable to connect the RF Out connector on the generator to the RF INPUT on the ISDB-T analyzer.

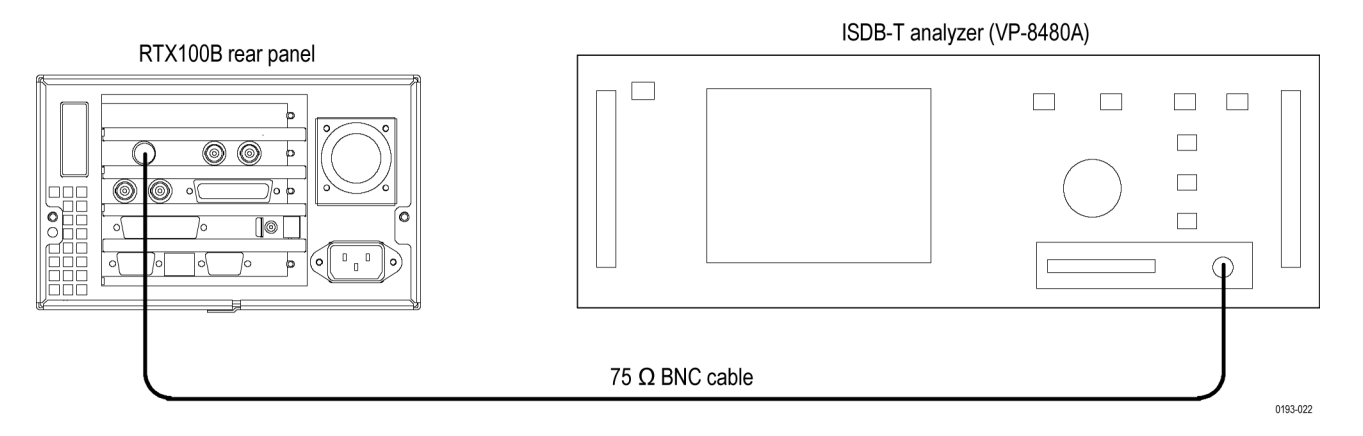

#### **Figure 2-22: Equipment connection for checking the output level and error**

- **2.** Select **ISDB-T/ASI** > **RF** parameter on the generator to open the **ISDB-T RF Parameter** dialog box.
- **3.** In the dialog box, set **Center Frequency** to **13**.
- **4.** To open the **ISDB\_T\_M3.rmx** file on the generator, do the following:
	- **a.** Select **File** > **Open** to open the Select File dialog box.
	- **b.** In the dialog box, navigate to the **D:\ISDB-T** directory, and then select the **ISDB\_T\_M3.rmx** file.
- **5.** Press the **Play/Pause** button to start playing the file.

<span id="page-73-0"></span>**6.** Set the ISDB-T analyzer demodulation (DEMODSET) as follows:

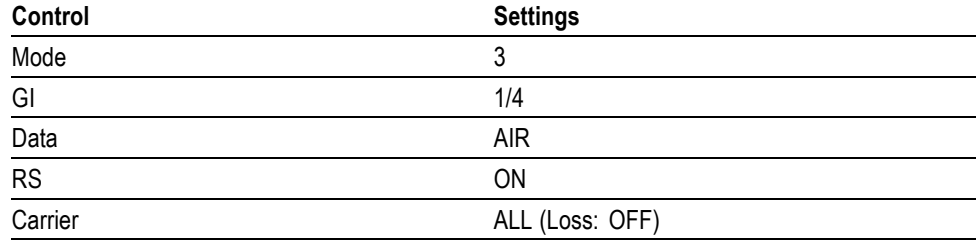

**7.** Set the ISDB-T analyzer other settings as follows:

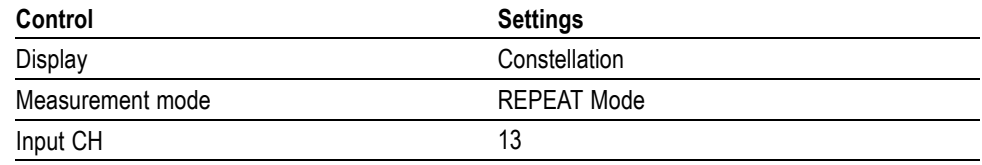

- **8.** After the Synchronization Detect status is "locked", start the measurement.
- **9.** Verify that the measurement values are as follows:

POWER (Mode 3):  $-22$  to  $-16$  dBm

POWER (Mode 2): –25 to–19 dBm

POWER (Mode 1):  $-28$  to  $-22$  dBm

Plane A, B (BER): 0.00E-7 (8)

Plane C (BER): < 8.00E-5

Plane A, B, C (VIT): 0.00E-7 (8)

*NOTE. If errors occur over Planes A to C when a bit error (BER) is detected, stop the measurement and then restart.*

- **10.** Change **Center Frequency** to **14** (Channel 14) on the generator.
- **11.** Change **Input CH** to **14** on the ISDB-T analyzer.
- **12.** Repeat steps 8 and 9.
- **13.** Repeat steps 10 through 12 for Channel 15 to Channel 62.
- **14.** Change the demodulation (DEMODSET) settings to Mode: 2 on the ISDB-T analyzer.
- **15.** Open the **ISDB\_T\_M2.rmx file** on the generator.
	- **a.** Select **File** > **Open** to open the Select File dialog box.
	- **b.** In the dialog box, navigate to the **D:\ISDB-T** directory, and then select the **ISDB\_T\_M2.rmx** file.
- **16.** Press the **Play/Pause** button on the generator to start playing the file.
- **17.** Repeat step[s 8](#page-73-0) an[d 9.](#page-73-0)
- **18.** Change the demodulation (DEMODSET) settings to Mode: 1 on the ISDB-T analyzer.
- **19.** Open the **ISDB\_T\_M1.rmx** file on the generator.
	- **a.** Select **File** > **Open** to open the Select File dialog box.
	- **b.** In the dialog box, navigate to the **D:\ISDB-T** directory, and then select the **ISDB\_T\_M1.rmx** file.
- **20.** Press the **Play/Pause** button on the generator to start playing the file.
- **21.** Repeat step[s 8](#page-73-0) an[d 9.](#page-73-0)

# **RTX130B Only Procedures**

**ASI/SMPTE310M Interface** This test verifies that transport stream data is correctly played from and is recorded through the ASI/SMPTE310M interface on the generator.

## **Required Equipment**

- $\mathcal{L}_{\mathcal{A}}$ MPEG analyzer
- Oscilloscope
- **75 Ω BNC cable**
- $75 Ω signal adapter$
- $\blacksquare$  Flower. TRP file
- $\blacksquare$  test40.TRP file

## **Checking the Output Signal.**

**1.** Use the 75  $\Omega$  BNC cable and the 75  $\Omega$  signal adapter to connect the ASI/SMPTE Out connector on the generator to the oscilloscope CH1 input.

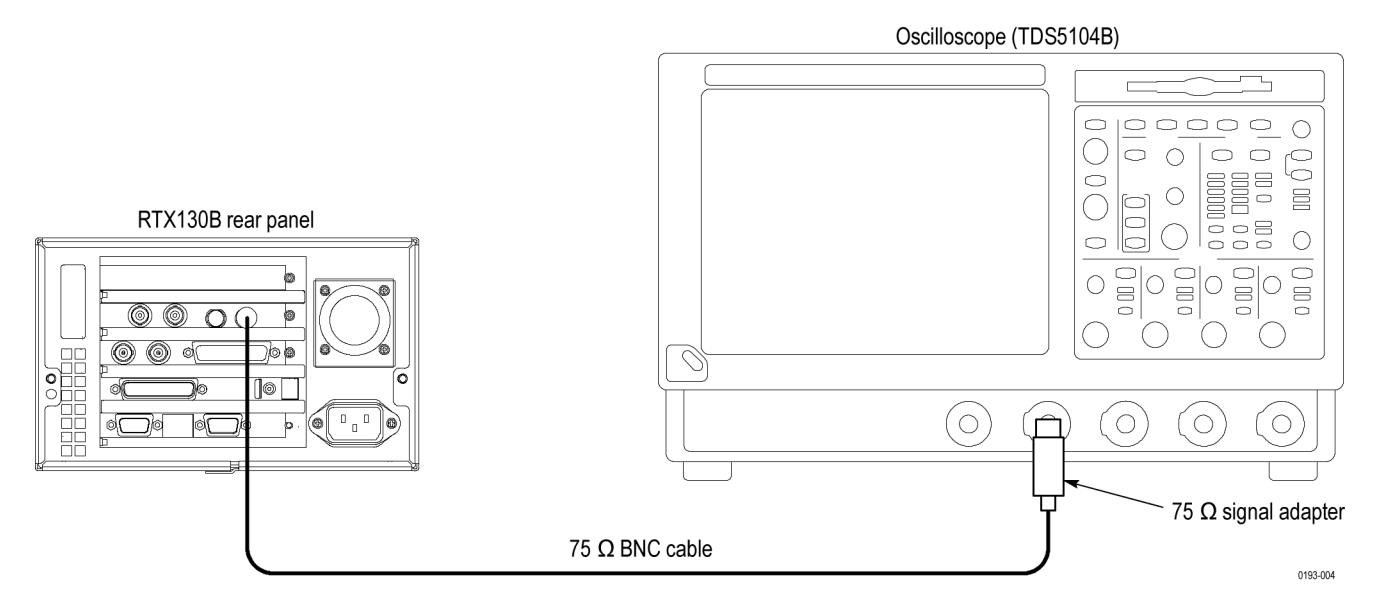

## **Figure 2-23: Equipment connection for checking the output signal-ASI interface**

**2.** Set the oscilloscope as follows:

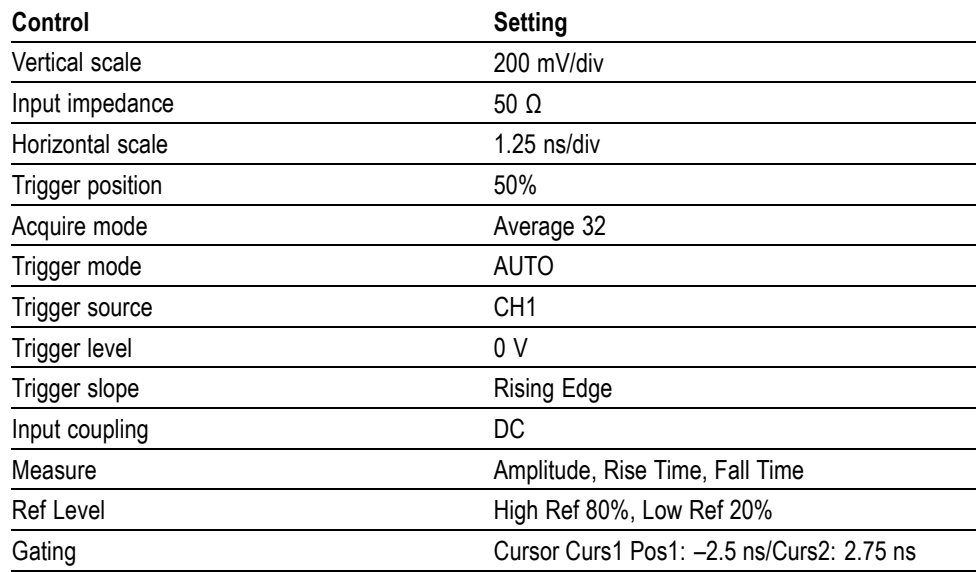

- **3.** To open the **test40.TRP** file on the generator, do the following:
	- **a.** Select **File** > **Open** in the Play screen to open the Select File dialog box.
	- **b.** In the dialog box, select the **test40.TRP** file.
- **4.** Press the **Play/Pause** button to start playing the **test40.TRP** file.
- **5.** Use the oscilloscope to verify that the amplitude, rise and fall times are as follows:

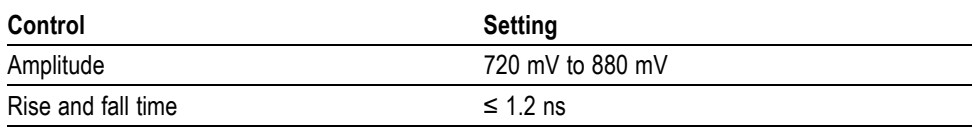

## **Checking the ASI Play Operation.**

**1.** Disconnect the BNC cable from the 75  $\Omega$  signal adapter on the oscilloscope, and then connect the cable to the ASI/SMPTE In connector on the MPEG analyzer.

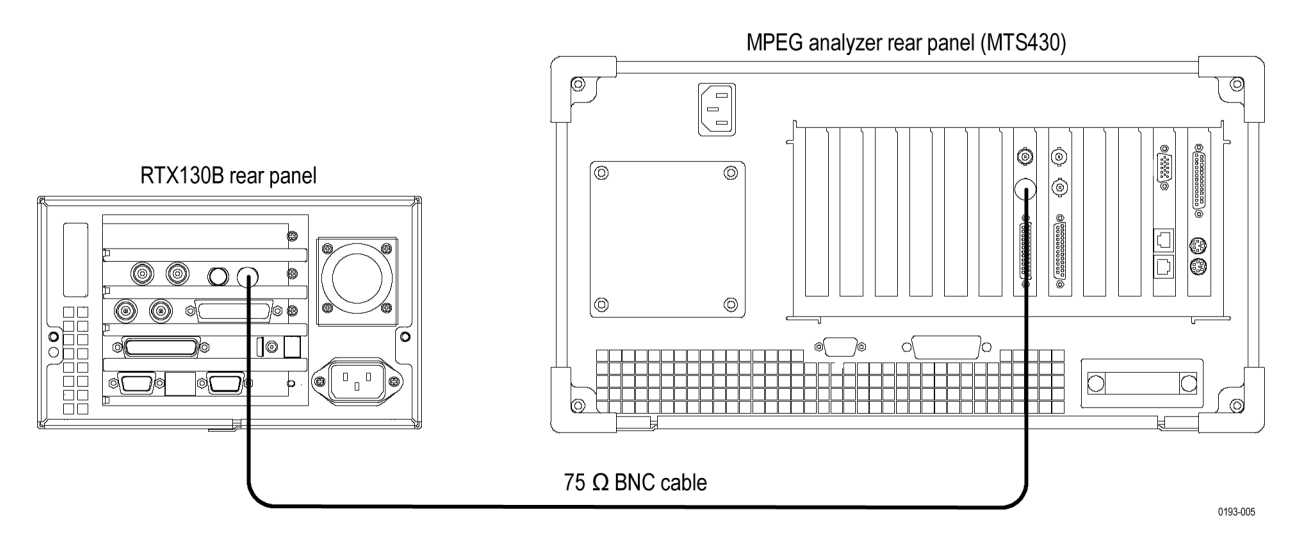

## **Figure 2-24: Equipment connections for checking the ASI play operation**

- **2.** Start the **MPEG Player** application on the MPEG analyzer.
- **3.** Set the application to the **Record** mode.
- **4.** Set the MPEG analyzer as indicated below:

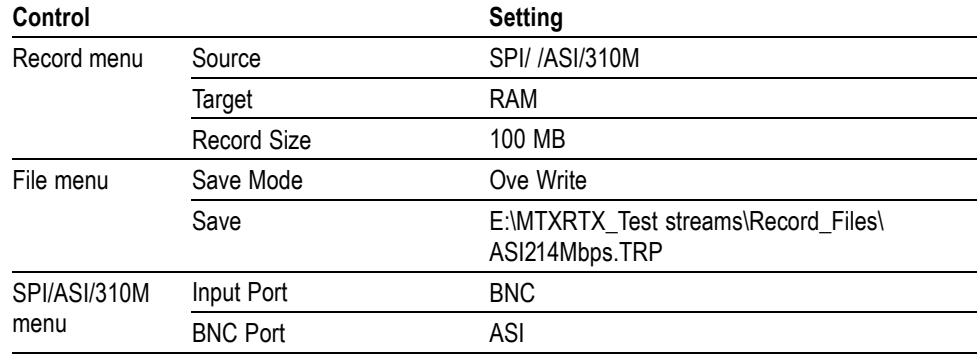

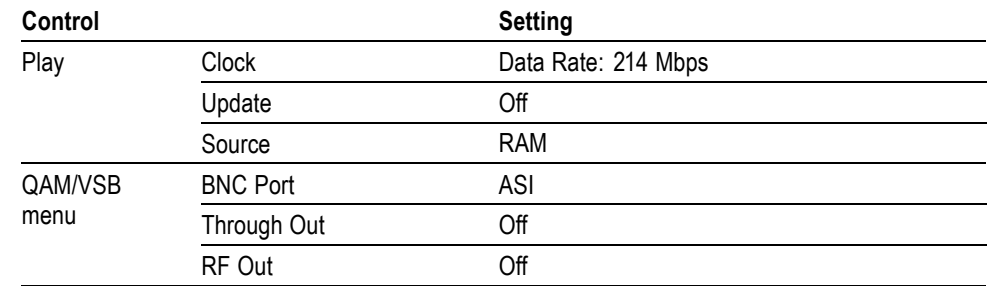

**5.** On the generator, make the following settings:

- **6.** Press the **Play/Pause** button on the generator to start playing the **test40.TRP** file.
- **7.** Verify that the hierarchical view is displayed on the MPEG analyzer screen. In addition, verify that the bit rate is **214** Mbps and that the packet size is **188** bytes.
- **8.** Click the **Record** button on the MPEG Player application to record the file.
- **9.** After the recording is complete, press the **Stop** button on the generator.
- **10.** Disconnect the 75 Ω BNC cable from the generator and the MPEG analyzer.

## **Checking the ASI Record Operation.**

**1.** Use a 75  $\Omega$  BNC cable to connect the ASI/SMPTE Input connector on the generator to the ASI/SMPTE Out connector on the MPEG analyzer.

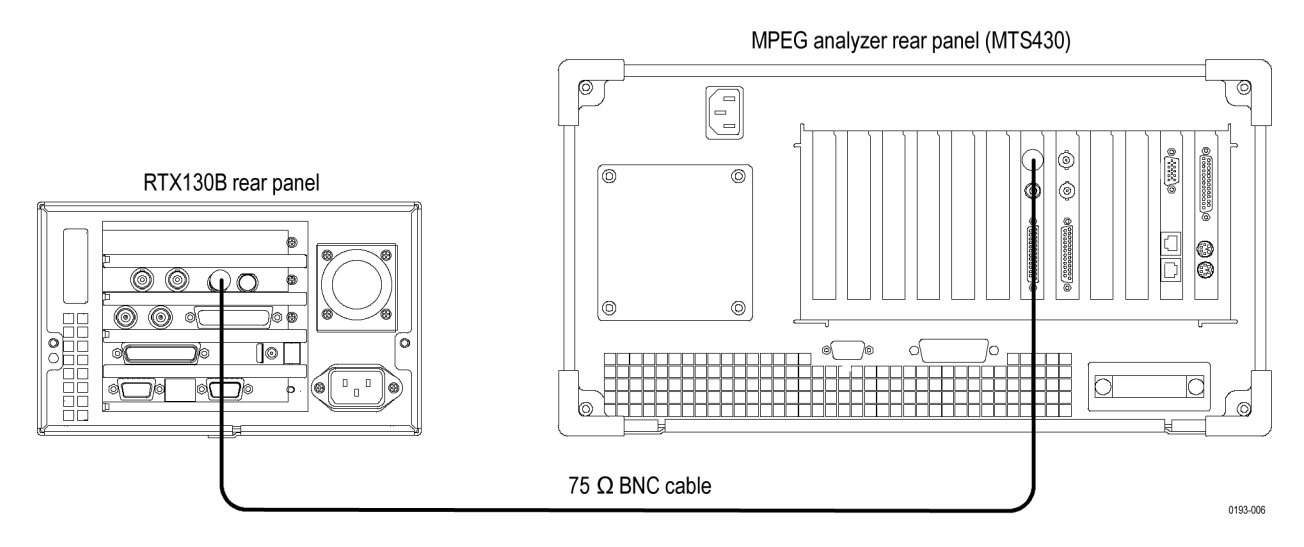

#### **Figure 2-25: Equipment connection for checking the ASI record operation**

**2.** Press the **Record** button on the generator to display the Record screen.

**3.** On the generator, make the following settings:

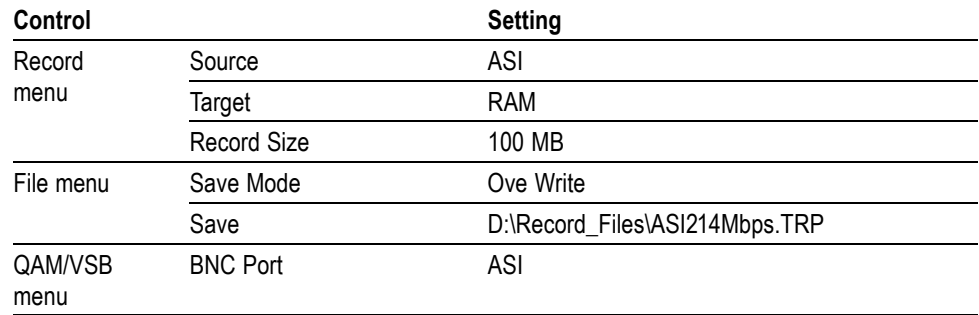

- **4.** Set the MPEG analyzer to the Play mode.
- **5.** Select **File** > **Open** on the MPEG analyzer to display the Open dialog box.
- **6.** In the dialog box, navigate to the **E:\MTXRTX\_Test Streams\ Record\_Files** directory, and then select the **ASI214Mbps.TRP** file.
- **7.** Set the following settings on the MPEG analyzer:

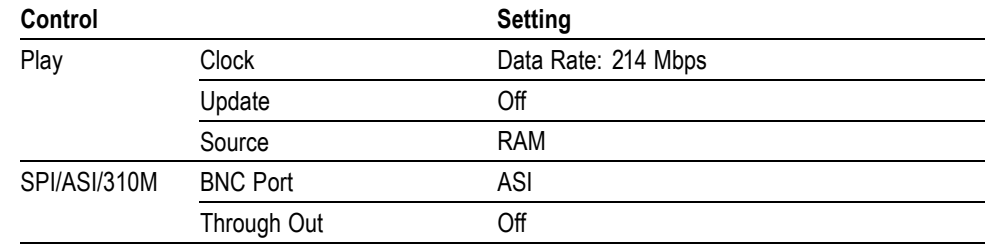

- **8.** Click the **Play** button on the MPEG analyzer to start playing the **ASI214Mbps.TRP** file.
- **9.** Verify that the hierarchical view is displayed on the generator screen. In addition, verify that the bit rate is **214 Mbps** and that the packet size is **188** bytes.
- **10.** Press the **Record** button on the generator to record the file.
- **11.** After the recording is complete, click the **Stop** button on the MPEG analyzer.
- **12.** Exit the MPEG Player application on the MPEG analyzer.
- **13.** Disconnect the 75 Ω BNC cable from the generator and the MPEG analyzer.

## **Checking the Recorded File.**

**1.** Use the 75 Ω BNC cable to connect the ASI/SMPTE Out 2 connector on the generator to the ASI/SMPTE In connector on the MPEG analyzer.

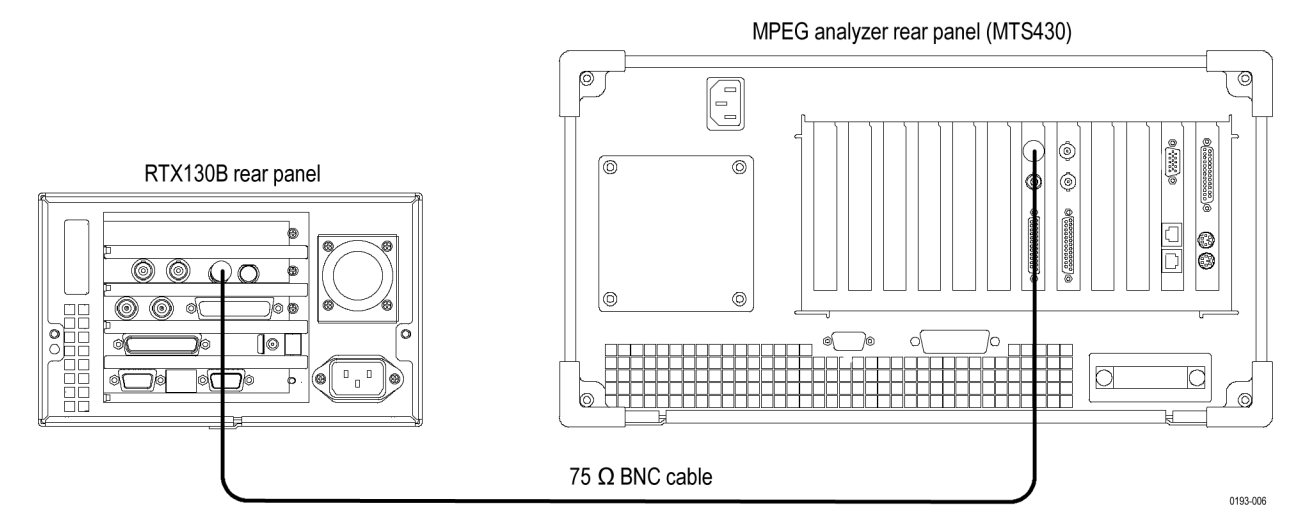

## **Figure 2-26: Equipment connection for checking the recorded file-ASI interface**

- **2.** Press the **Play/Pause** button on the generator to display the Play screen.
- **3.** Select **Play** > **Update** > **On**.
- **4.** Open the **ASI214Mbps** file on the generator.
	- **a.** Select **File** > **Open** to open the **Select File** dialog box.
	- **b.** In the dialog box, navigate to the **D:\Record\_Files** directory, and then select the **ASI214Mbps.TRP** file.
- **5.** Press the **Play/Pause** button to start playing the file.
- **6.** Start the **TS Compliance Analyzer** on the MPEG analyzer.
- **7.** In the **Open Transport Stream** dialog box, select **Real-time Analysis**, and then make the following settings:

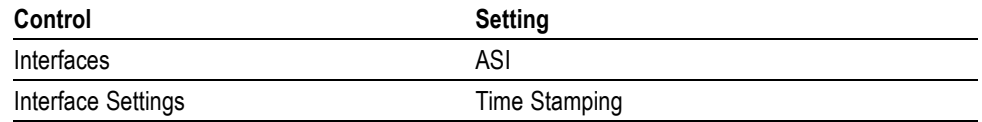

**8.** Click the **OK** button.

**9.** Verify that the hierarchical view is displayed on the MPEG analyzer screen and that no error messages appear. In addition, verify that the bit rate is **40** Mbps and that the transport stream packet size is **188** bytes.

*NOTE. Ignore Program 3 and PID 120 (0x78) errors in the Navigation view because these are caused by the original test40.TRP file.*

- **10.** Press the **Stop** button on the generator to stop the stream output.
- **11.** Disconnect the 75 Ω BNC cable from the generator and the MPEG analyzer.

#### **Checking the 8VSB Play Operation.**

**12.** Use the 75 Ω BNC cable to connect the ASI/SMPTE Output connector on the generator to the ASI/SMPTE In connector on the MPEG analyzer.

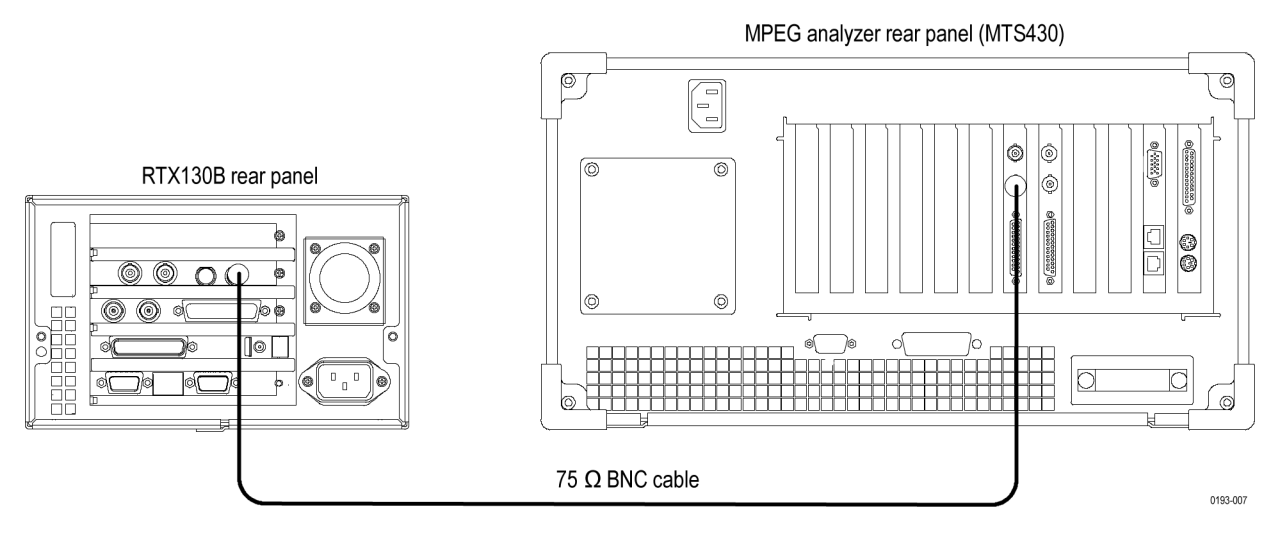

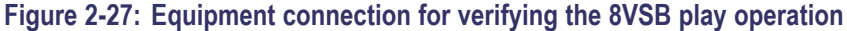

- **13.** Start the **MPEG Player** application on the MPEG analyzer.
- **14.** Set the application to the Record mode.

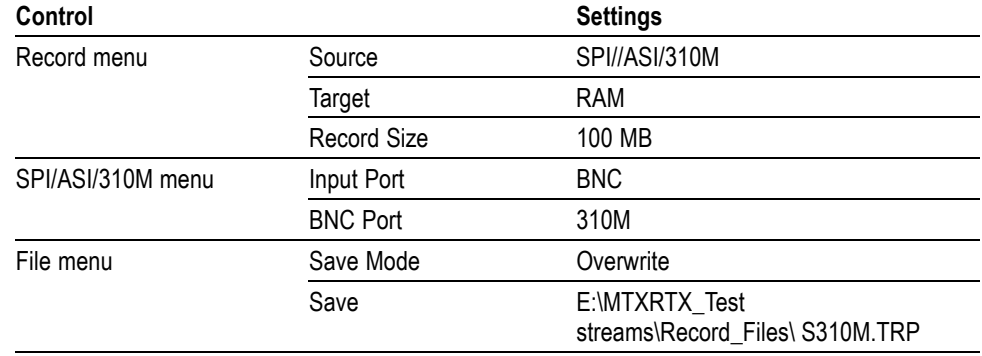

**15.** Set the MPEG analyzer as indicated below:

**16.** To open the **Flower.TRP** file on the generator, do the following:

- **a.** Select **File** > **Open** to open the **Select File** dialog box.
- **b.** In the dialog box, navigate to the **D:\525** directory, and then select the **Flower.TRP** file.
- **17.** On the generator, make the following settings:

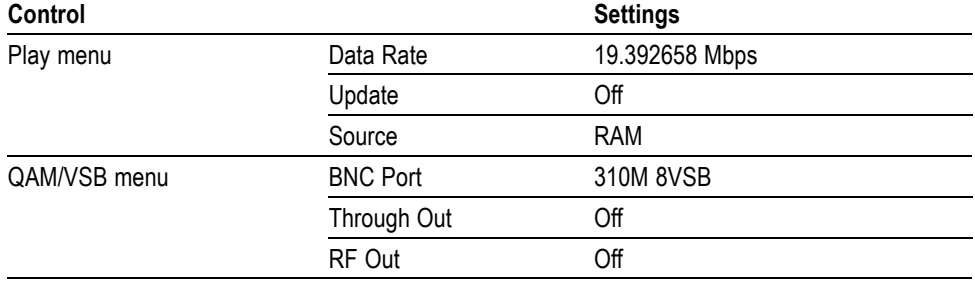

- **18.** Press the **Play/Pause** button on the generator to start playing the **Flower.TRP** file.
- **19.** Verify that the hierarchical view is displayed on the MPEG analyzer screen. In addition, verify that the bit rate is **19.392** Mbps and that the packet size is **188** bytes.
- **20.** Click the **Record** button on the MPEG Player application to record the file.
- **21.** After the recording is complete, press the **Stop** button on the generator.
- **22.** Disconnect the 75 Ω BNC cable from the generator and MPEG analyzer.

## **Checking the 8VSB Record Operation.**

**23.** Use the 75 Ω BNC cable to connect the ASI/SMPTE Input connector on the generator to the ASI/SMPTE Out connector on the MPEG analyzer.

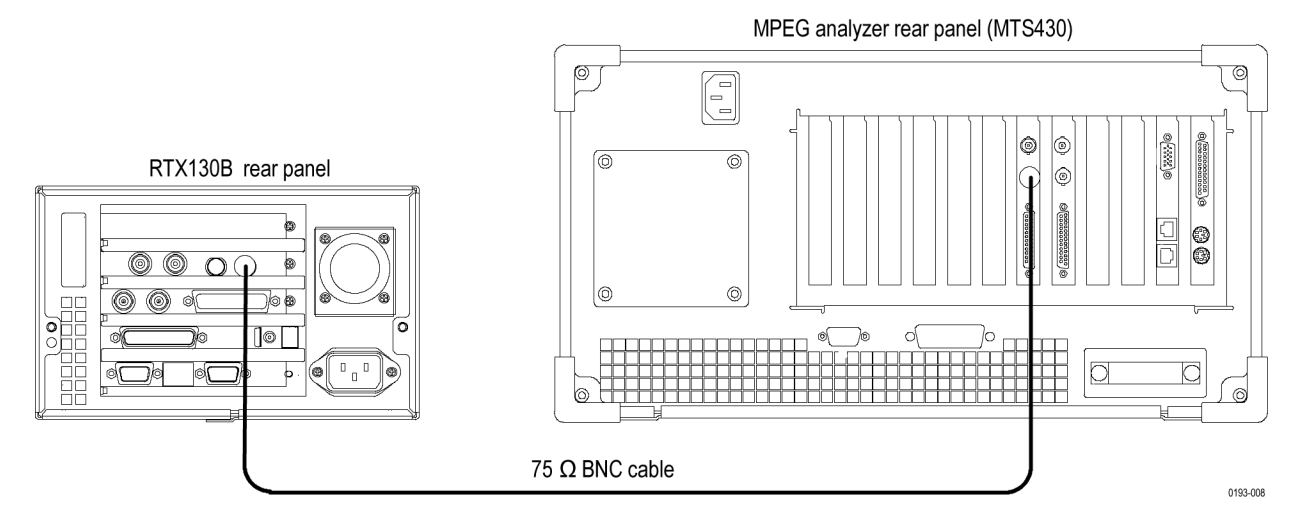

#### **Figure 2-28: Equipment connection for verifying the 8VSB record operation**

**24.** Press the **Record** button on the generator to display the Record screen.

**25.** On the generator, make the following settings:

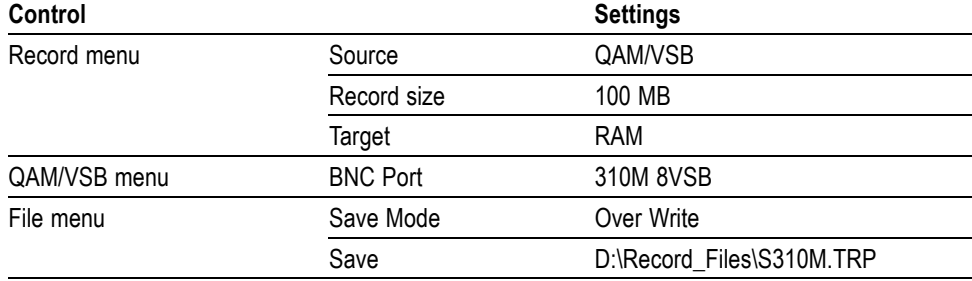

- **26.** Set the MPEG analyzer to the Play mode.
- **27.** Select **File** > **Open** on the MPEG analyzer to display the Open dialog box.
- **28.** In the dialog box, navigate to the **E:\MTXRTX\_Test Streams\Record\_ Files** directory, and then select the **S310M.TRP** file.
- **29.** On the MPEG player, make the following settings:

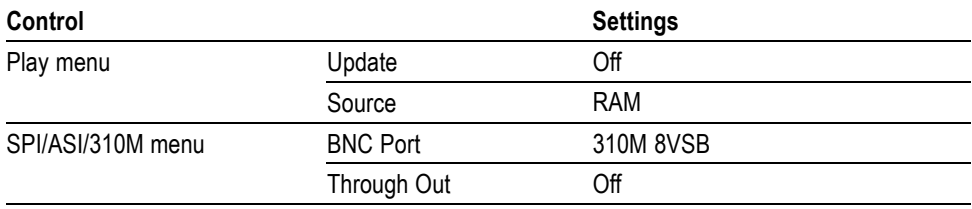

- **30.** Click the **Play** button on the MPEG analyzer to start playing the **S310M.TRP** file.
- **31.** Verify that the hierarchical view is displayed on the generator screen. In addition, verify that the bit rate is **19.392** Mbps and that the packet size is **188** bytes.
- **32.** Press the **Record** button on the generator to record the file.
- **33.** After the recording is complete, click the **Stop** button on the MPEG analyzer.
- **34.** Exit the MPEG Player application on the MPEG analyzer.
- **35.** Disconnect the 75 Ω BNC cable from the generator and the MPEG analyzer.

#### **Checking the Recorded File.**

**1.** Use the 75 Ω BNC cable to connect the ASI/SMPTE Output connector on the generator to the ASI/SMPTE In connector on the MPEG analyzer.

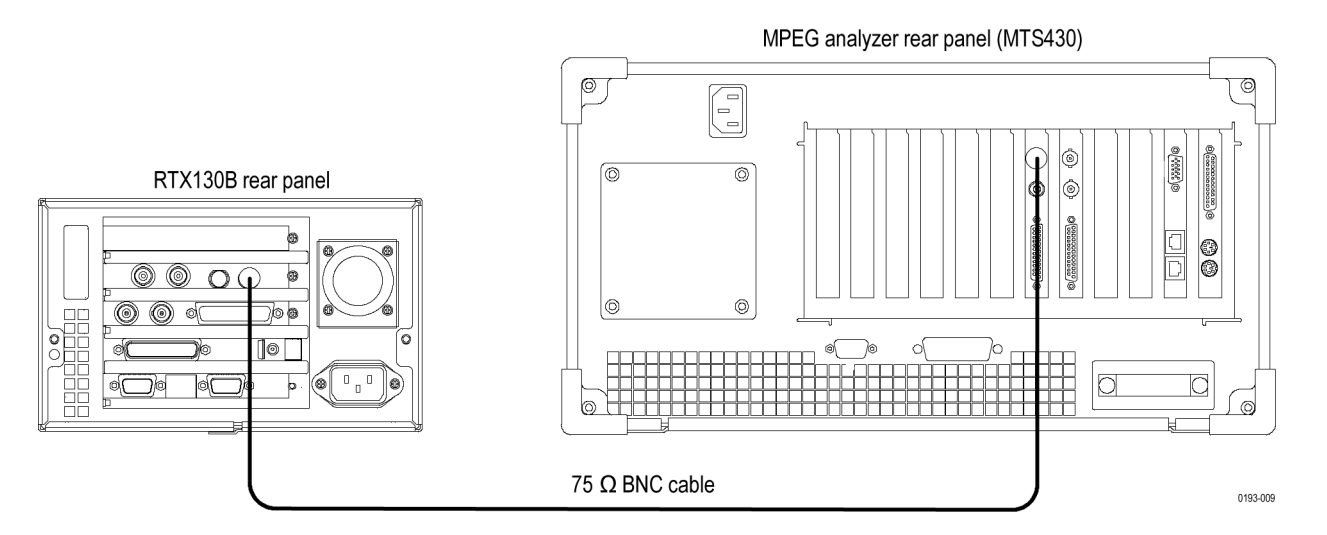

#### **Figure 2-29: Equipment connection for verifying the recorded file- SMPTE310M interface**

- **2.** Press the **Play/Pause** button on the generator to display the Play screen.
- **3.** To open the **310M.TRP** file on the generator, do the following:
	- **a.** Select **File** > **Open** to open the **Select File** dialog box.
	- **b.** In the dialog box, navigate to the **D:\Record\_Files** directory, and then select the **310M.TRP** file.
- **4.** Select **Play** > **Update** > **On**.
- **5.** Press the **Play/Pause** button to start playing the file.
- **6.** Start the **TS Compliance Analyzer** on the MPEG analyzer.
- **7.** In the **Open Transport Stream** dialog box, select **Real-time Analysis**, and then make the following settings:

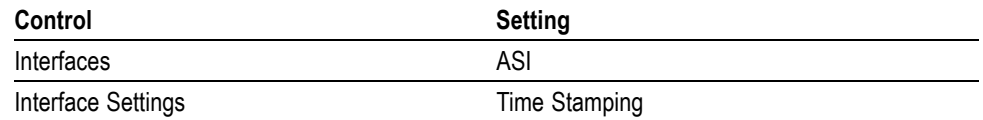

**8.** Verify that the hierarchical view is displayed on the MPEG analyzer screen and that no error messages appear. In addition, verify that the bit rate is **19.392 Mbps** and that the transport stream packet size is **188** bytes.

*NOTE. Ignore 3.4.a Unref PID error in the Priority 3 row.*

- **9.** Press the **Stop** button on the generator to stop the stream output.
- **10.** Disconnect the 75 Ω BNC cable from the generator and MPEG analyzer.
- **11.** Delete the **Record\_Files** folder on the D: drive of the generator.
- **RF Output** This test verifies the RF output. If the generator has more than one modulation option, then repeat this procedure for each option. The following equipment is required for this test:

#### **Required Equipment**

- $\overline{\phantom{a}}$ MPEG transport stream monitor
- $\overline{\phantom{a}}$ PC (for controlling the MPEG transport stream monitor)
- $\Box$ Two 20 dB attenuators (75  $\Omega$ )
- n BNC(Fe)-to-F(Ma) adapter
- п  $75$  Ω BNC cable
- п Crossover Ethernet cable
- Flower.TRP file  $\mathbf{r}$

#### **Initial Setup for the RTX130B Generator.**

- **1.** To open the **Flower.TRP** file on the generator, do the following:
	- **a.** Select **File** > **Open** to open the Select File dialog box.
	- **b.** In the dialog box, navigate to the **D:\525** directory, and then select the **Flower.TRP** file.
- **2.** Select **Play** > **Clock** to open the **Clock** dialog box.
- **3.** In the dialog box, select the **Fixed ES Rate** check box.
- **4.** Select **Play** > **Update** > **On**.
- **5.** Select **Play** > **Other** to open the Others dialog box.
	- **a.** Set **Standard** to **MPEG2**.
	- **b.** Select **Update**, and then set **Update Method** to **Hardware** in the Select Update Item dialog box.
- **6.** Select **QAM/VSB** > **RF Output** > **On**.
- **7.** Select **QAM/VSB** > **Modulation** to open the **Modulation** dialog box.
- **8.** In the dialog box, make the following settings:

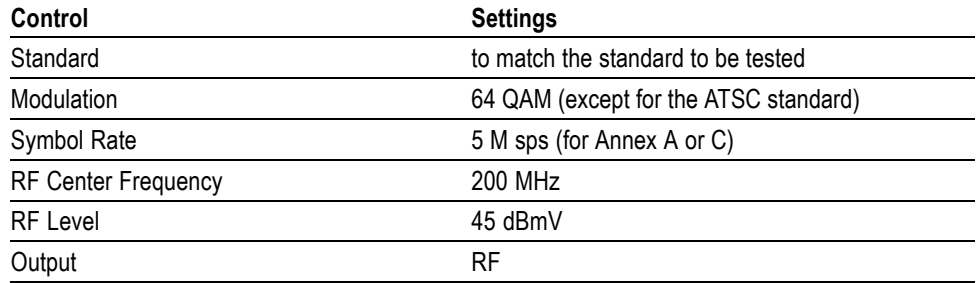

**9.** Press the **Play/Pause** button on the generator to start playing the **FlowerTRP** file.

#### **Checking the Output for Errors.**

**10.** Use the 75  $\Omega$  BNC cable, two 20 dB attenuator, and BNC(Fe)-to-F(Ma) adapter to connect the RF Out connector on the generator to the RF input on the MPEG transport stream monitor.

*NOTE. For the MTM400 Option QB2 and Option VS, use the RF cable (Tektronix part number 174-5135-00) to connect the ASI/SMPTE OUT connector on the interface card to the ASI/SMPT IN connector on the Transport Processor card.*

**11.** Use the crossover Ethernet cable to connect the MPEG transport stream monitor to a PC.

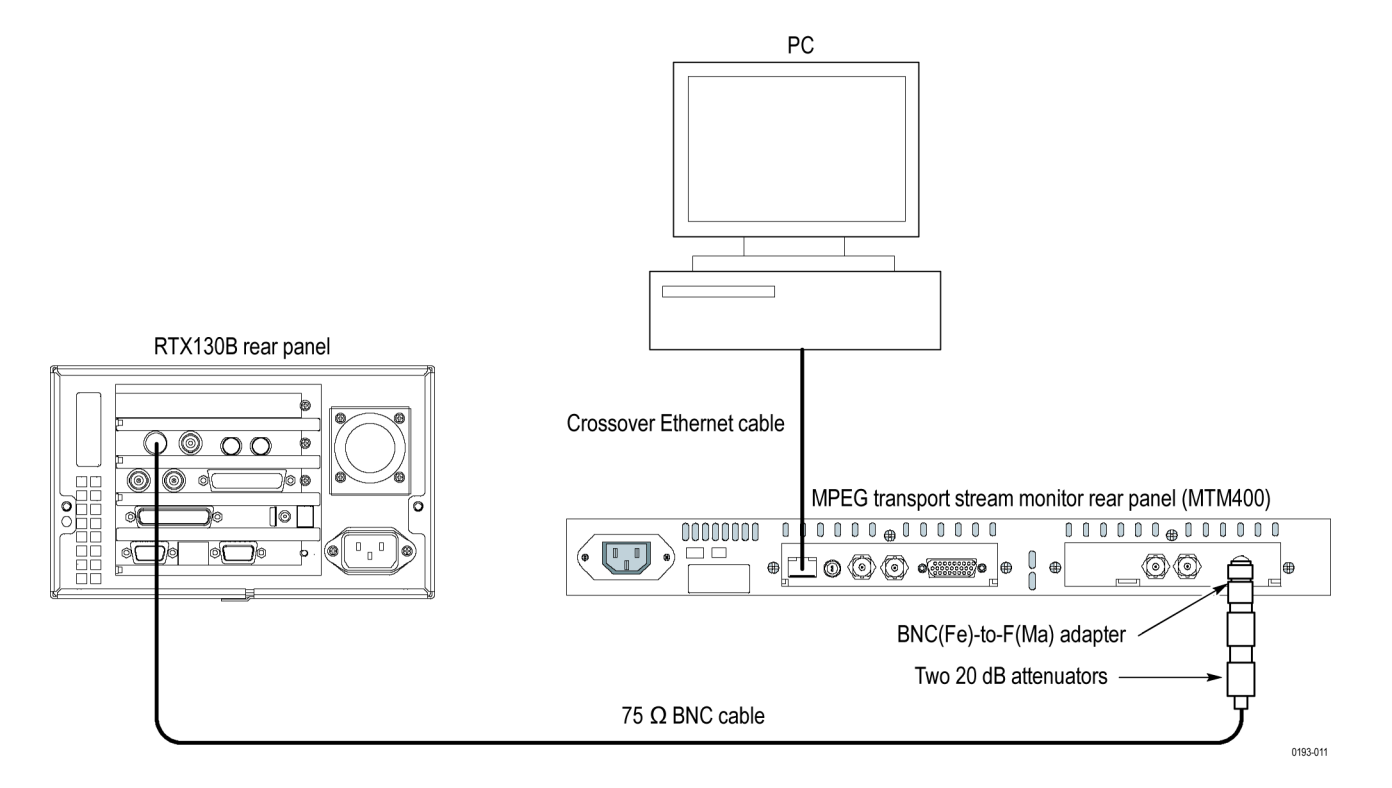

## **12.** Set the MPEG transport stream monitor as follows by clicking the item button:

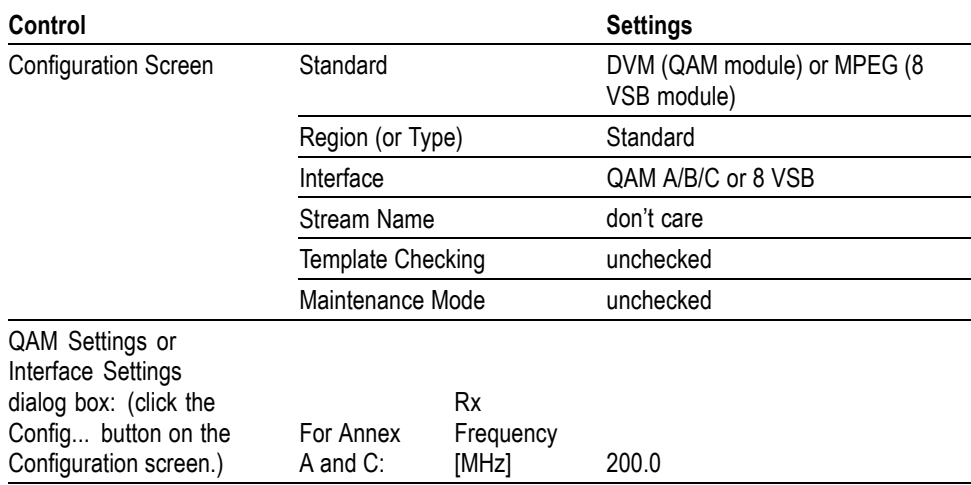

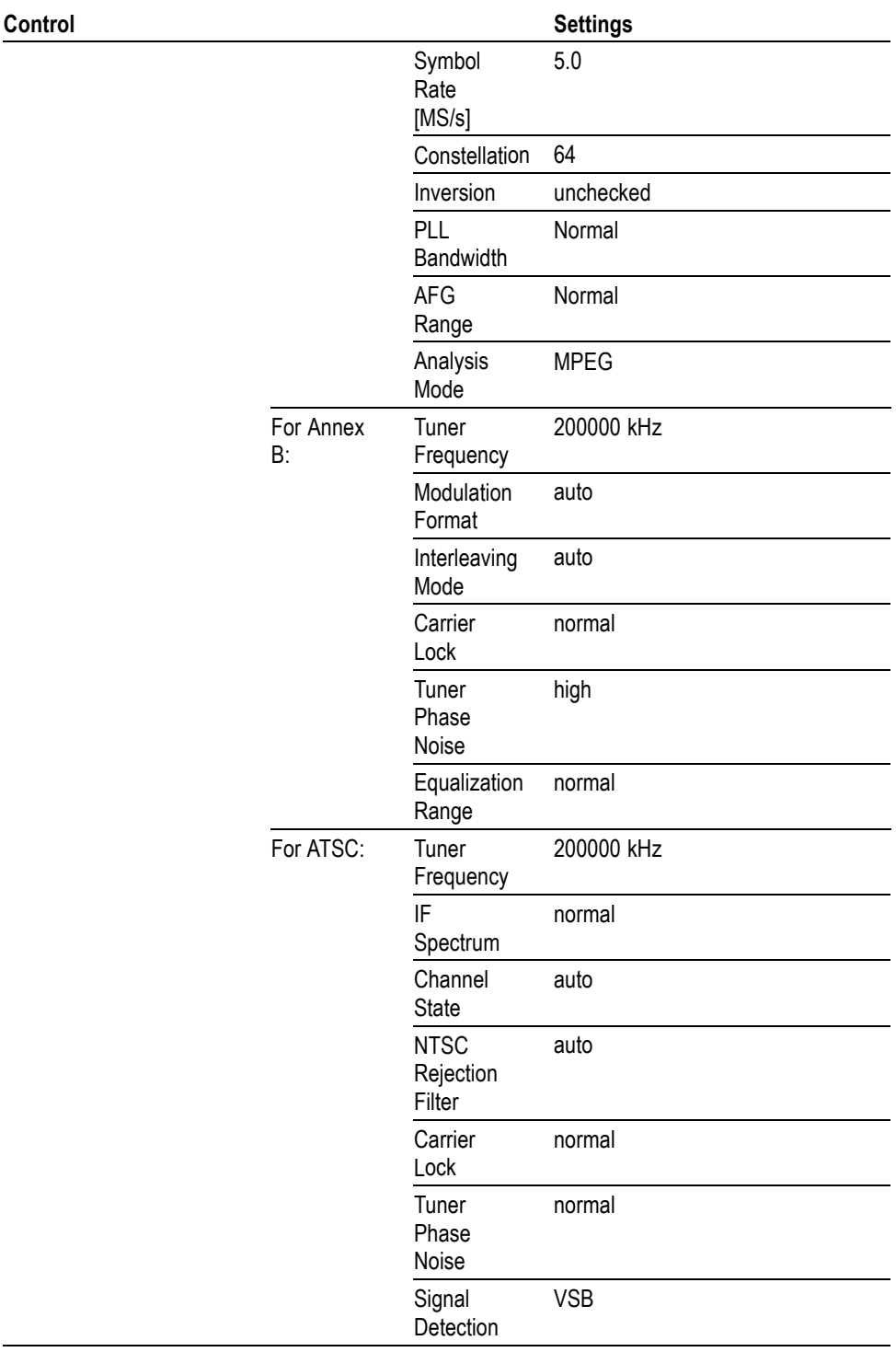

<span id="page-88-0"></span>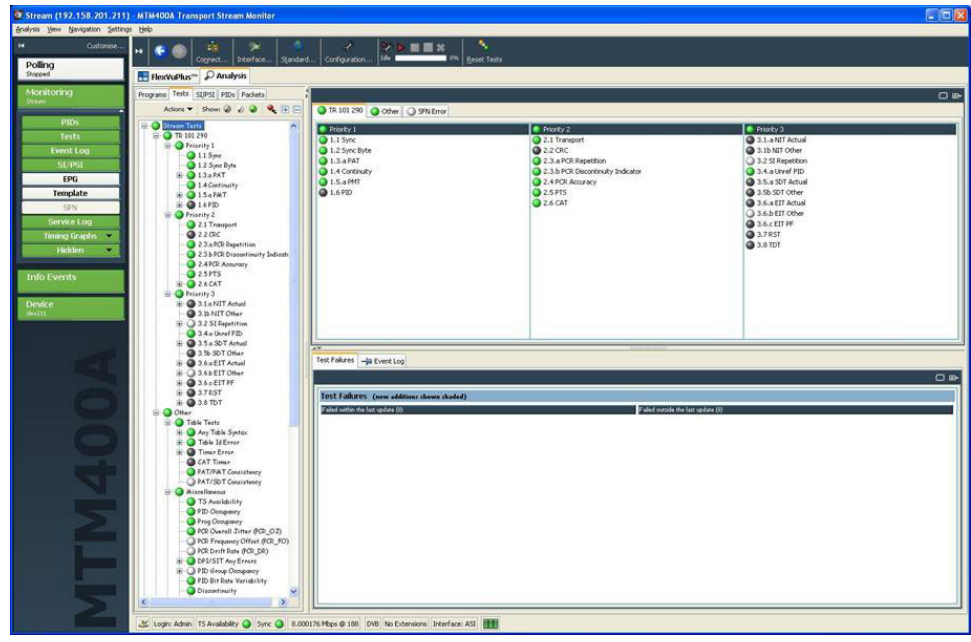

#### **Tests Grouped by Priority 1 2 3 screen**

**Figure 2-30: Tests Grouped by Priority 1 2 3 screen (Annex A)**

All tests should be enabled, with the following exceptions: 1.6 PID and 2.2 CRC should be disabled. Any Table test that refers to a table other than PAT or PMT should also be disabled. For example, disable any reference to NIT, SDT, EIT, RST, and TDT. (These are Priority 3 tests.) Right-click the state icon for 2.3a PCR Repetition, select Properties, and set the time value to 50 ms.

*NOTE. Some status icons may turn white by themselves. This is acceptable and indicates that these tests do not apply.*

**PIDs screen**: (only for the ATSC standard)

Unref PID test should be disabled.

- **13.** When the status icon in the Tests screen have all turned yellow or green (except for disabled or not applicable tests), right-click the **TS Availability** status icon, and then select **Reset**. Within a minute, all status icons turn green.
- **14.** Click the **Input Card** button on the Configuration screen.
- **15.** Verify that the measurement values are as follows (wait for a few minutes until the values become stable):

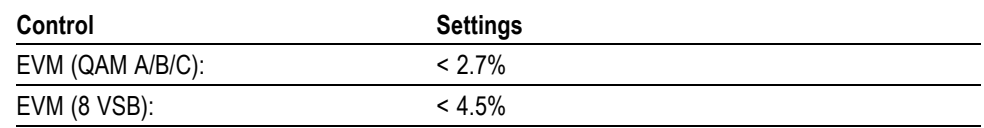

- **16.** Change **RF Center Frequency** to **450 MHz** on the generator.
	- **a.** Select **QAM/VSB** > **Modulation** to open the **Modulation** dialog box.
	- **b.** In the dialog box, set the **RF Center Frequency** to **450 MHz**.
	- **c.** Select the **OK** button.
	- **d.** Press the **Play/Pause** button to output the RF signal.
- **17.** Change **Tuner Frequency** in the Input Card dialog box to **450 MHz** on the MPEG transport stream monitor.
- **18.** When the status icons in the Tests screen have all turned yellow or green (except for disabled or not applicable tests), right-click the **TS Availability** status icon, and select **Reset**. Within a minute, all status icons turn green.
- **19.** Repeat steps [14](#page-88-0) an[d 15](#page-88-0).
- **20.** Repeat steps 16 through 19 for the frequency of 750 MHz.
- **21.** Disconnect the 75  $\Omega$  BNC cable from the generator.

This completes the generator performance verification.